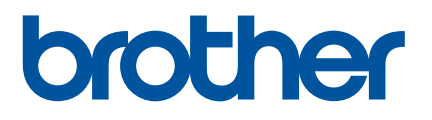

# **Käyttöopas**

## QL-1110NWB

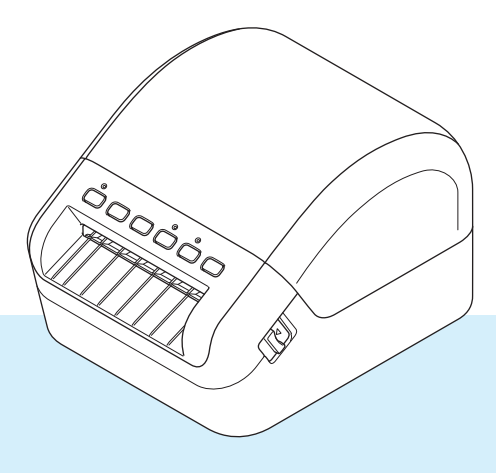

Lue *Tuotteen turvaohjeet* ensin ja lue sitten oikeat asennustoimet *Pikaasennusoppaasta*. Kun olet lukenut tämän oppaan, säilytä sitä helposti saatavilla tulevaa käyttöä varten.

Versio 03

## **Johdanto**

#### **Tärkeä huomautus**

- Tämän käyttöoppaan sisältöä ja tuotteen teknisiä tietoja voidaan muuttaa ilman ennakkoilmoitusta.
- Brother pidättää oikeuden tehdä ilman ennakkoilmoitusta muutoksia käyttöoppaaseen sisältyviin teknisiin tietoihin ja materiaaleihin, eikä se ole vastuussa mistään vahingoista (mukaan lukien satunnaiset vahingot), jotka aiheutuvat oppaiden ohjeiden mukaan toimimisesta, mukaan lukien muun muassa julkaisuun liittyvät typografiset tai muut virheet.
- Tämän oppaan näyttökuvat voivat vaihdella tietokoneen käyttöjärjestelmän, tuotteen mallin ja ohjelmiston version mukaan.
- Ennen kuin käytät tarratulostinta, lue turvallisuus- ja käyttötiedot kaikista tulostimen mukana toimitetuista käyttöoppaista.
- Piirroksissa esitetty tulostin voi olla erilainen kuin tulostimesi.
- Käytettävissä olevat tarvikkeet saattavat vaihdella maittain.

### **Käytettävissä olevat käyttöoppaat**

Vieraile Brother-tukisivustossa osoitteessa [support.brother.com](http://support.brother.com/) ja valitse mallisi sivulla Käyttöohjeet, niin voit ladata uusimmat käyttöoppaat.

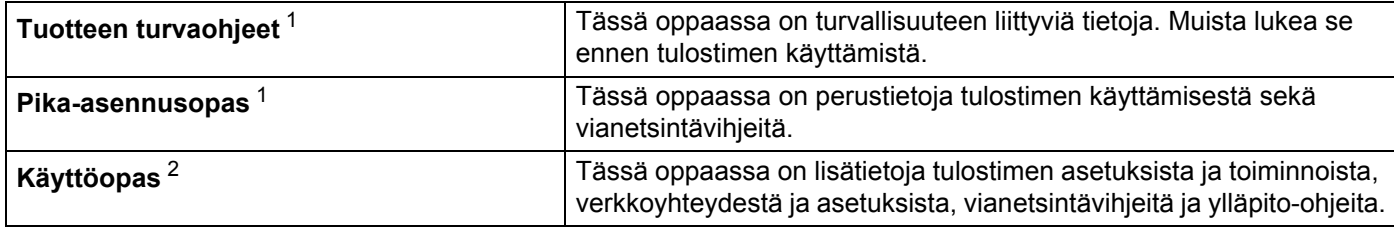

<span id="page-1-0"></span><sup>1</sup> Painettu käyttöopas laatikossa

<span id="page-1-1"></span><sup>2</sup> PDF-muotoinen käyttöopas Brother-tukisivustossa

## **Tässä oppaassa käytetyt symbolit**

Tässä oppaassa käytetään seuraavia symboleita:

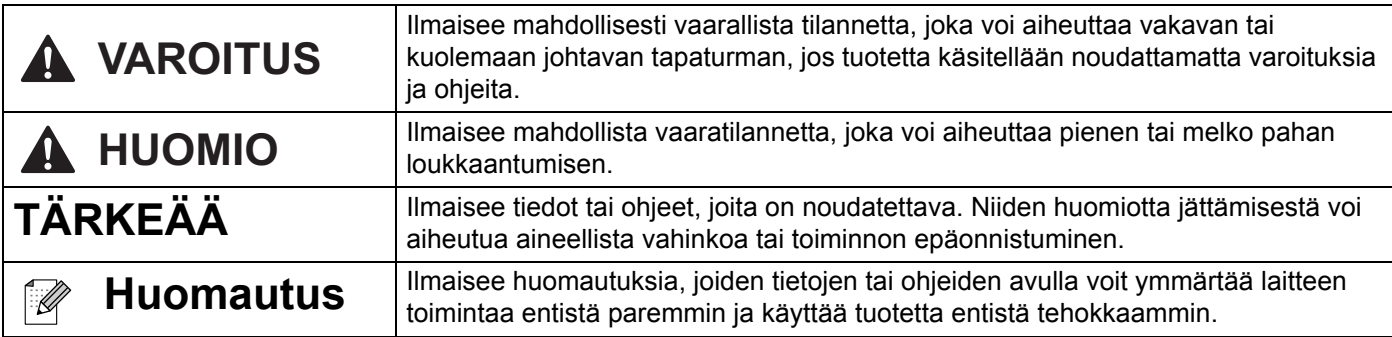

## **Yleiset varotoimenpiteet**

#### **DK-rulla (DK-tarra ja DK-nauha)**

- Käytä ainoastaan aitoja Brother-lisävarusteita ja -tarvikkeita (niissä on merkintä  $\mathbf{p} \mathbf{x}$  tai  $\mathbf{p} \mathbf{x}$ ). ÄLÄ käytä valtuuttamattomia lisävarusteita tai tarvikkeita.
- Jos tarra on kiinnitetty märkään, likaiseen tai öljyiseen pintaan, se voi irrota helposti. Ennen kuin kiinnität tarran, puhdista pinta, johon aiot kiinnittää tarran.
- DK-rullat käyttävät lämpöherkkää paperia tai kalvoa, jonka värit voivat haalistua tai joka voi irrota pinnoista, jos se altistuu ultraviolettivalolle, tuulelle tai sateelle.
- ÄLÄ altista DK-rullia suoralle auringonvalolle, korkeille lämpötiloille, suurelle kosteudelle tai pölylle. Säilytä sitä viileässä, pimeässä paikassa. Käytä DK-rullat pian niiden pakkausten avaamisen jälkeen.
- Tarran tulostetun pinnan raaputtaminen kynnellä tai metalliesineillä tai siihen koskeminen kosteilla tai märillä käsillä voi saada värin muuttumaan tai haalistumaan.
- ÄLÄ kiinnitä tarroja ihmisiin, eläimiin tai kasveihin. Älä myöskään koskaan kiinnitä tarroja julkiseen tai yksityiseen omaisuuteen ilman lupaa.
- Koska DK-tarranauhan päätä ei ole kiinnitetty tarrarullaan, viimeistä tarraa ei välttämättä leikata oikein. Jos niin tapahtuu, poista jäljellä olevat tarrat, aseta uusi DK-rulla ja tulosta viimeinen tarra uudelleen. Huomautus: tämän vuoksi kussakin DK-rullassa saattaa olla enemmän DK-tarroja kuin paketissa on ilmoitettu.
- Kun tarra irrotetaan sen jälkeen, kun se on kiinnitetty pintaan, osa tarrasta saattaa jäädä kiinni.
- Ennen kuin kiinnität CD-/DVD-tarroja, muista noudattaa CD-/DVD-soittimesi CD-/DVD-tarrojen käyttämistä koskevia ohjeita.
- ÄLÄ käytä CD-/DVD-tarroja CD-/DVD-soittimessa, jossa on rako levyn syöttämistä varten.
- ÄLÄ irrota CD-/DVD-tarraa, kun se on kiinnitetty CD-/DVD-levyyn. Muutoin ohut pintakerros saattaa irrota ja levy vioittua.
- ÄLÄ kiinnitä CD-/DVD-tarroja CD-/DVD-levyihin, jotka on suunniteltu käytettäviksi mustesuihkutulostinten kanssa. Tarrat irtoavat kyseisistä levyistä helposti. Levyjen, joiden tarrat ovat irronneet, käyttäminen voi johtaa tietojen katoamiseen tai vioittumiseen.
- Kun kiinnität CD-/DVD-tarroja, käytä CD-/DVD-tarrarullien mukana toimitettua kiinnitintä. Jos et tee niin, CD-/DVD-soitin saattaa vioittua.
- Käyttäjät ovat täysin vastuussa CD-/DVD-tarrojen kiinnittämisestä. Brother ei ota mitään vastuuta CD-/DVD-tarrojen virheellisestä käytöstä aiheutuvasta tietojen menettämisestä tai vioittumisesta.
- Älä pudota DK-rullaa.
- DK-rullat käyttävät lämpöherkkää paperia ja lämpöherkkää kalvoa. Auringonvalo ja lämpö haalentavat sekä tarraa että tulostetta. ÄLÄ käytä DK-rullia tulosteisiin, joita käytetään ulkona ja joilta edellytetään kestävyyttä.
- Tietynlainen alue ja tietynlaiset materiaalit ja ympäristöolosuhteet saattavat aiheuttaa tarran irtoamisen tai liimautumisen kiinni pysyvästi tai tarran värin muuttumisen tai tarttumisen toisiin esineisiin. Ennen kuin kiinnität tarran, tarkista ympäristöolosuhteet ja materiaali. Testaa tarraa kiinnittämällä pieni pala sitä tarkoitetun pinnan huomaamattomalle alueelle.
- Jos tulostuksen tulokset eivät ole odotetut, muuta tulostusasetuksia tulostinohjaimessa tai Tulostinasetustyökalussa.

## Sisällysluettelo

## Osa I Perustoiminnot

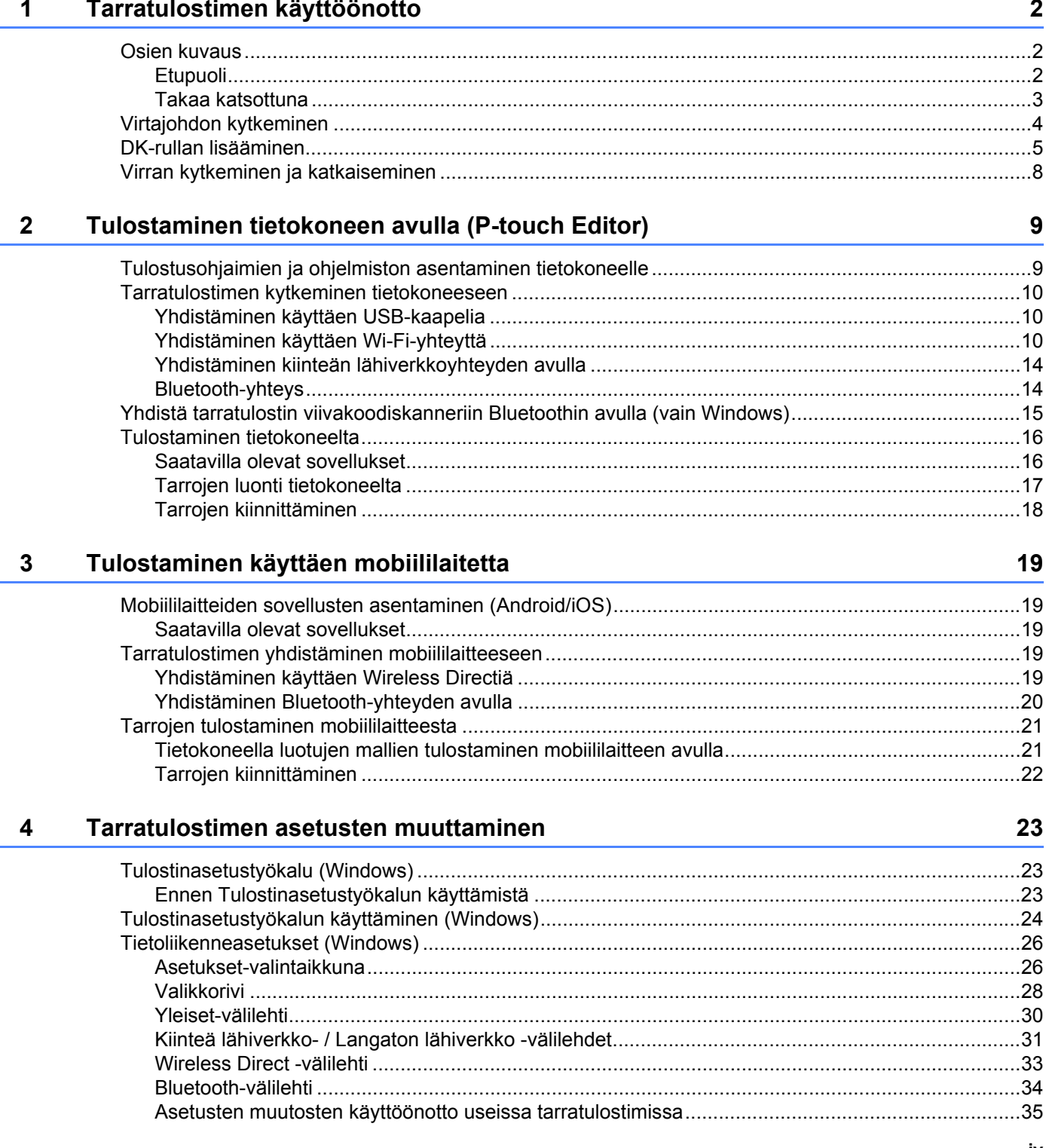

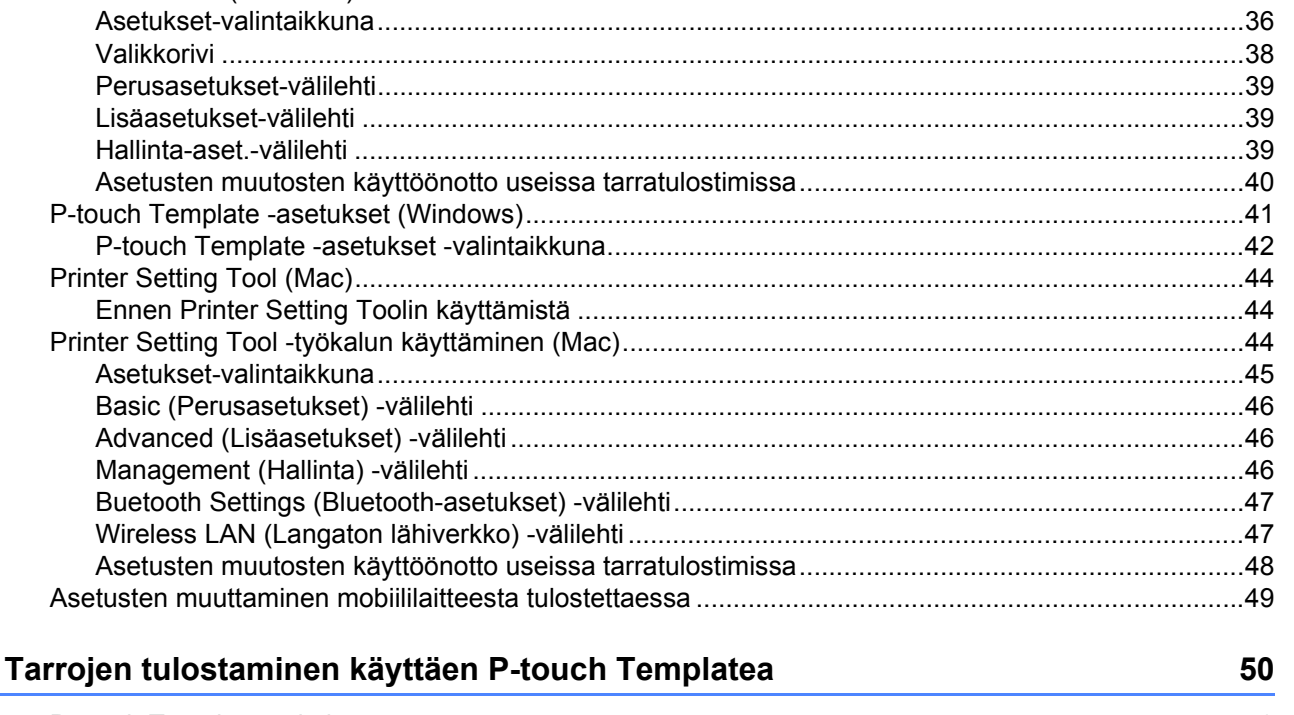

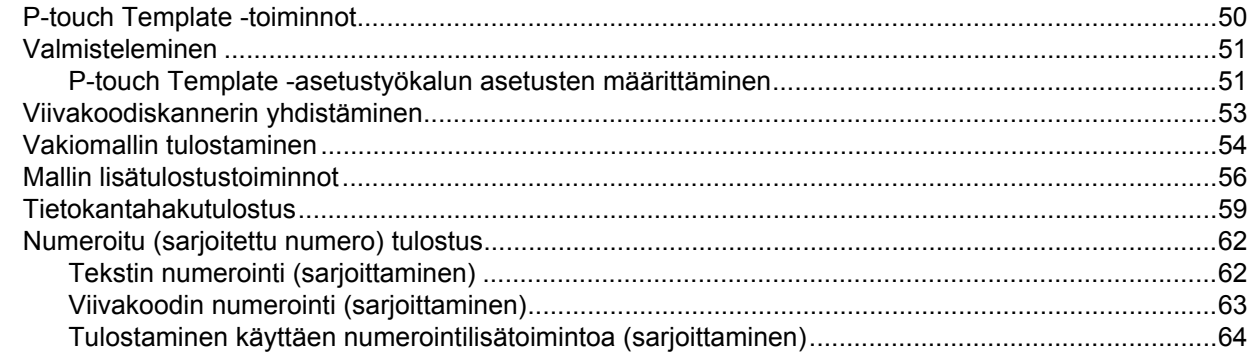

#### **Muut toiminnot**  $6\phantom{a}$

5

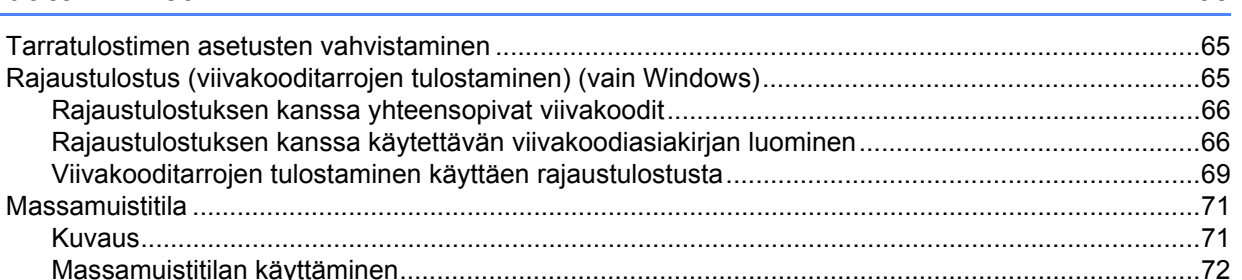

65

## **Osall Sovellus**

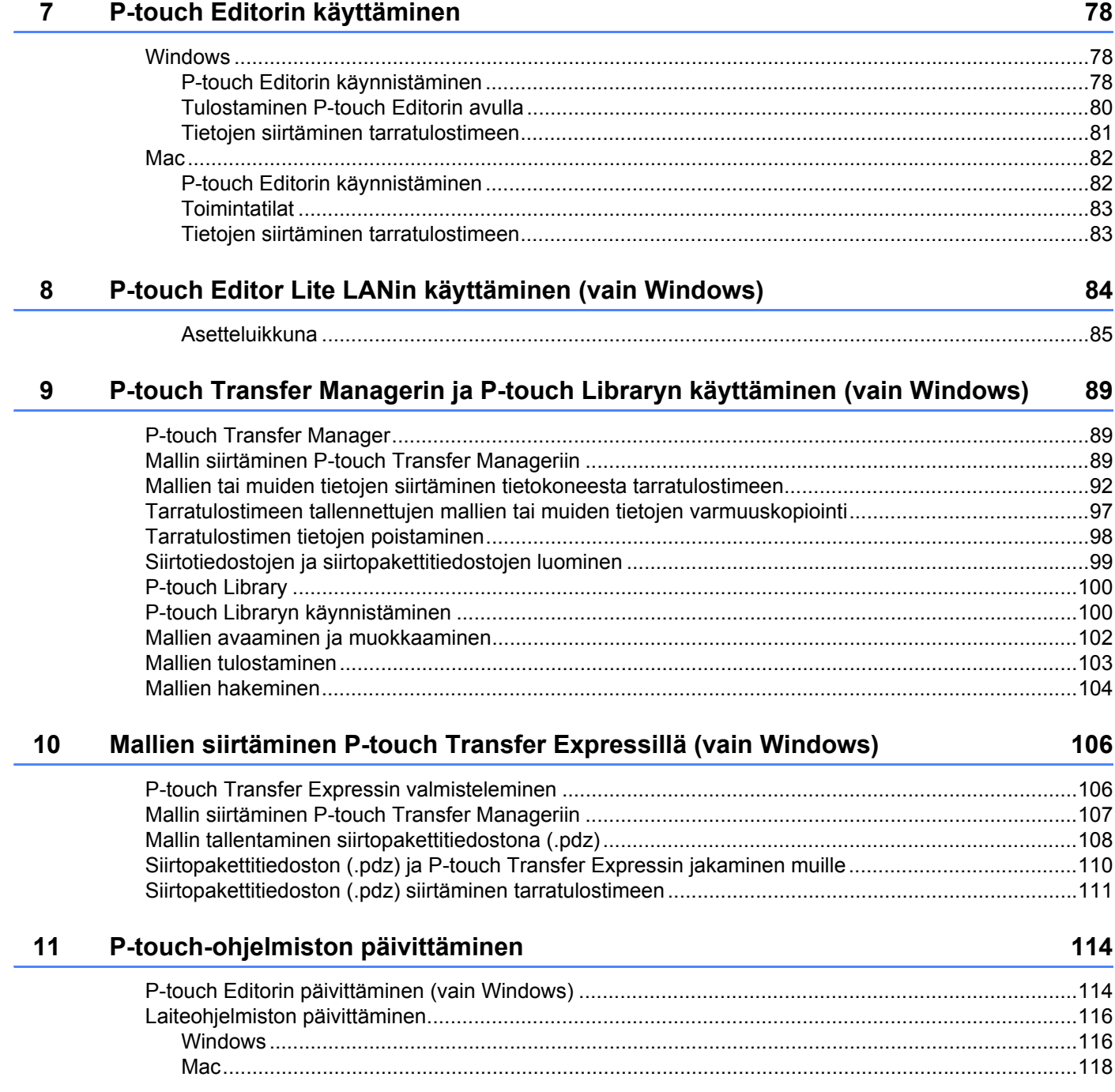

## **[Osa III Verkko](#page-128-0)**

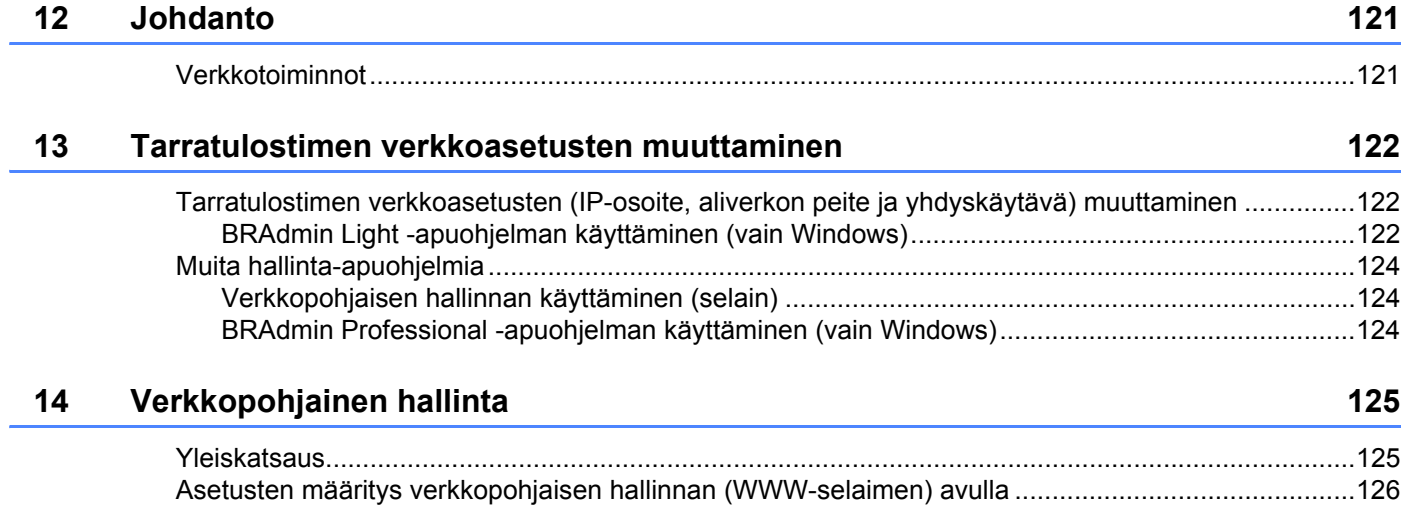

## **[Osa IV Liite](#page-135-0)**

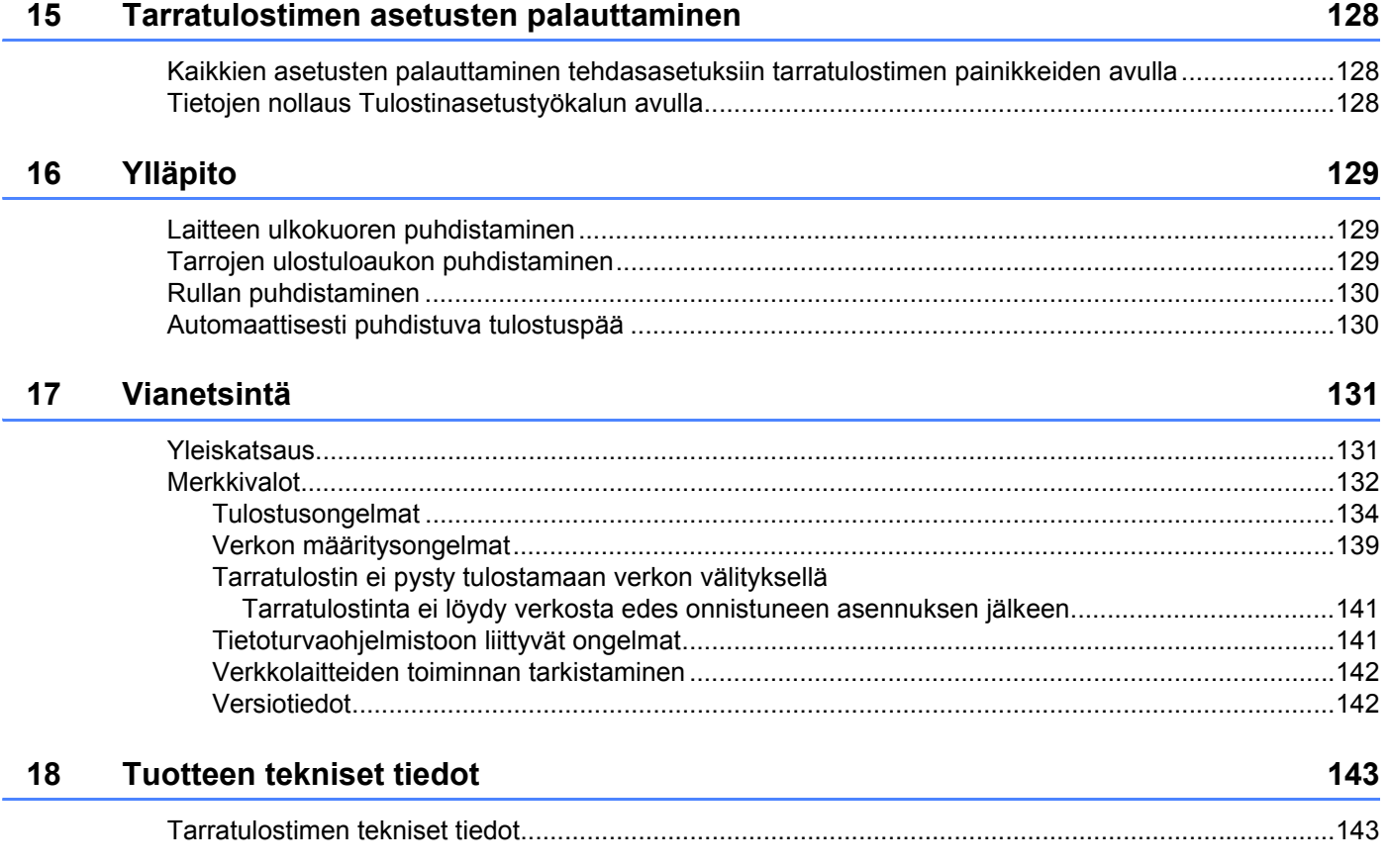

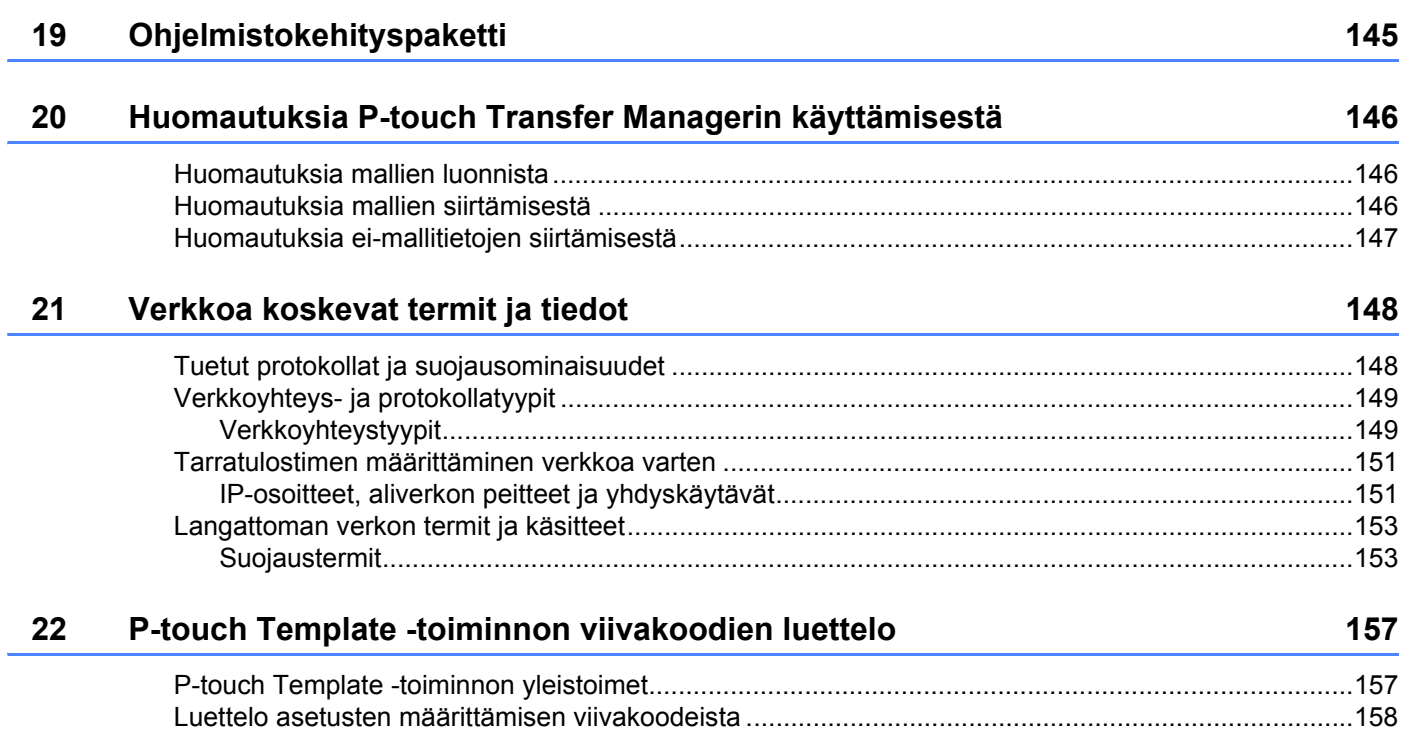

i,

## **Osa I**

# <span id="page-9-0"></span>**Perustoiminnot <sup>I</sup>**

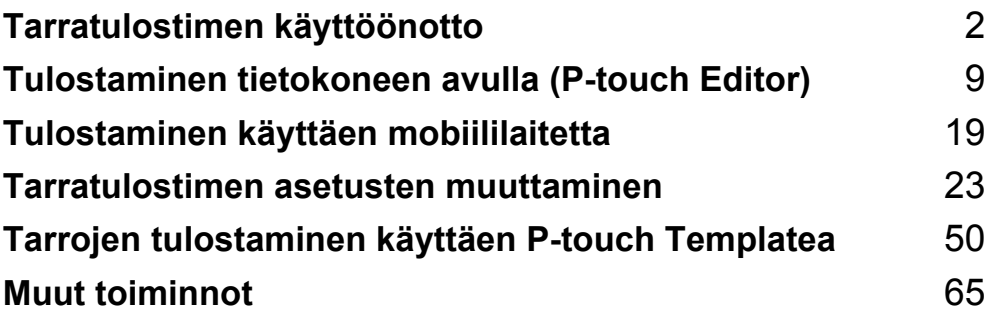

## <span id="page-10-3"></span><span id="page-10-0"></span>**Tarratulostimen käyttöönotto <sup>1</sup>**

## <span id="page-10-1"></span>**Osien kuvaus**

#### <span id="page-10-2"></span>**Etupuoli <sup>1</sup>**

**1**

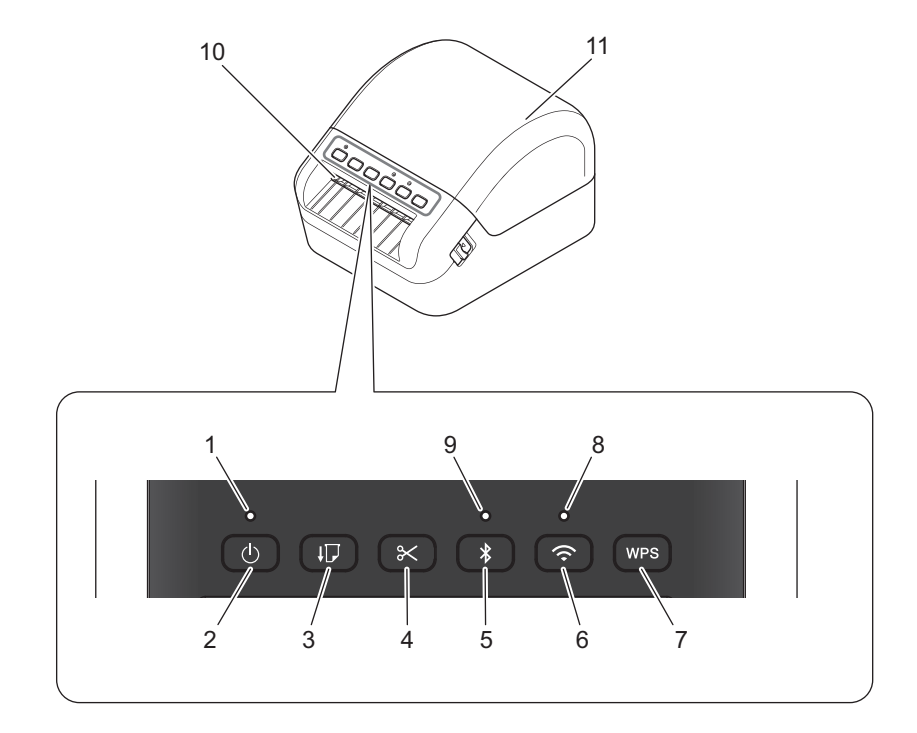

- **1 Tilamerkkivalo**
- **2 Virtapainike**
- **3 Syöttöpainike**
- **4 Leikkuripainike**
- **5 Bluetooth-painike**
- **6 Wi-Fi-painike**
- **7 WPS-painike**
- **8 Wi-Fi-merkkivalo**
- **9 Bluetooth-merkkivalo**
- **10 Tarrojen ulostuloaukko**
- **11 DK-rullalokeron kansi**

### <span id="page-11-0"></span>**Takaa katsottuna <sup>1</sup>**

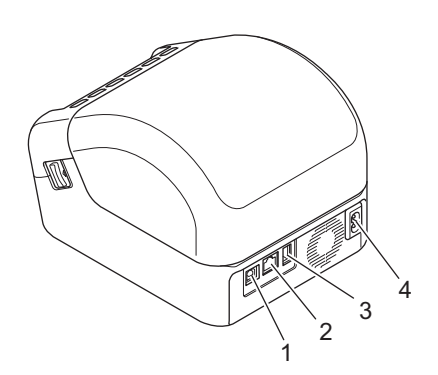

- **1 USB-portti**
- **2 Lähiverkkoportti**
- **3 USB-isäntäportti**
- **4 Virtaliitin**

Tarratulostimen käyttöönotto

## <span id="page-12-0"></span>**Virtajohdon kytkeminen <sup>1</sup>**

Kytke virtajohto tulostimeen. Kytke virtajohto sitten maadoitettuun pistorasiaan.

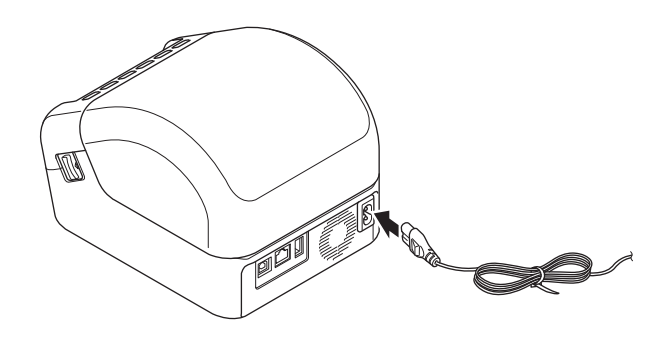

#### **TÄRKEÄÄ**

Älä käytä tulostintasi paikoissa, joissa virtalähteen jännitteet ovat erilaiset kuin tulostimen määritetty jännite. Jos haluat nähdä yksityiskohtaiset tiedot käyttöjännitteestä, katso *[Tuotteen tekniset tiedot](#page-151-2)* sivulla 143.

## <span id="page-13-0"></span>**DK-rullan lisääminen <sup>1</sup>**

1 Varmista, että tulostimen virta on katkaistu.

2 Vedä tulostimen kummallakin puolella olevista vapautusvivuista, jolloin DK-rullalokeron kansi avautuu. Pitele tulostinta etuosasta ja avaa DK-rullalokeron kansi nostamalla sitä lujasti.

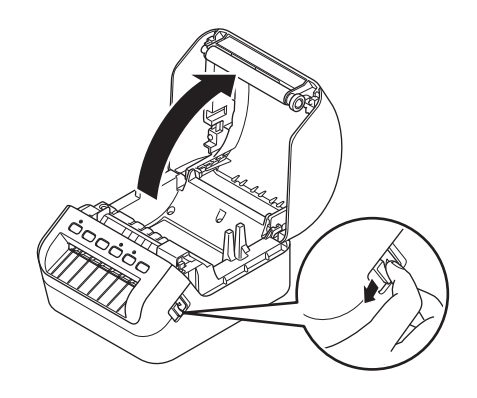

#### **TÄRKEÄÄ**

Ennen kuin alat käyttää tulostinta, poista suojakalvo (1) tarrojen ulostuloaukosta.

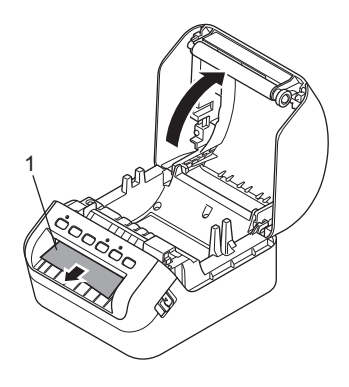

3 Aseta DK-rulla rullan kelan ohjaimeen (1).

- Varmista, että rullan kelan varsi (2) on työnnetty pitävästi rullan kelan ohjaimeen.
- Varmista, että vakautin (3) liukuu tulostimen loveen.

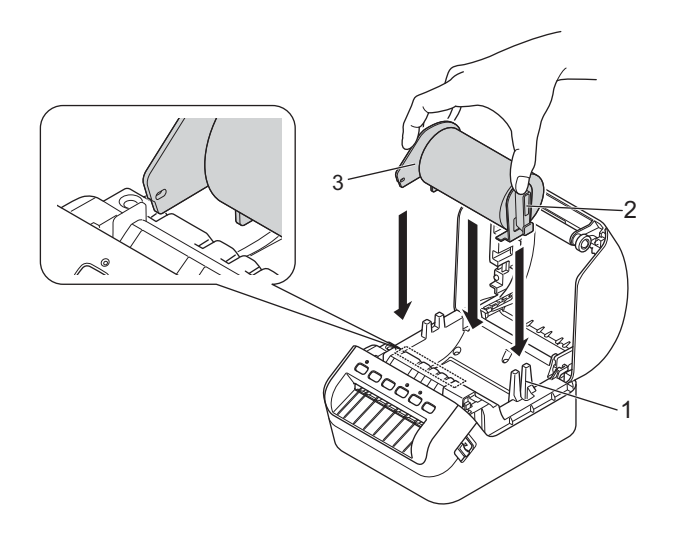

4 Pujota DK-rullan nauha tulostimen läpi.

- Tasaa DK-rullan reuna tarrojen ulostuloaukon pystysuoran reunan mukaisesti.
- Tarkista, että DK-rulla on kierretty suoraan niin, että tarrat eivät tule vinoon.

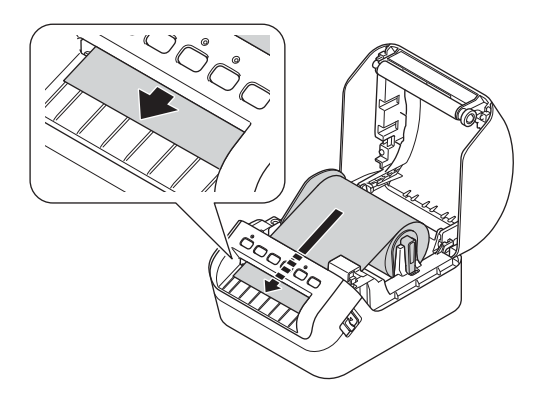

• Työnnä ensimmäinen tarra tarran ulostuloaukon läpi, kunnes pää tulee ulos aukosta kuvan mukaisesti.

#### **Huomautus**

Jos sinulla on vaikeuksia ensimmäisen tarran asettamisessa, kokeile asettaa sivuosasta anturin (1) alapuolelta.

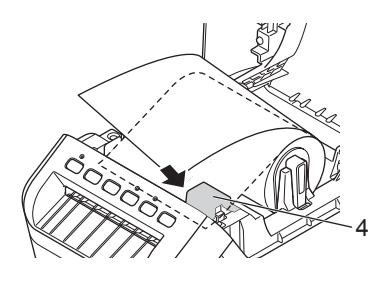

Tarratulostimen käyttöönotto

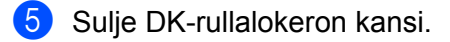

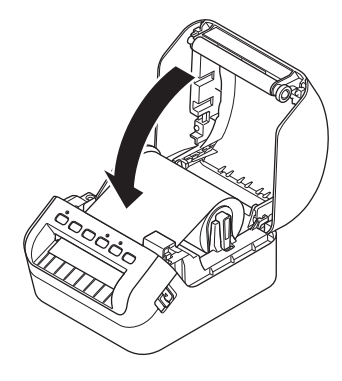

#### **TÄRKEÄÄ**

- Älä jätä tulostettuja tarroja tulostimeen. Muuten tarrat jumittuvat.
- Kun tulostinta ei käytetä, poista kaikki DK-rullat tulostimen sisältä ja sulje DK-rullalokeron kansi, jotta pölyä ja roskaa ei keräänny tulostimeen.

## <span id="page-16-0"></span>**Virran kytkeminen ja katkaiseminen <sup>1</sup>**

Kytke virta: Kytke virta tulostimeen painamalla virtapainiketta ((<sup>l</sup>)). Tilamerkkivalo syttyy vihreänä.

#### **TÄRKEÄÄ**

Tasaa DK-rullan pää painamalla syöttöpainiketta (ID).

Katkaise virta: katkaise virta tulostimesta painamalla virtapainiketta ((<sup>l</sup>)) uudelleen ja pitämällä sitä painettuna.

#### **TÄRKEÄÄ**

Kun katkaiset tulostimen virran, älä irrota virtajohtoa, ennen kuin oranssi tilamerkkivalo sammuu.

**2**

## <span id="page-17-2"></span><span id="page-17-0"></span>**Tulostaminen tietokoneen avulla (P-touch Editor) <sup>2</sup>**

## <span id="page-17-3"></span><span id="page-17-1"></span>**Tulostusohjaimien ja ohjelmiston asentaminen tietokoneelle <sup>2</sup>**

Jos haluat tulostaa Windows- tai Mac-tietokoneestasi, asenna tulostinohjaimet, P-touch Editor ja muut sovellukset tietokoneeseesi.

#### **Windows-ohjelmisto:**

Tulostinohjain, P-touch Editor, P-touch Update Software, Tulostinasetustyökalu, BRAdmin Light ja BRAdmin Professional

#### **Mac-ohjelmisto:**

Tulostinohjain, P-touch Editor, P-touch Update Software, Printer Setting Tool (Tulostinasetustyökalu) ja Langattoman laitteen ohjattu asennustoiminto

1 Käy sivustossamme ([install.brother\)](http://install.brother) ja lataa uusimman ohjelmiston asennusohjelma ja käyttöoppaat.

2 Jatka asennusta kaksoisnapsauttamalla ladattua EXE-tiedostoa (Windows) tai DMG-tiedostoa (Mac) ja noudattamalla näyttöön tulevia ohjeita.

#### **Huomautus**

Jos haluat yhdistää tarratulostimen tietokoneeseen käyttäen langatonta yhteyttä, suosittelemme seuraavaa:

- Kun kytket virran tulostimeen ensimmäistä kertaa sen ostamisen tai nollaamisen jälkeen, tulostin siirtyy tilaan, jossa langattoman verkon asetukset voidaan määrittää helposti. Aloita asennus sen jälkeen, kun olet kytkenyt virran tulostimeen.
- Kirjoita langattoman verkon SSID-tunnus (verkon nimi) ja salasana (verkkoavain) itsellesi ylös etukäteen. Jos et löydä näitä tietoja, pyydä niitä verkonvalvojaltasi tai langattoman tukiaseman/reitittimen valmistajalta.
- Jos haluat yhdistää tulostimen tietokoneeseen käyttäen Wireless Directiä, valitse USB-kaapelikytkentä asennuksen aikana. Napsauta asennuksen lopussa Wireless Direct -linkkiä noudattamalla näyttöön tulevia ohjeita.

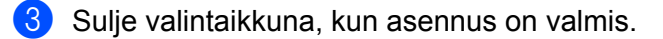

#### **Huomautus**

Jos haluat käyttää tulostinta eri yhteysmenetelmällä kuin asennuksen aikana valitulla menetelmällä, käytä asennusohjelmaa uudelleen, asenna ohjelmisto ja tulostinohjaimet uudelleen ja valitse uusi yhteysmenetelmä.

## <span id="page-18-0"></span>**Tarratulostimen kytkeminen tietokoneeseen <sup>2</sup>**

Lue seuraavat ohjeet yhteysmenetelmällesi:

 USB-kaapelikytkentä Katso *[Yhdistäminen käyttäen USB-kaapelia](#page-18-1)* sivulla 10*.* ■ Langaton lähiverkkoyhteys

Katso *[Yhdistäminen käyttäen Wi-Fi-yhteyttä](#page-18-2)* sivulla 10.

- Kiinteä lähiverkkoyhteys Katso *[Yhdistäminen kiinteän lähiverkkoyhteyden avulla](#page-22-0)* sivulla 14.
- Bluetooth-yhteys Katso *[Bluetooth-yhteys](#page-22-1)* sivulla 14.

## <span id="page-18-1"></span>**Yhdistäminen käyttäen USB-kaapelia <sup>2</sup>**

- 1 Varmista, että tulostimen virta on katkaistu, ennen kuin kytket USB-kaapelin.
- 2 Kytke USB-kaapeli tulostimen takaosassa olevaan USB-porttiin ja tietokoneeseesi.

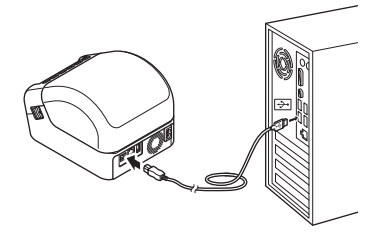

Kytke virta tulostimeen.

### <span id="page-18-2"></span>**Yhdistäminen käyttäen Wi-Fi-yhteyttä <sup>2</sup>**

Seuraavat Wi-Fi-yhteysmenetelmät ovat käytettävissä:

- $\blacksquare$  Infrastruktuuritila
- Wireless Direct
- WPS (Wi-Fi Protected Setup™)

#### **Infrastruktuuritila <sup>2</sup>**

Infrastruktuuritilassa voit yhdistää tulostimen tietokoneeseen Wi-Fi-tukiaseman tai -reitittimen kautta.

**Ennen aloittamista**

Sinun täytyy ensin määrittää tulostimesi Wi-Fi-asetukset, jotta se voi vaihtaa tietoja Wi-Fi-tukiasemasi ja -reitittimesi kanssa. Kun tulostin on määritetty, verkkosi tietokoneet pystyvät käyttämään tulostinta.

#### **TÄRKEÄÄ**

- Jos aiot yhdistää tulostimen verkkoon, suosittelemme, että otat yhteyttä järjestelmänvalvojaasi ennen asentamista. Sinun on varmistettava Wi-Fi-asetukset, ennen kuin jatkat tätä asennusta.
- Jos haluat määrittää Wi-Fi-asetukset uudelleen tai jos tulostimesi Wi-Fi-yhteyden tila on epäselvä, palauta tulostimen Wi-Fi-asetukset. Jos haluat lisätietoja asetusten nollaamisesta, katso *[Tarratulostimen](#page-136-3)  [asetusten palauttaminen](#page-136-3)* sivulla 128.
- Kun kytket virran tulostimeen ensimmäistä kertaa sen ostamisen tai nollaamisen jälkeen, tulostin siirtyy tilaan, jossa langattoman verkon asetukset voidaan määrittää helposti. Aloita asennus sen jälkeen, kun olet kytkenyt virran tulostimeen.

#### **Huomautus**

Saat parhaat tulokset tavallisessa päivittäisessä tulostuksessa, kun käytät tulostinta niin lähellä Wi-Fitukiasemaa tai -reititintä kuin mahdollista niin, että laitteiden välissä on mahdollisimman vähän esteitä. Näiden kahden laitteen välissä olevat esineet ja seinät sekä muiden sähkölaitteiden aiheuttamat häiriöt voivat vaikuttaa tietoliikenteeseen tai tulostuksesi tiedonsiirron nopeuteen.

#### **Tulostimen yhdistäminen Wi-Fi-tukiasemaan tai -reitittimeen**

- 1 Kirjoita aluksi muistiin Wi-Fi-tukiasemasi tai -reitittimesi SSID (verkkonimi) ja salasana (verkkoavain).
- 2 Kytke virta tulostimeen.
- 3 Aloita asennus ja jatka noudattamalla näyttöön tulevia ohjeita.

#### **Huomautus**

Jos verkon valitsemisen näyttö tulee näkyviin, valitse muistiin kirjoittamasi SSID.

4 Kun yhteys tulostimen ja Wi-Fi-tukiasemasi tai -reitittimesi välillä on muodostettu, samassa verkossa kuin tulostin olevat tietokoneet pystyvät käyttämään tulostinta.

#### **Wireless Direct <sup>2</sup>**

Wireless Directin avulla voit yhdistää tulostimen tietokoneeseen suoraan ilman Wi-Fi-tukiasemaa tai reititintä; tulostin toimii Wi-Fi-tukiasemana.

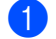

1 Valitse yhdistäminen USB-liitännän kautta ja jatka asennusta noudattamalla näyttöön tulevia ohjeita.

2 Aseta tarratulostin Wireless Direct -tilaan.

■ Windows

- 1 Käynnistä Tulostinasetustyökalu tietokoneessasi.
- 2 Napsauta **Tietoliikenneasetukset**-painiketta.
- 3 Napsauta **Tietoliikenneasetukset** -kohtaa **Yleiset**-välilehdessä.
- 4 Vahvista, että **Infrastruktuuri ja Wireless Direct** tai **Wireless Direct** on valittuna **Valittu liitäntä** -kohdassa ja vahvista sitten **Wireless Direct** -välilehti.
- 5 Aseta tulostin Wireless Direct -tilaan valitsemalla **Käytä**. Lopeta Tulostinasetustyökalu.
- 6 Ota Wi-Fi-toiminto käyttöön painamalla tulostimen Wi-Fi-painiketta yhden sekunnin ajan. Wi-Fi-merkkivalo alkaa vilkkua vihreänä kolmen sekunnin välein.

Katso lisätietoja kohdasta *[Tietoliikenneasetukset \(Windows\)](#page-34-2)* sivulla 26.

 $\blacksquare$  Mac

- 1 Käynnistä Printer Setting Tool (Tulostinasetustyökalu) tietokoneessasi.
- 2 Osoita **Wireless LAN** (Langaton lähiverkko) -välilehteä.
- 3 Varmista, että **Wireless Direct** -asetus on **On** (Käytössä).
- 4 Aseta tulostin Wireless Direct -tilaan valitsemalla **Apply** (Käytä). Lopeta Printer Setting Tool (Tulostinasetustyökalu).
- $3$  Valitse tietokoneesi avulla tulostimesi SSID. Varmista, että tietokoneesi ja tulostimesi on yhdistetty langattomalla yhteydellä.
	- Windows

Tulostin on lisättävä tietokoneeseen. Lisää tulostin noudattamalla näytön ohjeita.

### **Huomautus**

Tehtaalla asetetut SSID ja salasana ovat seuraavat: SSID: "DIRECT-\*\*\*\*\*\_QL-1110NWB", jossa "\*\*\*\*\*" ovat tuotteen sarjanumeron viimeiset viisi numeroa. Salasana on 111\*\*\*\*\*, jossa "\*\*\*\*\*" ovat tuotteen sarjanumeron viimeiset viisi numeroa.

- Tulostinasetustyökalun avulla voit myös ottaa verkkoasetusten muutokset käyttöön useissa tulostimissa. Katso lisätietoja kohdasta *[Asetusten muutosten käyttöönotto useissa tarratulostimissa](#page-43-1)* sivulla 35.
- Et pysty muodostamaan yhteyttä internetiin langattoman verkon kautta, kun käytät Wireless Directiä.

Tulostaminen tietokoneen avulla (P-touch Editor)

#### **WPS (Wi-Fi Protected Setup™) <sup>2</sup>**

Jos langaton tukiasemasi tai reitittimesi tukee WPS:ää, sen asetukset ja yhteydet voidaan määrittää nopeasti.

1 Varmista ensin, että Wi-Fi-tukiasemassasi tai -reitittimessäsi on WPS-symboli.

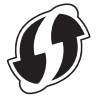

- 2 Aseta tulostimesi Wi-Fi-tukiasemasi tai -reitittimesi kantaman sisälle. Kantama saattaa vaihdella ympäristön mukaan. Tarkastele Wi-Fi-tukiasemasi tai -reitittimesi mukana toimitettuja ohjeita.
- 3 Paina tulostimen WPS-painiketta. Kun yhteys on muodostettu, Wi-Fi-merkkivalo palaa vihreänä.

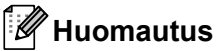

- Tietokoneet, jotka ovat samassa verkossa kuin tulostin, pystyvät käyttämään tulostinta.
- Tulostin yrittää muodostaa yhteyttä WPS:n avulla kahden minuutin ajan. Jos WPS-painiketta painetaan tänä aikana, tulostin jatkaa yhteyden muodostamisen yrittämistä vielä kahden minuutin ajan.

### <span id="page-22-0"></span>**Yhdistäminen kiinteän lähiverkkoyhteyden avulla <sup>2</sup>**

#### **Huomautus**

Jos haluat yhdistää tulostimesi kiinteään lähiverkkoon kiinteän IP-osoitteen avulla, asenna tulostinohjaimet sekä Tulostinasetustyökalu ja määritä sitten kiinteän lähiverkon yhteyden asetukset.

Katso lisätietoja kohdasta *[Tulostusohjaimien ja ohjelmiston asentaminen tietokoneelle](#page-17-1)* sivulla 9.

- 1) Jos näyttöön tulee ohjeita asennuksen aikana, varmista, että tulostimen virta on katkaistuna, ennen kuin kytket lähiverkkokaapelin.
- 2 Voit vaihtaa PIN-koodin Tulostinasetustyökalun tietoliikenneasetuksissa.
- Kytke virta tulostimeen.

#### **Verkkokaapeli <sup>2</sup>**

Käytä nopealle 10BASE-T- tai 100BASE-TX-Ethernet-verkolle suoraa luokan 5 (tai suurempaa) kierrettyä parikaapelia.

#### **Huomautus**

Älä kytke tätä laitetta lähiverkkoliitäntään, joka on alttiina ylijännitteille.

#### <span id="page-22-1"></span>**Bluetooth-yhteys <sup>2</sup>**

Paina tulostimen Bluetooth ( $\hat{\mathbf{x}}$ ) -painiketta. Bluetooth-merkkivalo palaa sinisenä.

- Windows
	- 1 Jatka asennusta noudattamalla näyttöön tulevia ohjeita.
	- 2 Kun hakutulokset tulevat näyttöön, valitse tarratulostin. Bluetooth-tietoliikenne alkaa.
- $\blacksquare$  Mac
	- 1 Valitse USB-yhteys asennusta varten.
	- 2 Kun otat Bluetooth-yhteyden käyttöön Mac-tietokoneessa asennuksen jälkeen, Mac löytää tulostimen, jonka haluat määrittää.

## <span id="page-23-0"></span>**Yhdistä tarratulostin viivakoodiskanneriin Bluetoothin avulla (vain Windows) <sup>2</sup>**

Voit yhdistää tulostimen viivakoodiskanneriin Bluetooth-liittymän avulla.

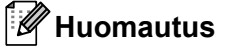

- Noudata Bluetoothia tukevan laitteesi, kuten viivakoodiskannerin, valmistajan suosituksia ja asenna tarvittava laitteisto ja ohjelmisto.
- Bluetooth-yhteysasetukset tallennetaan, vaikka tulostimen virta katkaistaan.
- Yhdistä tulostin viivakoodiskanneriin Bluetoothin avulla

Jos haluat tulostaa viivakoodeja Bluetooth-yhteyden avulla, sinun on suoritettava seuraavat vaiheet:

Kun yhteys on muodostettu, tulostin pysyy yhdistettynä, kunnes sen virta katkaistaan. Tämä estää sitä muodostamasta yhteyttä toiseen laitteeseen.

- **1** Paina Bluetooth-painiketta  $(\lambda)$ . Bluetooth-merkkivalo alkaa palaa sinisenä.
- 2 Muodosta laitepari yhdistettävästä Bluetooth-laitteesta. Jos tulostimen PIN-koodi vaaditaan, PIN-koodin tehdasasetus on tuotteen sarjanumeron neljä viimeistä numeroa. Voit muuttaa PIN-koodia myöhemmin Tietoliikenneasetukset-työkalulla.
	-
- 3 Jos **Pyydä SSP (Secure Simple Pairing) -asetuksia laiteparin muodostamisen aikana** valintaruutu ei ole valittuna Tietoliikenneasetukset-kohdan Bluetooth-välilehdessä, Bluetooth-yhteys on onnistunut.

Jos **Pyydä SSP (Secure Simple Pairing) -asetuksia laiteparin muodostamisen aikana** valintaruutu on valittuna Tietoliikenneasetukset-kohdan Bluetooth-välilehdessä, paina tulostimen

Bluetooth ( )-painiketta, kun Bluetooth-merkkivalo vilkkuu sinisenä.

## <span id="page-24-0"></span>**Tulostaminen tietokoneelta <sup>2</sup>**

#### <span id="page-24-1"></span>**Saatavilla olevat sovellukset <sup>2</sup>**

Saatavilla on useita sovelluksia ja toimintoja, joiden avulla tulostinta voi käyttää tehokkaasti.

Sinun on asennettava tulostinohjain, jotta voit käyttää näitä sovelluksia.

Käy sivustossamme [\(install.brother](http://install.brother)) ja lataa sovellusten ja tulostinohjaimen asennusohjelma.

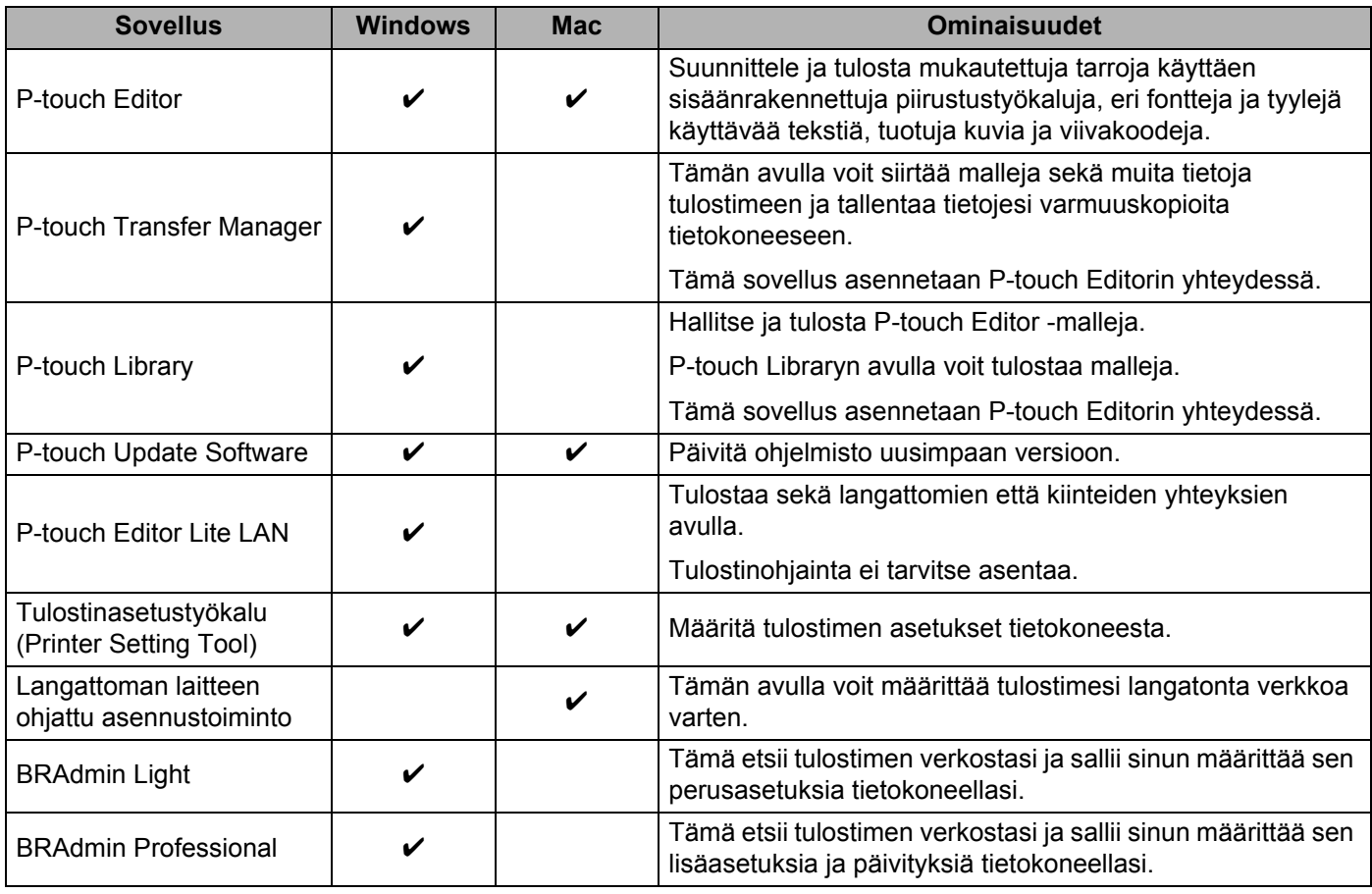

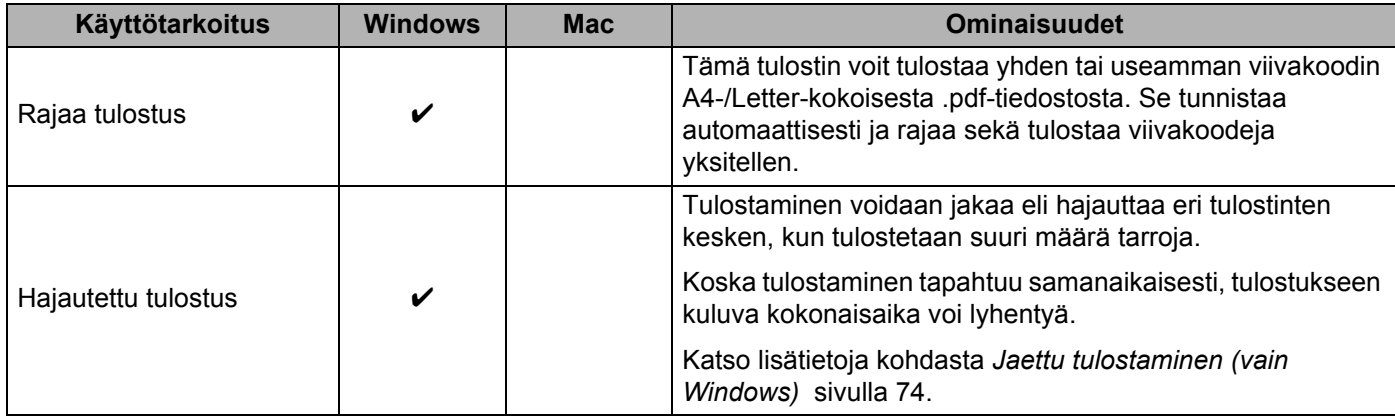

#### <span id="page-25-0"></span>**Tarrojen luonti tietokoneelta <sup>2</sup>**

Tällä tulostimella voi tulostaa eri tavoilla.

Seuraavassa kuvataan tulostaminen tietokoneesta P-touch Editorin avulla.

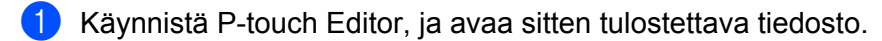

- 2 Luo tarrasuunnittelu.
- 3 Tarkista leikkausasetukset.
- 4 Valitse **Tiedosto** <sup>&</sup>gt;**Tulosta** tai napsauta **Tulosta**-kuvaketta.

#### <span id="page-25-1"></span>**Leikkausasetukset <sup>2</sup>**

Leikkausasetusten avulla voit määrittää, miten kohde syötetään ja leikataan tulostettaessa. Valitse tulostinohjaimen avulla leikkausasetus tulostaessasi tietokoneesta.

#### **Tarran leikkausasetusten taulukko**

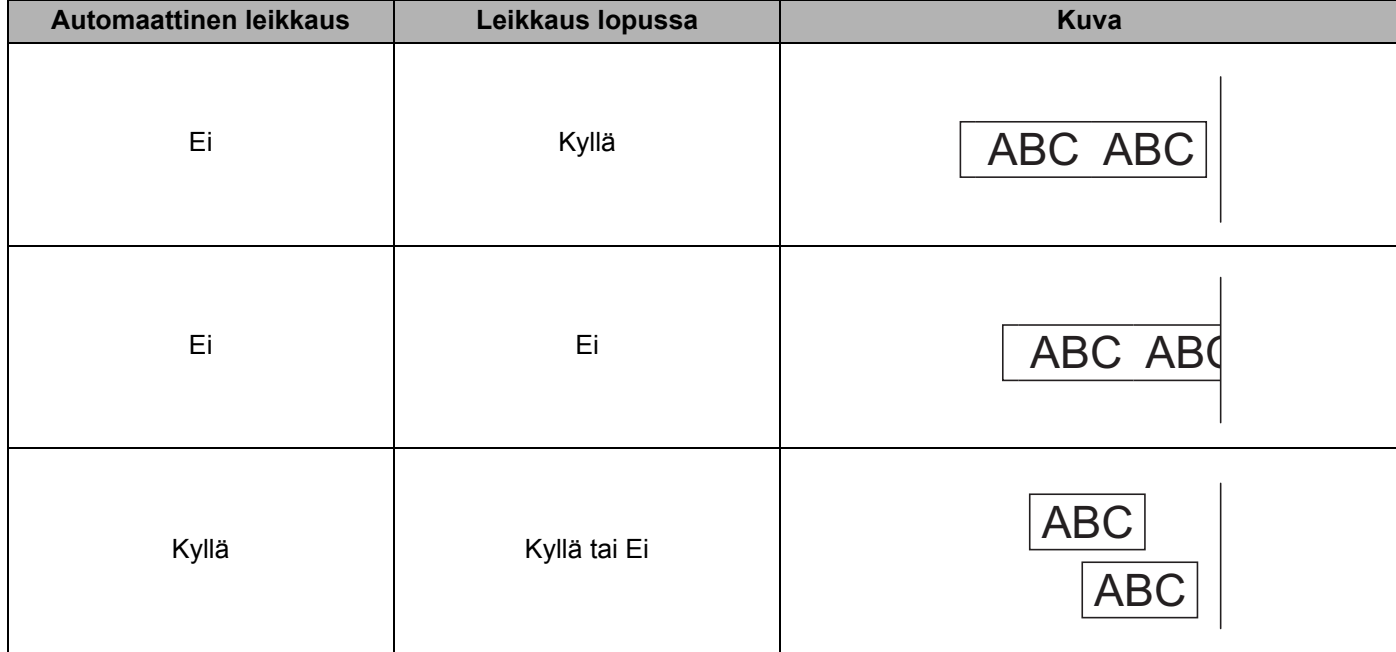

## <span id="page-26-0"></span>**Tarrojen kiinnittäminen <sup>2</sup>**

**1** Irrota taustamateriaali tarrasta.

2 Sijoita tarra paikalleen ja kiinnitä tarra sitten painamalla sormella tiukasti ylhäältä alas.

## **Huomautus**

Tarroja saattaa olla vaikea kiinnittää kosteisiin, likaisiin tai epätasaisiin pintoihin. Tarrat saattavat irrota kyseisistä pinnoista helposti.

<span id="page-27-5"></span><span id="page-27-0"></span>**3**

## <span id="page-27-1"></span>**Mobiililaitteiden sovellusten asentaminen (Android/iOS) <sup>3</sup>**

Brother tarjoaa erilaisia sovelluksia, joita voit käyttää tulostimesi kanssa. Niitä ovat esimerkiksi sovellukset, joiden avulla voit tulostaa suoraan iPhonestasi, iPadistasi ja iPod touchistasi tai Android™-mobiililaitteesta, sekä sovellukset, joiden avulla voit siirtää langattomasti tietoja, kuten tietokoneen avulla luotuja malleja, symboleja ja tietokantoja, yksittäiseen tulostimeesi.

#### <span id="page-27-2"></span>**Saatavilla olevat sovellukset <sup>3</sup>**

Lataa nämä ilmaiset Brother-sovellukset Google Play -palvelusta (Android-laitteet) tai App Storesta (Apple (iOS) -laitteet):

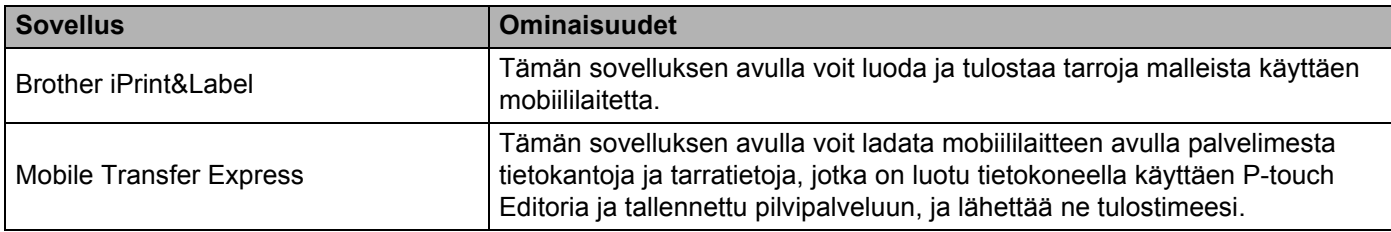

## <span id="page-27-3"></span>**Tarratulostimen yhdistäminen mobiililaitteeseen <sup>3</sup>**

#### <span id="page-27-4"></span>**Yhdistäminen käyttäen Wireless Directiä <sup>3</sup>**

- Kun käytät mobiililaitetta, avaa sovellus ja muuta asetuksia tarvittaessa ennen tulostamista. Asetukset vaihtelevat sovelluksen mukaan.
- Voit ennen yhteyden muodostamista mobiililaitteeseen määrittää tarkat asetukset yhdistämällä tulostimen tietokoneeseen ja käyttämällä Printer Setting Tool -työkalua (Tulostinasetustyökalua).
- Yhdistä käyttämällä tulostimen mukana toimitettua USB-kaapelia.

1 Yhdistä tulostimesi ja tietokoneesi käyttämällä mukana toimitettua USB-kaapelia ja vahvista sitten Wireless Direct -asetus käyttämällä Printer Setting Tool -työkalua (Tulostinasetustyökalua).

#### ■ Windows

- 1 Käynnistä **Tulostinasetustyökalu** tietokoneellasi.
- 2 Napsauta **Tietoliikenneasetukset**-painiketta.
- 3 Napsauta **Tietoliikenneasetukset**-kohtaa Yleiset-välilehdessä.
- 4 Varmista, että **Infrastruktuuri ja Wireless Direct** tai **Wireless Direct** on valittuna **Valittu liitäntä** -kohdassa. Jos se ei ole, valitse **Infrastruktuuri ja Wireless Direct** tai **Wireless Direct** ja valitse **Käytä**.

#### $\blacksquare$  Mac

1 Käynnistä **Printer Setting Tool** (Tulostinasetustyökalu) tietokoneellasi.

- 2 Valitse **Communication Settings** (Tietoliikenneasetukset).
- 3 Osoita **Wireless LAN** (Langaton lähiverkko) -välilehteä.
- 4 Varmista, että **Wireless Direct** -asetus on **On** (Käytössä).
- 2 Ota Wi-Fi-toiminto käyttöön painamalla tulostimen Wi-Fi-painiketta ( $\Rightarrow$ ) sekunnin ajan. Wi-Fi-merkkivalo alkaa vilkkua vihreänä kolmen sekunnin välein.
- 3 Valitse mobiililaitteesi Wi-Fi-asetusnäytössä langattoman verkkosi SSID, tulostimen SSID ja anna sitten salasana.

#### **Huomautus**

- Tehtaalla asetetut SSID ja salasana ovat seuraavat: SSID: "DIRECT-\*\*\*\*\* QL-1110NWB", jossa "\*\*\*\*\*" ovat tuotteen sarjanumeron viimeiset viisi numeroa. Salasana: 111\*\*\*\*\*, jossa "\*\*\*\*\*" ovat tuotteen sarjanumeron viimeiset viisi numeroa.
- Voit myös yhdistää tulostimen mobiililaitteeseen infrastruktuuritilassa langattoman tukiaseman/reitittimen kautta.

#### <span id="page-28-0"></span>**Yhdistäminen Bluetooth-yhteyden avulla <sup>3</sup>**

Paina Bluetooth-painiketta (\*). Bluetooth-merkkivalo alkaa palaa sinisenä.

2 Valitse tulostimesi mobiililaitteesi Bluetooth-asetusten näytössä.

## <span id="page-29-0"></span>**Tarrojen tulostaminen mobiililaitteesta <sup>3</sup>**

1 Käynnistä mobiilitulostussovellus mobiililaitteessasi.

#### **Huomautus**

Varmista, että tulostin on yhdistetty mobiililaitteeseesi langattomalla yhteydellä. Katso *[Tarratulostimen yhdistäminen mobiililaitteeseen](#page-27-3)* sivulla 19.

2 Valitse tarramalli tai -suunnittelu.

#### **Huomautus**

Voit myös valita aiemmin suunnitellun tarran tai kuvan ja tulostaa sen.

3 Napauta sovellusvalikossa **Tulosta**-kohtaa.

#### **Leikkausasetukset <sup>3</sup>**

Katso *[Leikkausasetukset](#page-25-1)* sivulla 17.

#### <span id="page-29-1"></span>**Tietokoneella luotujen mallien tulostaminen mobiililaitteen avulla 3**

P-touch Transfer Managerin avulla voit tallentaa P-touch Editorin avulla luodut mallitiedot .blf- tai .pdz-muodossa. Sen jälkeen voit Mobile Transfer Expressin avulla lähettää tallennetun tiedoston mobiililaitteestasi tulostimeen ja tulostaa tiedoston.

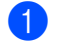

1 Tallenna mallitiedot .blf- tai .pdz-muodossa käyttäen P-touch Transfer Manageria. Katso lisätietoja kohdasta *[Siirtotiedostojen ja siirtopakettitiedostojen luominen](#page-107-1)* sivulla 99.

2 Käytä .blf- tai .pdz-tiedostoa mobiililaitteesi kanssa jollakin seuraavista tavoista.

- Tallenna tiedosto käyttäen pilvitallennuspalvelua ja jaa tiedosto sitten käyttäen mobiililaitteesi käyttöjärjestelmän jakamistoimintoa.
- Lähetä tiedosto sähköpostin liitetiedostona tietokoneesta mobiililaitteeseen ja tallenna tiedosto sitten mobiililaitteeseen.
- 3 Yhdistä tulostin mobiililaitteeseesi ja käynnistä sitten Mobile Transfer Express. Mallitiedot tulevat näyttöön.
- 4 Valitse malli, jonka haluat tulostaa, ja siirrä malli sitten tulostimeesi.

#### **Huomautus**

Jos haluat ladata tiedoston pilvitallennustilapalvelusta mobiililaitteeseesi, sinun on yhdistettävä mobiililaitteesi Infrastruktuuritilan avulla. Jos myös yhdistät mobiililaitteesi tulostimeesi Infrastruktuuritilan avulla, voit siirtää ladatut tiedostot nopeasti (vain .blf-tiedostot).

5 Valitse viivakoodiskannerin avulla malli, jonka haluat tulostaa siirretystä tiedostosta, ja tulosta se.

## <span id="page-30-0"></span>**Tarrojen kiinnittäminen <sup>3</sup>**

**1** Irrota taustamateriaali tarrasta.

2 Sijoita tarra paikalleen ja kiinnitä tarra sitten painamalla sormella tiukasti ylhäältä alas.

## **Huomautus**

Tarroja saattaa olla vaikea kiinnittää kosteisiin, likaisiin tai epätasaisiin pintoihin. Tarrat saattavat irrota kyseisistä pinnoista helposti.

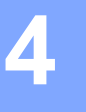

## <span id="page-31-3"></span><span id="page-31-0"></span>**Tarratulostimen asetusten muuttaminen <sup>4</sup>**

## <span id="page-31-1"></span>**Tulostinasetustyökalu (Windows) <sup>4</sup>**

Määritä Tulostinasetustyökalun avulla tulostimen tietoliikenneasetukset, laiteasetukset ja P-touch Template -asetukset Windows-tietokoneesta.

## **Huomautus**

Tulostinasetustyökalu asennetaan automaattisesti, kun asennat tulostinohjaimen alkuasennusohjelman avulla. Katso lisätietoja kohdasta *[Tulostusohjaimien ja ohjelmiston asentaminen tietokoneelle](#page-17-3)* sivulla 9.

#### **TÄRKEÄÄ**

Tulostinasetustyökalu on käytettävissä vain yhteensopivien Brother-tulostinten kanssa.

#### <span id="page-31-2"></span>**Ennen Tulostinasetustyökalun käyttämistä <sup>4</sup>**

- Varmista, että virtajohto on kytketty tulostimeen ja pistorasiaan.
- Varmista, että tulostinohjain on asennettu oikein ja että pystyt tulostamaan.
- Kytke tulostimesi tietokoneeseen USB-kaapelilla.

## <span id="page-32-0"></span>**Tulostinasetustyökalun käyttäminen (Windows) <sup>4</sup>**

- 1 Kytke määritettävä tulostin tietokoneeseen.
- 2 Käynnistä Tulostinasetustyökalu.
	- **Windows 7 / Windows Server 2008 / Windows Server 2008 R2:**

valitse **Käynnistä** > **Kaikki ohjelmat** > **Brother** > **Label & Mobile Printer** > **Printer Setting Tool**  (Tulostinasetustyökalu).

**Windows 8 / Windows 8.1 / Windows Server 2012 / Windows Server 2012 R2:**

valitse **Sovellukset**-näytössä **Printer Setting Tool** (Tulostinasetustyökalu).

**Windows 10 / Windows Server 2016:**

valitse **Aloitus** > **Brother** > **Printer Setting Tool** (Tulostinasetustyökalu).

Pääikkuna tulee näyttöön.

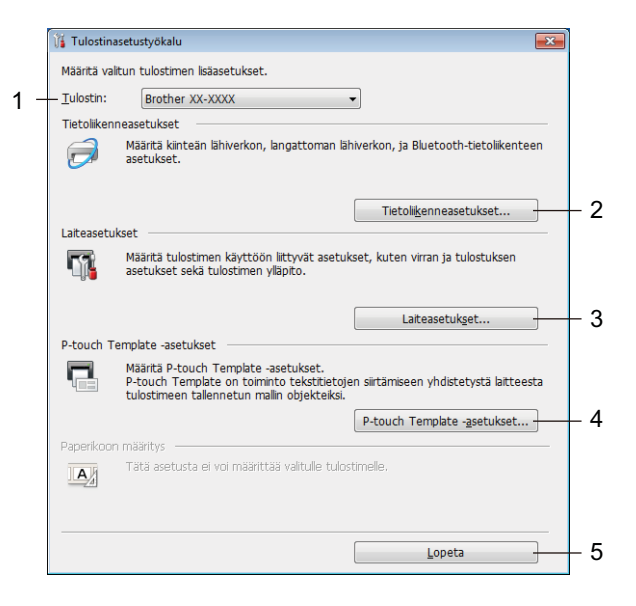

#### **1 Tulostin**

Yhdistettyjen tulostinten luettelo näkyy tässä.

#### **2 Tietoliikenneasetukset**

Määrittää kiinteän lähiverkon, langattoman lähiverkon, ja Bluetooth-tietoliikenteen asetukset.

#### **3 Laiteasetukset**

Määrittää laiteasetukset. Esimerkkinä tästä on virran asetukset.

#### **4 P-touch Template -asetukset**

Määrittää P-touch Template -asetukset.

Lisätietoja P-touch Templatesta saat lataamalla *"P-touch Template Manual / Command Reference" (P-touch Template -opas / Komento-ohje)* -oppaan (vain englanninkielisiä) Brother-tukisivustosta osoitteesta [support.brother.com/manuals.](http://support.brother.com/manuals)

#### **5 Lopeta**

Sulkee ikkunan.

- 3 Tarkista, että määritettävä tulostin näkyy **Tulostin**-kohdan vieressä. Jos siinä näkyy eri tulostin, valitse haluamasi tulostin avattavasta luettelosta.
- 4 Valitse asetukset, joita haluat muuttaa, ja määritä sen jälkeen asetukset tai muuta niitä valintaikkunassa. Jos haluat lisätietoja asetusten valintaikkunoista, katso *[Tietoliikenneasetukset \(Windows\)](#page-34-0)* sivulla 26, *[Laiteasetukset \(Windows\)](#page-44-0)* sivulla 36tai *[P-touch Template -asetukset \(Windows\)](#page-49-0)* sivulla 41.
- 5 Ota asetukset käyttöön tulostimeen valitsemalla **Käytä**.
- 6 Viimeistele asetusten määrittäminen valitsemalla pääikkunassa **Lopeta**.

#### **TÄRKEÄÄ**

Käytä Tulostinasetustyökalua tulostimen määrittämiseen *vain* silloin, kun tulostin on odotustilassa. Tulostin saattaa toimia virheellisesti, jos yrität määrittää sen asetukset, kun se käsittelee tai tulostaa tulostustyötä.

## <span id="page-34-2"></span><span id="page-34-0"></span>**Tietoliikenneasetukset (Windows) <sup>4</sup>**

Määritä Tulostinasetustyökalun **Tietoliikenneasetukset**-vaihtoehdon avulla tulostimen tietoliikenneasetukset tai muuta niitä, kun yhdistät tulostimen ja tietokoneen USB-kaapelilla tai Bluetoothyhteydellä. Yhden tulostimen tietoliikenneasetusten muuttamisen lisäksi voit ottaa samat asetukset käyttöön useissa tulostimissa.

#### <span id="page-34-1"></span>**Asetukset-valintaikkuna <sup>4</sup>**

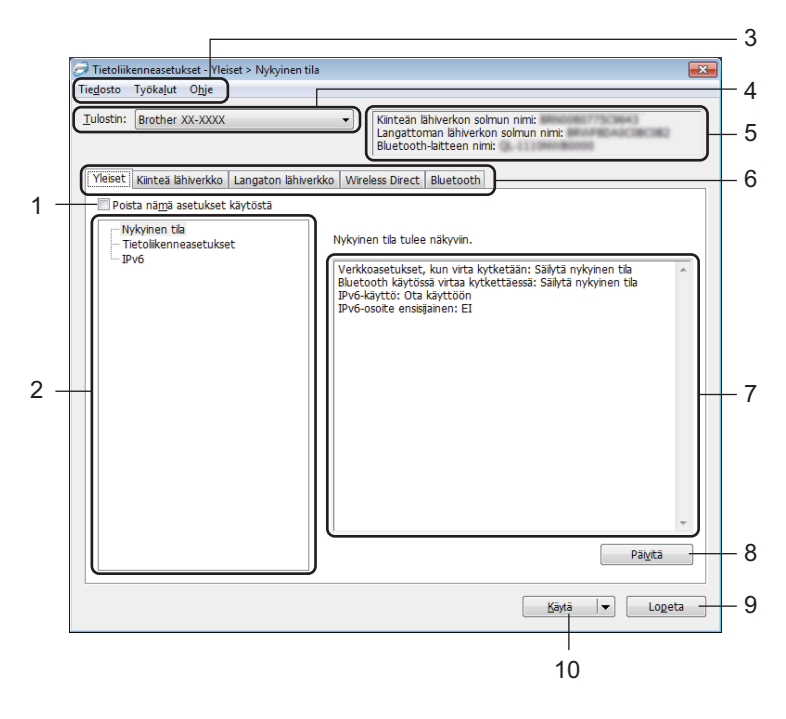

#### **1 Poista nämä asetukset käytöstä**

Kun tämä valintaruutu on valittuna, itulee näkyviin välilehteen eikä asetuksia enää voi määrittää tai muuttaa.

Asetuksia välilehdessä, jossa näkyy, ei oteta käyttöön tulostimeen, vaikka **Käytä**-vaihtoehto valittaisiin. Lisäksi kyseisen välilehden asetuksia ei tallenneta tai viedä, kun käytetään komentoa **Tallenna komentotiedostoon** tai **Vie**.

Jos haluat ottaa asetukset käyttöön tulostimeen tai tallentaa tai viedä ne, poista valintaruudun valinta.

#### **2 Ominaisuus**

Kun **Nykyinen tila** on valittuna, nykyiset asetukset tulevat näkyviin asetusten näyttämisen/muuttamisen alueelle.

Valitse asetusten kohde, jota haluat muuttaa.

#### **3 Valikkorivi**

Komennot on luokiteltu kunkin valikon (Tiedosto, Työkalut ja Ohje) alle toiminnon mukaan.

#### **4 Tulostin**

Yhdistettyjen tulostinten luettelo näkyy tässä.

Tarratulostimen asetusten muuttaminen

#### **5 Solmun nimi**

Näyttää solmun nimen (solmujen nimen voi vaihtaa). Katso lisätietoja kohdasta *Valikkorivi* [sivulla 28](#page-36-0).

#### **6 Asetusvälilehdet**

Sisältävät asetukset, jotka voi määrittää tai joita voi muuttaa.

Jos välilehdessä näkyy , kyseisen välilehden asetuksia ei oteta käyttöön tulostimeen.

#### **7 Asetusten näyttämis-/muuttamisalue**

Näyttää valitun kohteen nykyiset asetukset.

#### **8 Päivitä**

Päivittää näytössä näkyvät asetukset uusimmilla tiedoilla.

#### **9 Lopeta**

Sulkee **Tietoliikenneasetukset** ja palauttaa Tulostinasetustyökalun pääikkunaan.

#### **TÄRKEÄÄ**

Asetuksia ei oteta käyttöön tulostimille, jos **Lopeta**-painiketta napsautetaan napsauttamatta **Käytä**painiketta asetusten muuttamisen jälkeen.

#### **10 Käytä**

Ottaa asetukset käyttöön tulostimessa.

Jos haluat tallentaa määritetyt asetukset komentotiedostoon, valitse avattavasta luettelosta **Tallenna komentotiedostoon**. Tallennettua komentotiedostoa voi käyttää massamuistitilassa ottamaan asetukset käyttöön tulostimeen. Katso lisätietoja kohdasta *[Massamuistitila](#page-79-2)* sivulla 71.

#### **TÄRKEÄÄ**

**Käytä**-vaihtoehdon valitseminen ottaa kaikkien välilehtien kaikki asetukset käyttöön tulostimeen. Jos **Poista nämä asetukset käytöstä** -valintaruutu on valittuna, kyseisen välilehden asetuksia ei oteta käyttöön.
## **Valikkorivi <sup>4</sup>**

**• Ota asetukset käyttöön tulostimelle**

Ottaa asetukset käyttöön tulostimessa.

**• Tallenna asetukset komentotiedostoon**

Tallentaa määritetyt asetukset komentotiedostoon. Tiedostotunniste on .bin. Tallennettua komentotiedostoa voi käyttää massamuistitilassa ottamaan asetukset käyttöön tulostimeen.

Katso lisätietoja kohdasta *[Massamuistitila](#page-79-0)* sivulla 71.

## **Huomautus**

Jos **Poista nämä asetukset käytöstä** -valintaruutu on valittuna, kyseisen välilehden asetuksia ei tallenneta.

### **TÄRKEÄÄ**

- Seuraavia tietoja ei tallenneta komentotiedostoon:
	- Solmun nimi
	- IP-osoite, aliverkon peite ja oletusyhdyskäytävä (kun IP-osoiteasetus on **STATIC**)
- Tallennetut tietoliikenneasetuskomennot antavat sinun ainoastaan ottaa käyttöön asetukset tulostimelle. Jos haluat ottaa asetukset käyttöön tulostimelle käyttäen tätä komentotiedostoa, käytä massamuistitilaa.
- Tallennetut komentotiedostot sisältävät todennusavaimia ja salasanoja. Tee tarvittavat varotoimet, jotta voit suojata tallennettuja komentotiedostoja. Voit esimerkiksi tallentaa komentotiedostot sijaintiin, jota muut käyttäjät eivät pysty käyttämään.
- Älä lähetä komentotiedostoja eri malliin.

#### **• Tuo**

### **Tuo nykyisen tietokoneen langattomista asetuksista**

Tuo asetukset tietokoneesta.

# **A** Huomautus L

- Kun tuot tietokoneen langattoman verkon asetuksia, tarvitset järjestelmänvalvojan käyttöoikeudet tietokoneelle.
- Vain henkilökohtaiset suojauksen todennusasetukset (avoin järjestelmä, julkisen avaimen todennus ja WPA/WPA2-PSK) voidaan tuoda. Yrityksen suojauksen todennusasetuksia (kuten LEAP tai EAP-FAST), WPA2-PSK (TKIP)- sekä WPA-PSK (AES) -asetuksia ei voi tuoda.
- Jos käytettävälle tietokoneelle on otettu käyttöön useita langattomia lähiverkkoja, ensimmäisiä havaittuja langattomia asetuksia (vain henkilökohtaiset asetukset) harkitaan tuotaviksi tiedoiksi.
- Vain asetukset (tietoliikennetila, SSID, todennusmenetelmä, salaustila ja todennusavain) **Langaton lähiverkko** -välilehden **Langattoman verkon asetukset** -ruudusta voidaan tuoda.

#### **Valitse tuotava profiili**

Tuo viedyn tiedoston ja ottaa asetukset käyttöön tulostimeen.

Valitse **Selaa** ja etsi tiedosto, jonka haluat tuoda. Valitun tiedoston asetukset näkyvät asetusten näyttämisen/muuttamisen alueella.

# **Huomautus**

- Kaikki asetukset, kuten langattoman verkon asetukset tai TCP/IP-asetukset, muttei solmujen nimiä, voidaan tuoda.
- Vain valitun tulostimen kanssa yhteensopivat profiilit voidaan tuoda.
- Jos tuodun profiilin IP-osoiteasetus on **STATIC**, muuta tuodun profiilin IP-asetusta tarpeen mukaan niin, ettei se ole sama kuin verkossa jo olevan sellaisen tulostimen IP-osoite, jonka asetukset on viimeistelty.
- **Vie**

Tallentaa nykyiset asetukset tiedostoon.

Jos **Poista nämä asetukset käytöstä** -valintaruutu on valittuna, kyseisen välilehden asetuksia ei tallenneta.

### **TÄRKEÄÄ**

Vietyjä tiedostoja ei salata.

**• Käynnistä tulostin automaattisesti uudelleen uusien asetusten käyttöönoton jälkeen**

Jos tämä valintaruutu on valittuna, tulostin käynnistetään automaattisesti uudelleen sen jälkeen, kun tietoliikenneasetukset on otettu käyttöön.

Jos tämä valintaruutu ei ole valittuna, tulostin on käynnistettävä manuaalisesti uudelleen.

## **Huomautus**

Kun määrität useita tulostimia, voit lyhentää asetusten muuttamiseen tarvittavaa aikaa poistamalla tämän valintaruudun valinnan. Tässä tapauksessa suosittelemme tämän valintaruudun valitsemista, kun määrität ensimmäisen tulostimen, jotta voit vahvistaa, että jokainen asetus toimii tarkoitetulla tavalla.

#### **• Tunnistaa liitetyn tulostimen automaattisesti ja noutaa nykyiset asetukset**

Jos tämä valintaruutu on valittuna ja tulostin on kytketty tai yhdistetty tietokoneeseen, tulostin tunnistetaan automaattisesti ja tulostimen nykyiset asetukset tulevat näkyviin **Nykyinen tila** -ruutuun.

### **Huomautus**

Jos kytketyn tai yhdistetyn tulostimen malli ei ole sama kuin avattavassa **Tulostin**-luettelossa näkyvän tulostimen, kaikissa välilehdissä käytettävissä olevat asetukset muuttuvat vastaamaan kytkettyä tai yhdistettyä tulostinta.

- **Muuta solmun nimeä/Bluetooth-laitteen nimeä** Sallii solmun nimeämisen uudelleen.
- **Palaa oletustietoliikenneasetuksiin** Palauttaa tietoliikenneasetukset niiden tehtaan oletusasetuksiksi.
- **Näytä ohje** Näyttää ohjeaiheet.

## **Yleiset-välilehti <sup>4</sup>**

#### **Tietoliikenneasetukset <sup>4</sup>**

**• Verkkoasetukset, kun virta kytketään**

Määrittää ehdot, jotka koskevat yhteyden muodostamista Wi-Fi-yhteydellä, kun tulostimeen kytketään virta.

Valitse **Langaton lähiverkko oletuksena**, **Kiinteä lähiverkko oletuksena** tai **Säilytä nykyinen tila**.

**• Valittu liitäntä**

Valitse **Infrastruktuuri tai Ad-hoc**, **Infrastruktuuri ja Wireless Direct** tai **Wireless Direct**.

**• Bluetooth käytössä virtaa kytkettäessä** Määritä ehdot, jotka koskevat yhteyden muodostamista Bluetooth-yhteydellä, kun tulostimeen kytketään virta.

Valitse **Päällä oletusarvoisesti**, **Pois päältä oletusarvoisesti** tai **Säilytä nykyinen tila**.

### **IPv6 <sup>4</sup>**

- **IPv6-käyttö** Valitse **Ota käyttöön** tai **Poista käytöstä**.
- **IPv6-osoite ensisijainen** Valitsee IPv6-osoitteen olevan ensisijainen.

## **Kiinteä lähiverkko- / Langaton lähiverkko -välilehdet <sup>4</sup>**

### **TCP/IP (kiinteä/langaton) <sup>4</sup>**

- **Boot Method** Valitse **AUTO**, **BOOTP**, **DHCP**, **RARP** tai **STATIC**.
- **IP-osoite / Aliverkon peite / Yhdyskäytävä** Määrittää erilaiset verkkoyhteyden arvot. Voit syöttää nämä asetukset vain, kun IP-osoitteen asetus on **STATIC**. **• DNS-palvelinmenetelmä**
- Valitse **AUTO** tai **STATIC**.
- **Ensisijaisen DNS-palvelimen IP-osoite / Toissijaisen DNS-palvelimen IP-osoite** Voit syöttää nämä asetukset vain, kun DNS-palvelimen asetus on **STATIC**.

### **IPv6 <sup>4</sup>**

- **Staattinen IPv6-osoite** Määrittää pysyvän IPv6-osoitteen.
- **Ota tämä osoite käyttöön** Ota käyttöön määritetyn staattisen IPv6-osoitteen.
- **Ensisijainen nimipalvelimen IPv6-osoite / Toissijainen nimipalvelimen IPv6-osoite** Määrittää DNS-palvelimen IPv6-osoitteet.
- **IPv6-osoiteluettelo** Näyttää IPv6-osoitteiden luettelon.

### **Langattoman verkon asetukset**

- **Tietoliikennetila** Valitse **Infrastruktuuri** tai **Ad-hoc**.
- **SSID (verkkonimi)** Napsauttamalla **Etsi**-painiketta voit tuoda SSID-valinnat näkyviin erillisessä valintaikkunassa.
- **Kanava**

Luettelee käytettävissä olevat kanavat.

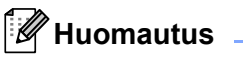

Tämä asetus koskee vain Ad-hoc-tilaa.

#### **• Todennusmenetelmä/Salaustila**

Todennusmenetelmien tuetut salaustilat ovat kohdassa *[Tietoliikennetilat ja](#page-40-0)  [todennusmenetelmät/salaustilat](#page-40-0)* sivulla 32.

**• WEP-avain**

Voit määrittää asetuksen vain, kun salaustilaksi on valittu WEP.

**• Tunnuslause**

Voit määrittää asetuksen vain, kun todennusmenetelmäksi on valittu WPA/WPA2-PSK.

#### **• Käyttäjätunnus/Salasana**

Voit määrittää asetuksia vain, kun todennusmenetelmäksi on valittu LEAP, EAP-FAST, PEAP, EAP-TTLS tai EAP-TLS. Lisäksi käytettäessä EAP-TLS:ää ei ole tarpeen rekisteröidä salasanaa, mutta asiakasvarmenne täytyy rekisteröidä. Jos haluat rekisteröidä varmenteen, muodosta yhteys tulostimeen selaimesta ja määritä varmenne sitten. Jos haluat tietoja selaimen käyttämisestä, katso *[Verkkopohjainen](#page-133-0)  hallinta* [sivulla 125.](#page-133-0)

#### **• Näytä avain ja salasana näytössä**

Jos tämä valintaruutu on valittuna, avaimet ja salasanat näytetään tekstimuodossa (salaamattomana tekstinä).

#### <span id="page-40-0"></span>**Tietoliikennetilat ja todennusmenetelmät/salaustilat <sup>4</sup>**

#### Kun **Tietoliikennetila** on **Ad-hoc**

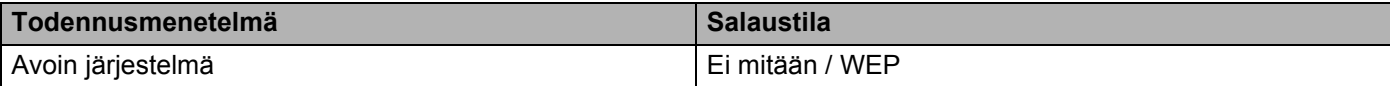

#### Kun **Tietoliikennetila** on **Infrastruktuuri**

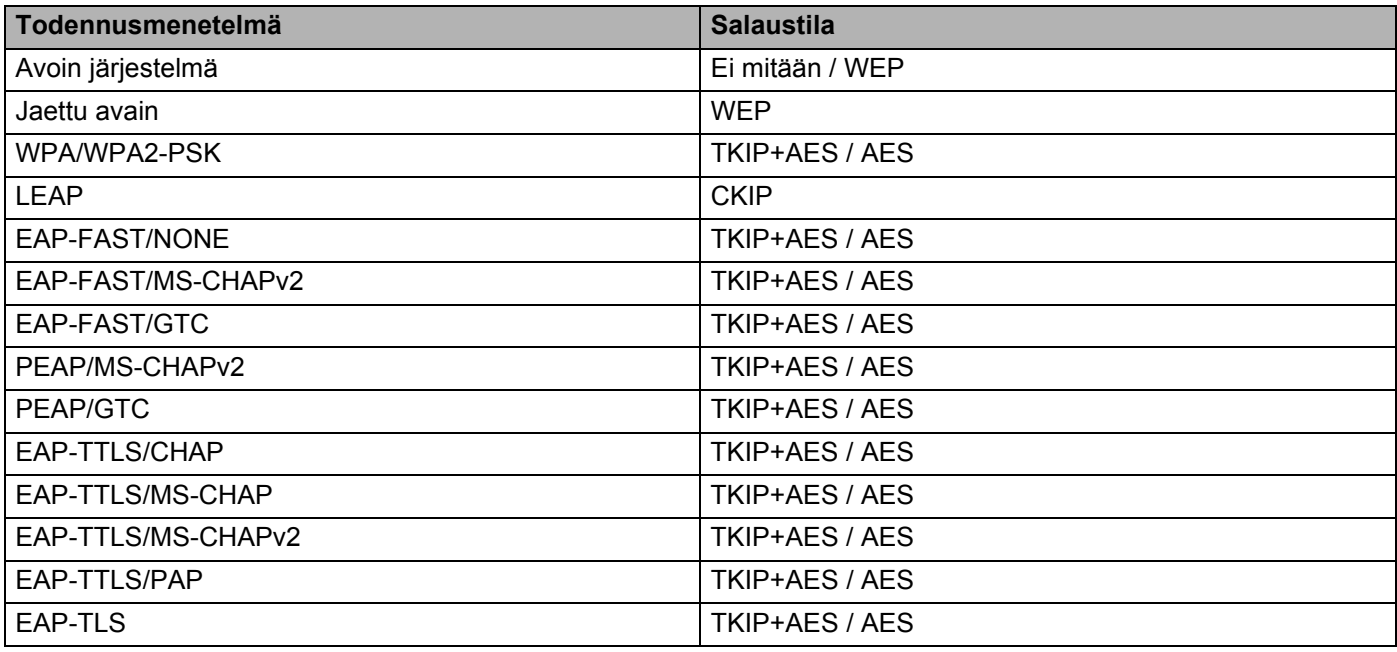

#### **TÄRKEÄÄ**

Kattavampien suojausasetusten määritys:

Kun varmennetarkistus suoritetaan EAP-FAST-, PEAP-, EAP-TTLS- tai EAP-TLS-todennusmenetelmillä, varmennetta ei voi määrittää Tulostinasetustyökalulla. Kun tulostin on määritetty muodostamaan yhteys verkkoon, määritä varmenne käyttämällä tulostinta selaimesta.

Jos haluat tietoja selaimen käyttämisestä, katso *[Verkkopohjainen hallinta](#page-133-0)* sivulla 125.

## **Wireless Direct -välilehti <sup>4</sup>**

#### **Wireless Direct -asetukset <sup>4</sup>**

- **SSIDn/verkkoavaimen luonti** Valitse **AUTO** tai **STATIC**.
- **SSID (verkkonimi) / Verkkoavain** Määrittää SSID:n (enintään 25 ASCII-merkkiä) ja verkkoavaimen (enintään 63 merkkiä), joita haluat käyttää Wireless Direct -tilassa.

# **Huomautus**

SSID:n ja salasanan tehdasasetukset ovat seuraavat:

SSID: "DIRECT-\*\*\*\*\*\_QL-1110NWB", jossa "\*\*\*\*\*" ovat tuotteen sarjanumeron viimeiset viisi numeroa.

Salasana: 111\*\*\*\*\*, jossa "\*\*\*\*\*" ovat tuotteen sarjanumeron viimeiset viisi numeroa.

#### **• Kanava**

Määrittää Wireless Direct -tilalle käytettävän kanavan.

## **Bluetooth-välilehti <sup>4</sup>**

#### **Bluetooth-asetukset <sup>4</sup>**

- **Näkyy muille laitteille** Sallii muiden Bluetooth-laitteiden havaita tulostimen.
- **Vaihda PIN-koodi**
	- Jos tämä valintaruutu on valittuna, voit muuttaa PIN-koodin.
- **PIN-koodi**

Määrittää PIN-koodin, jota käytetään muodostettaessa laitepari laitteista, jotka ovat yhteensopivia Bluetooth 2.0:n tai uudemman Bluetooth-standardin kanssa.

**• Näytä PIN-koodi näytössä**

Jos tämä valintaruutu on valittuna, tietokoneesi näyttää PIN-koodin oletusarvon mukaan.

**• Pyydä SSP (Secure Simple Pairing) -asetuksia laiteparin muodostamisen aikana** Jos tämä valintaruutu on valittuna, laiteparin muodostaminen voidaan suorittaa käyttämällä tulostinpainikkeita laitteille, jotka ovat yhteensopivia Bluetooth 2.1:n tai uudemman kanssa.

#### **Automaattinen uudelleenyhdistäminen <sup>4</sup>**

**• Automaattinen laiteparin luonti**

Määrittää, yhdistetäänkö automaattisesti uudelleen aiemmin yhdistettyyn Apple-laitteeseen (iPadiin, iPhoneen tai iPod touchiin).

### **Asetusten muutosten käyttöönotto useissa tarratulostimissa <sup>4</sup>**

<span id="page-43-0"></span>**1** Kun olet ottanut asetukset käyttöön ensimmäiseen tulostimeen, irrota tulostintietokoneesta ja kytke sitten toinen tulostin tietokoneeseen.

2 Valitse juuri kytketty tulostin avattavasta **Tulostin** -luettelosta.

#### **Huomautus**

Jos **Tunnistaa liitetyn tulostimen automaattisesti ja noutaa nykyiset asetukset** -valintaruutu on valittuna **Asetukset**-valintaikkunassa, USB-kaapelilla kytketty tulostin valitaan automaattisesti. Katso lisätietoja kohdasta *[Tietoliikenneasetukset \(Windows\)](#page-34-0)* sivulla 26.

<span id="page-43-1"></span>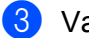

#### 3 Valitse **Käytä**.

Samat asetukset, jotka otettiin käyttöön ensimmäiseen tulostimeen, otetaan käyttöön toiseen tulostimeen.

### **Huomautus**

Suosittelemme **Käynnistä tulostin automaattisesti uudelleen uusien asetusten käyttöönoton jälkeen** -valintaruudun valitsemista ensimmäisen tulostimen määrittämisen yhteydessä, jotta voit varmistaa, että yhteys langattoman verkon tukiasemaan tai reitittimeen voidaan muodostaa oikein asetuksia käyttäen. Katso lisätietoja kohdasta *[Tietoliikenneasetukset \(Windows\)](#page-34-0)* sivulla 26.

4 Toista vaiheet  $\bigcirc$ – $\bigcirc$  kaikille tulostimille, joiden asetuksia haluat muuttaa.

#### **TÄRKEÄÄ**

Jos IP-osoiteasetus on **STATIC**, tulostimen IP-osoite muutetaan samaksi osoitteeksi kuin ensimmäisellä tulostimella. Muuta IP-osoitetta tarvittaessa.

## **Huomautus**

Jos haluat tallentaa nykyiset asetukset tiedostoon, valitse **Tiedosto** - **Vie**.

Samat asetukset voidaan ottaa käyttöön toiseen tulostimeen valitsemalla **Tiedosto** > **Tuo** ja valitsemalla sitten viety asetustiedosto. Katso lisätietoja kohdasta *[Tietoliikenneasetukset \(Windows\)](#page-34-0)* sivulla 26.

# <span id="page-44-0"></span>**Laiteasetukset (Windows) <sup>4</sup>**

Määritä Tulostinasetustyökalun **Laiteasetukset**-osan avulla asetukset tai muuta niitä, kun kytket tulostimen ja tietokoneen USB-kaapelilla tai yhdistät ne Bluetooth-yhteydellä. Yhden tulostimen laiteasetusten muuttamisen lisäksi voit ottaa samat asetukset käyttöön useissa tulostimissa.

Kun tulostetaan tietokonesovelluksesta, tulostinohjaimesta voidaan määrittää eri tulostusasetuksia. Tulostinasetustyökalun **Laiteasetukset**-kohdan avulla voidaan kuitenkin määrittää lisäasetuksia.

Kun avaat **Laiteasetukset**, tulostimen nykyiset asetukset noudetaan ja näytetään. Jos nykyisiä asetuksia ei voi noutaa, näytetään aiemmat asetukset. Jos nykyisiä asetuksia ei voi noutaa eikä aiempia asetuksia ollut määritetty, laitteen tehdasasetukset näytetään.

### **Asetukset-valintaikkuna <sup>4</sup>**

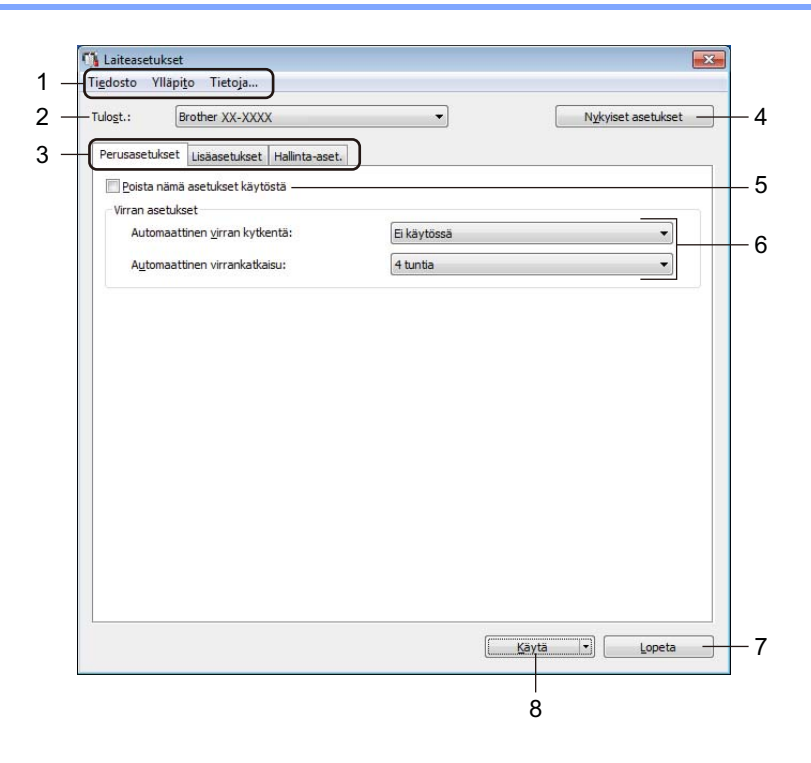

#### **1 Valikkorivi**

Komennot on luokiteltu kunkin valikon (Tiedosto, Ylläpito ja Tietoja...) alle toiminnon mukaan.

#### **2 Tulost.**

Valitse tulostin, jonka asetuksia muutetaan.

#### **3 Asetusvälilehdet**

Sisältävät asetukset, jotka voi määrittää tai joita voi muuttaa.

## **Huomautus**

Jos välilehdessä näkyy **isä**, kyseisen välilehden asetuksia ei voi muuttaa. Lisäksi välilehden asetuksia ei oteta käyttöön tulostimeen, vaikka valitsisit **Käytä**-vaihtoehdon. Kyseisen välilehden asetuksia ei tallenneta tai viedä, kun käytät komentoja **Tallenna komentotiedostoon** tai **Vie**.

#### **4 Nykyiset asetukset**

Noutaa asetukset yhdistettynä olevasta tulostimesta ja näyttää ne valintaikkunassa. Myös kuvakkeen

sisältävien välilehtien parametrien asetukset noudetaan.

#### **5 Poista nämä asetukset käytöstä**

Kun tämä valintaruutu on valittuna, tulee näkyviin välilehteen eikä asetuksia enää voi määrittää tai muuttaa.

Asetuksia välilehdessä, jossa näkyy, ei oteta käyttöön tulostimeen, vaikka **Käytä**-vaihtoehto valittaisiin. Lisäksi kyseisen välilehden asetuksia ei tallenneta tai viedä, kun käytät komentoja **Tallenna komentotiedostoon** tai **Vie**.

#### **6 Parametrit**

Näyttää nykyiset asetukset.

#### **7 Lopeta**

Sulkee **Laiteasetukset** ja palaa Tulostinasetustyökalun pääikkunaan.

#### **8 Käytä**

Ottaa asetukset käyttöön tulostimessa.

Jos haluat tallentaa määritetyt asetukset komentotiedostoon, valitse avattavasta luettelosta **Tallenna komentotiedostoon**.

Tallennettua komentotiedostoa voi käyttää massamuistitilassa ottamaan asetukset käyttöön tulostimeen. Katso lisätietoja kohdasta *[Massamuistitila](#page-79-0)* sivulla 71.

### **Valikkorivi 4**

**Tiedosto**-valikon vaihtoehdot

- **Ota asetukset käyttöön tulostimelle** Ottaa asetukset käyttöön tulostimessa.
- **Tarkista asetukset**

Näyttää nykyiset asetukset.

**• Tallenna asetukset komentotiedostoon**

Tallentaa määritetyt asetukset komentotiedostoon.

**• Tuo**

Tuo viedyn tiedoston.

**• Vie**

Tallentaa nykyiset asetukset tiedostoon.

**Ylläpito**-valikon vaihtoehdot

**• Tulostusyksikköasetukset...**

Tulostaa raportin, joka sisältää nykyisen laiteohjelmiston version ja laiteasetustiedot. Voit tulostaa tämän raportin myös painamalla leikkuripainiketta ( $\ll$ ). Katso lisätietoja kohdasta *[Tarratulostimen asetusten vahvistaminen](#page-73-0)* sivulla 65.

# **Huomautus**

Kun tulostat tämän raportin, käytä vähintään 62 mm:n levyistä DK-rullaa.

**• Tehdasasetus**

Palauttaa kaikki asetukset tehdasasetuksiin, mukaan lukien laiteasetukset, siirretyt tiedot ja verkkoasetukset.

**• Nollaa vain laiteasetukset**

Nollaa laiteasetukset Perusasetukset-vällehdessä, Lisäasetukset-välilehdessä ja Hallinta-aset.-välilehdessä tehdasasetuksiksi.

**• Poista malli ja tietokanta**

Poistaa tulostimeen tallennetut mallit ja tietokannat.

**• Asetukset**

Jos **Älä näytä virhesanomaa, jos nykyisiä asetuksia ei voi noutaa käynnistyksen yhteydessä** valintaruutu on valittuna, sanomaa ei näytetä seuraavalla kerralla.

### **Perusasetukset-välilehti <sup>4</sup>**

#### **• Automaattinen virran kytkentä**

Määrittää, kytketäänkö tulostimeen virta automaattisesti, kun virtajohto kytketään pistorasiaan.

#### **• Automaattinen virrankatkaisu**

Määrittää, miten pitkään kuluu, ennen kuin tulostimen virta katkaistaan automaattisesti laitteen ollessa kytkettynä pistorasiaan.

### **Huomautus**

Automaattinen virran katkaisu on poistettu käytöstä, kun yhdistetään langattomaan verkkoon, kiinteään verkkoon tai Bluetooth-yhteydellä.

### **Lisäasetukset-välilehti <sup>4</sup>**

**• Tulostustiedot tulostuksen jälkeen**

Määrittää, poistetaanko tulostustiedot tulostuksen jälkeen.

**• Tulosta tietoraportti**

Valitsee tiedot, jotka haluat sisällyttää Tulostimen tietoraporttiin.

**• Automaattinen leikkaus**

Asettaa leikkausmenetelmän, kun tulostat useita tarroja.

**• Sarjoitustila**

Määrittää, miten haluat sarjoittaa (numeroida) tulostetut tarrasi.

### <span id="page-47-0"></span>**Hallinta-aset.-välilehti <sup>4</sup>**

#### **TÄRKEÄÄ**

Jos haluat näyttää tämän välilehden, sinulla on oltava järjestelmänvalvojan oikeudet tietokoneeseen tai tulostimeen.

Tarkista, onko sinulla järjestelmänvalvojan oikeudet tulostimeen, valitsemalla **Tulostimen ominaisuudet** ja napsauttamalla **Suojaus**-välilehteä.

#### **• Komentotila**

Valitsee komentotilatyypin.

**• Lentokonetila**

Mahdollistaa Bluetooth- tai Wi-Fi-liitäntöjen poistamisen käytöstä. Tästä toiminnosta on hyötyä, kun tulostinta käytetään paikassa, jossa ei sallita signaalitiedonsiirtoa.

Tarratulostimen asetusten muuttaminen

## **Asetusten muutosten käyttöönotto useissa tarratulostimissa <sup>4</sup>**

<span id="page-48-1"></span><span id="page-48-0"></span>**1** Kun olet ottanut asetukset käyttöön ensimmäiseen tulostimeen, irrota se tietokoneestasi ja kytke sitten seuraava tulostin. 2 Valitse juuri kytketty tulostin avattavasta **Tulost.**-luettelosta. 3 Valitse **Käytä**. Samat asetukset, jotka otettiin käyttöön ensimmäiseen tulostimeen, otetaan käyttöön toiseen tulostimeen. 4 Toista vaiheet  $\bigcirc$ – $\bigcirc$  kaikille tulostimille, joiden asetuksia haluat muuttaa. **Huomautus** Jos haluat tallentaa nykyiset asetukset tiedostoon, valitse **Tiedosto** - **Vie**. Samat asetukset voidaan ottaa käyttöön toiseen tulostimeen valitsemalla **Tiedosto** - **Tuo** ja valitsemalla sitten viety asetustiedosto. Katso lisätietoja kohdasta *[Laiteasetukset \(Windows\)](#page-44-0)* sivulla 36.

# **P-touch Template -asetukset (Windows) <sup>4</sup>**

P-touch Template -tilan avulla voit lisätä tietoja teksti- ja viivakoodiobjekteihin ladatusta mallista käyttäen muita tulostimeen kytkettyjä laitteita.

Huomaa, että käytettävissä olevat lisävarusteet ja tarvikkeet saattavat vaihdella maittain.

Jos haluat määrittää tai muuttaa P-touch Template -toimintoja, siirry Tulostinasetustyökaluun ja valitse **P-touch Template -asetukset**.

## **Huomautus**

- P-touch Template -tila on myös yhteensopiva muiden syöttölaitteiden, kuten vaa'an, testauslaitteen, ohjaimen tai ohjelmoitavan logiikan laitteen, kanssa.
- Lisätietoja P-touch Template -asetuksista saat lataamalla *"P-touch Template Manual / Command Reference" (P-touch Template -opas / Komento-ohje)* -oppaan (vain englanninkielisiä) Brother-tukisivustosta osoitteesta [support.brother.com/manuals.](http://support.brother.com/manuals)

# **P-touch Template -asetukset -valintaikkuna <sup>4</sup>**

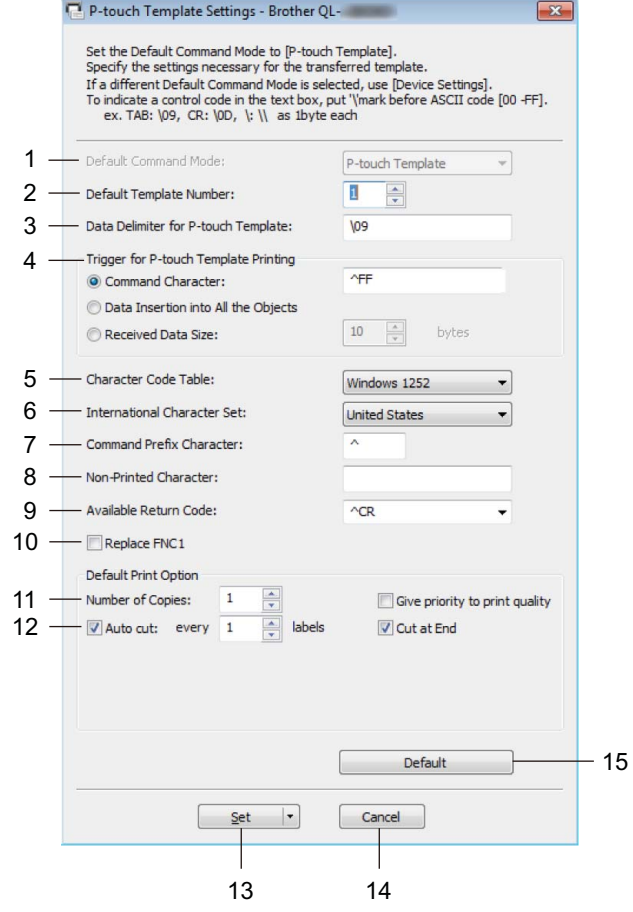

#### **1 Default Command Mode (Oletuskomentotila)**

Määrittää P-touch Template -tilan oletustilaksi. Jos haluat vaihtaa tilaa, katso *[Hallinta-aset.-välilehti](#page-47-0)* sivulla 39.

**2 Default Template Number (Mallinumeron oletusarvo)** Määrittää oletusarvon mukaisen mallin numeron, jonka tulostin asettaa, kun siihen kytketään virta. Jos et halua siirtää mallia tulostimeen, älä määritä mallin numeroa.

### **3 Data Delimiter for P-touch Template (P-touch Templaten tietojen erotin)**

Näyttää symbolin, jota käytetään ilmaisemaan tiedoston tietoryhmien väliset rajat (enintään 20 merkkiä).

- **4 Trigger for P-touch Template Printing (P-touch Templaten tulostuksen käynnistin)** Määrittää käynnistyskomennon tulostuksen aloittamiseksi useilla asetuksilla.
	- **Command Character** (Komentomerkki): tulostus alkaa, kun tässä määritetty komentomerkki vastaanotetaan.
	- **Data Insertion into All the Objects** (Tietojen syöttö kaikkiin kenttiin): tulostus alkaa, kun viimeisen objektin erotin vastaanotetaan.
	- **Received Data Size** (Vastaanotettu tietomäärä): tulostus alkaa, kun tässä määritetty määrä merkkejä vastaanotetaan. Erottimia ei kuitenkaan lasketa mukaan merkkien määrään.

**4**

- **5 Character Code Table (Merkistökoodien taulukko)** Valitsee jonkin merkistöistä.
- **6 International Character Set (Kansainvälinen merkistö)**

Näyttää luettelon tiettyjen maiden merkistöistä.

Seuraavat koodit vaihtelevat valitun maan mukaan:

#### **23h 24h 40h 5Bh 5Ch 5Dh 5Eh 60h 7Bh 7Ch 7Dh 7Eh**

Jos haluat muuttaa merkkejä, lataa *"P-touch Template Manual / Command Reference" (P-touch Template -opas / Komento-ohje)* -opas (vain englanninkielisiä) mallisi **Käyttöohjeet**-sivulta Brothertukisivustossa osoitteesta [support.brother.com/manuals.](http://support.brother.com/manuals)

**7 Command Prefix Character (Komennon etuliitemerkki)** Määrittää etuliitemerkin koodin, jolla tunnistetaan P-touch Template -tilassa käytettävät komennot.

#### **8 Non-Printed Character (Ei-tulostettava merkki)**

Tässä määritettyjä merkkejä ei tulosteta, kun tiedot vastaanotetaan (enintään 20 merkkiä).

#### **9 Available Return Code (Käytettävissä oleva palautuskoodi)**

Rivinvaihtokoodia käytetään syötettäessä tietoja ilmaisemaan, että seuraavat tiedot tulee siirtää seuraavalle riville tekstiobjektissa. Valitse yksi neljästä rivinvaihtokoodista tai kirjoita haluamasi rivinvaihtokoodi (enintään 20 merkkiä).

#### **10 Replace FNC1 (Korvaa FNC1)**

Korvaa GS-koodit FNC1:llä.

#### **11 Number of Copies (Kopioiden määrä)**

Määrittää kopioiden määrän (enintään 99 kopiota).

#### **12 Leikkausasetus**

Määrittää, tuleeko tulostimen leikata tarrat automaattisesti ja miten monta tarraa tulostetaan ennen leikkaamista (enintään 99 tarraa).

#### **13 Set (Aseta)**

Ottaa asetukset käyttöön tulostimessa.

Jos haluat tallentaa määritetyt asetukset komentotiedostoon tulevaa uudelleenkäyttöä varten, valitse avattavasta luettelosta **Save in Command File** (Tallenna komentotiedostoon). Tallennettua komentotiedostoa voi käyttää massamuistitilassa ottamaan asetukset käyttöön tulostimeen. Katso lisätietoja kohdasta *[Massamuistitila](#page-79-0)* sivulla 71.

#### **14 Cancel (Peruuta)**

Peruuttaa asetukset ja sulkee valintaikkunan. Asetukset pysyvät muuttumattomina.

#### **15 Default (Oletus)**

Palauttaa kaikki P-touch Template Settings -valintaikkunan asetusten arvot oletusarvoiksi.

# **Printer Setting Tool (Mac) <sup>4</sup>**

Käyttämällä Printer Setting Tool (Tulostinasetustyökalu) -työkalua voit määrittää tulostimen tietoliikenneasetukset ja laiteasetukset Mac-tietokoneesta. Yhden tulostimen laiteasetusten muuttamisen lisäksi voit ottaa samat asetukset käyttöön useissa tulostimissa.

### **Huomautus**

Printer Setting Tool (Tulostinasetustyökalu) asennetaan automaattisesti, kun asennat tulostinohjaimen alkuasennusohjelman avulla. Katso lisätietoja kohdasta *[Tulostusohjaimien ja ohjelmiston asentaminen](#page-17-0)  [tietokoneelle](#page-17-0)* sivulla 9.

#### **TÄRKEÄÄ**

Printer Setting Tool (Tulostinasetustyökalu) on käytettävissä vain yhteensopivien Brother-tulostinten kanssa.

### **Ennen Printer Setting Toolin käyttämistä <sup>4</sup>**

- Varmista, että virtajohto on kytketty tulostimeen ja pistorasiaan.
- Varmista, että tulostinohjain on asennettu oikein ja että pystyt tulostamaan.
- Kytke tulostimesi tietokoneeseen USB-kaapelilla. Asetuksia ei voi määrittää Wi-Fi-yhteydellä käyttäen tätä työkalua.

# **Printer Setting Tool -työkalun käyttäminen (Mac) <sup>4</sup>**

- 1 Kytke määritettävä tulostin tietokoneeseen.
- 2 Osoita **Macintosh HD** > **Ohjelmat** > **Brother** > **Printer Setting Tool** (Tulostinasetustyökalu) > **Printer Setting Tool.app**. **Printer Setting Tool** (Tulostinasetustyökalu) -ikkuna avautuu.
- 3 Tarkista, että määritettävä tulostin näkyy **Printer** (Tulostin)-kohdan vieressä. Jos siinä näkyy eri tulostin, valitse haluamasi tulostin ponnahdusluettelosta.
- 4 Valitse jokin asetusvälilehti ja määritä sitten asetukset tai muuta niitä.
- 5 Ota asetukset käyttöön tulostimeen valitsemalla **Apply Settings to the Printer** (Ota asetukset käyttöön tulostimelle).
- 6 Valitse **Exit** (Lopeta).

#### **TÄRKEÄÄ**

Käytä Printer Setting Tool (Tulostinasetustyökalu) -työkalua tulostimen määrittämiseen *vain* silloin, kun tulostin on odotustilassa. Tulostin saattaa toimia virheellisesti, jos yrität määrittää sen asetukset, kun se käsittelee tai tulostaa tulostustyötä.

Tarratulostimen asetusten muuttaminen

# <span id="page-53-0"></span>**Asetukset-valintaikkuna <sup>4</sup>**

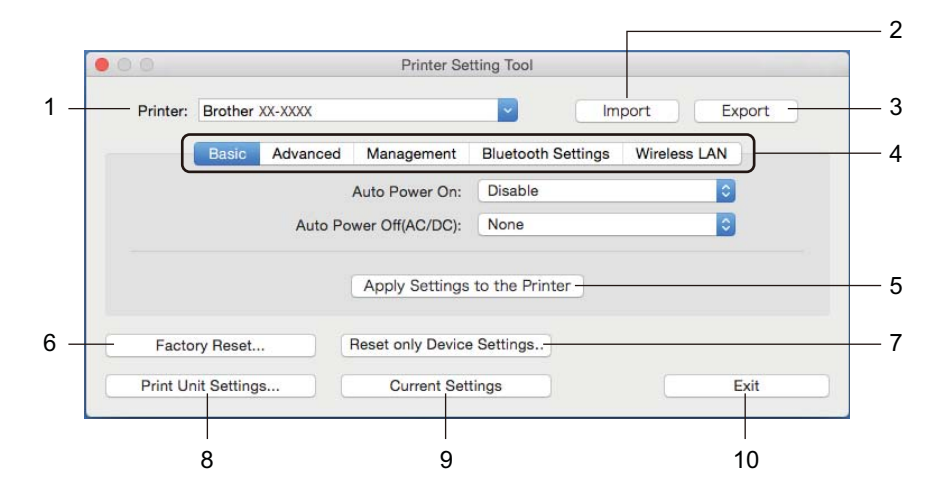

#### **1 Printer (Tulostin)**

Yhdistettyjen tulostinten luettelo näkyy tässä.

**2 Import (Tuo)**

Tuo asetukset tiedostosta.

**3 Export (Vie)**

Tallentaa nykyiset asetukset tiedostoon.

**4 Asetusvälilehdet**

Sisältävät asetuksia, jotka voi määrittää tai muuttaa.

**5 Apply Settings to the Printer (Ota asetukset käyttöön tulostimelle)** Ottaa asetukset käyttöön tulostimessa.

#### **6 Factory Reset (Tehdasasetus)**

Palauttaa kaikki asetukset tehdasasetuksiin, mukaan lukien laiteasetukset, siirretyt tiedot ja verkkoasetukset.

**7 Reset only Device Settings... (Nollaa vain laiteasetukset...)**

Nollaa laiteasetukset Basic (Perusasetukset) -vällehdessä, Advanced (Lisäasetukset) -välilehdessä ja Management (Hallinta) -välilehdessä tehdasasetuksiksi.

#### **8 Print Unit Settings (Tulostusyksikköasetukset)**

Tulostaa raportin, joka sisältää laiteohjelmiston version ja laiteasetustiedot. Voit tulostaa tämän raportin myös painamalla leikkuripainiketta ( $\ll$ ). Katso lisätietoja kohdasta *[Tarratulostimen asetusten vahvistaminen](#page-73-0)* sivulla 65.

### **Huomautus**

Kun tulostat tämän raportin, suosittelemme, että käytät vähintään 62 mm:n levyistä DK-rullaa.

#### **9 Current Settings (Nykyiset asetukset)**

Noutaa asetukset yhdistettynä olevasta tulostimesta ja näyttää ne valintaikkunassa.

#### **10 Exit (Lopeta)**

Lopettaa Printer Setting Tool -työkalun (Tulostinasetustyökalu).

### **Basic (Perusasetukset) -välilehti <sup>4</sup>**

**• Auto Power On (Automaattinen virran kytkentä)**

Määrittää, kytketäänkö tulostimeen virta automaattisesti, kun virtajohto kytketään pistorasiaan.

**• Auto Power Off (Automaattinen virrankatkaisu)**

Määrittää, miten pitkään kuluu, ennen kuin tulostimen virta katkaistaan automaattisesti laitteen ollessa kytkettynä pistorasiaan.

### **Huomautus**

Auto Power Off (Automaattinen virran katkaisu) on poistettu käytöstä, kun yhdistetään langattomaan verkkoon, kiinteään verkkoon tai Bluetooth-yhteydellä.

### **Advanced (Lisäasetukset) -välilehti <sup>4</sup>**

- **Print Data after Printing (Tulostustiedot tulostuksen jälkeen)** Määrittää, poistetaanko tulostustiedot tulostuksen jälkeen.
- **Printer Information Report (Tulostimen tietoraportti)**

Valitsee tiedot, jotka haluat sisällyttää Printer Information Report (Tulostimen tietoraportt) -raporttiin.

**• Cut Settings (Leikkausasetukset)**

Asettaa leikkausmenetelmän, kun tulostat useita tarroja.

**• Serialize Mode (Sarjoitustila)**

Määrittää, miten haluat sarjoittaa (numeroida) tulostetut tarrasi.

### **Management (Hallinta) -välilehti <sup>4</sup>**

**• Command Mode (Komentotila)**

Valitsee komentotilatyypin.

**• Airplane Mode (Lentokonetila)**

Mahdollistaa Bluetooth- tai Wi-Fi-liitäntöjen poistamisen käytöstä. Tästä toiminnosta on hyötyä, kun tarratulostinta käytetään paikassa, jossa ei sallita signaalitiedonsiirtoa.

## **Buetooth Settings (Bluetooth-asetukset) -välilehti <sup>4</sup>**

**• Bluetooth Device Name (Bluetooth-laitteen nimi)**

Tuo näkyviin Bluetooth-laitteen nimen.

**• Bluetooth Address (Bluetooth-osoite)**

Näyttää haetun Bluetooth-osoitteen.

**• Visible to Other Devices (Näkyy muille laitteille)**

Sallii muiden Bluetooth-laitteiden havaita tulostimen.

**• Auto re-pairing (Automaattinen laiteparin luonti)**

Määrittää, yhdistetäänkö automaattisesti uudelleen aiemmin yhdistettyyn Apple-laitteeseen (iPadiin, iPhoneen tai iPod touchiin).

**• Change PIN code (Vaihda PIN-koodi)**

Jos **On** (Käytössä) on valittuna, määrittää PIN-koodin, jota käytetään muodostettaessa laitepari laitteista, jotka ovat yhteensopivia Bluetooth 2.0:n tai vanhemman Bluetooth-standardin kanssa.

**• Request Secure Simple Pairing (SSP) settings during pairing (Pyydä SSP (Secure Simple Pairing) -asetuksia laiteparin muodostamisen aikana)**

Jos tämä valintaruutu on valittuna, laiteparin muodostaminen voidaan suorittaa käyttämällä tulostinpainikkeita laitteille, jotka ovat yhteensopivia Bluetooth 2.1:n tai uudemman kanssa.

### **Wireless LAN (Langaton lähiverkko) -välilehti <sup>4</sup>**

**• WirelessDirect**

Ottaa Wireless Direct -toiminnon käyttöön tai poistaa sen käytöstä.

**• SSID/Network Key Generation (SSID:n/verkkoavaimen luonti)**

Valitse **AUTO** (Automaattinen) tai **STATIC** (Staattinen).

**• SSID (Network Name) (SSID (verkkonimi)) / Network Key (Verkkoavain)**

Määrittää SSID:n (3–25 ASCII-merkkiä) ja verkkoavaimen, joita käytetään Wireless Direct -tilassa. Voit määrittää asetuksen vain, kun **SSID/Network Key Generation** (SSID:n/verkkoavaimen luonti) asetukseksi on valittu **STATIC** (Staattinen).

**• Display current settings (Näytä nykyiset asetukset)**

Näyttää Wireless Directin nykyiset asetukset. Päivitä näytössä näkyvät asetukset uusimmilla tiedoilla valitsemalla **Current Settings** (Nykyiset asetukset).

Tarratulostimen asetusten muuttaminen

## **Asetusten muutosten käyttöönotto useissa tarratulostimissa <sup>4</sup>**

<span id="page-56-0"></span>1 Kun olet ottanut asetukset käyttöön ensimmäiseen tulostimeen, irrota tulostin tietokoneesta ja kytke sitten toinen tulostin tietokoneeseen.

- 2 Valitse juuri kytketty tulostin avattavasta **Printer** (Tulostin) -luettelosta.
- <span id="page-56-1"></span>3 Valitse **Apply Settings to the Printer** (Ota asetukset käyttöön tulostimelle). Samat asetukset, jotka otettiin käyttöön ensimmäiseen tulostimeen, otetaan käyttöön toiseen tulostimeen.
- $(4)$  Toista vaiheet  $\bigcirc$ – $\bigcirc$  kaikille tulostimille, joiden asetuksia haluat muuttaa.

#### **Huomautus**

Jos haluat tallentaa nykyiset asetukset tiedostoon, valitse **Export** (Vie).

Samat asetukset voidaan ottaa käyttöön toiseen tulostimeen valitsemalla **Import** (Tuo) ja valitsemalla sitten viedyn asetustiedoston. Katso lisätietoja kohdasta *[Asetukset-valintaikkuna](#page-53-0)* sivulla 45.

# **Asetusten muuttaminen mobiililaitteesta tulostettaessa <sup>4</sup>**

Jos käytät mobiililaitetta, voit muuttaa asetuksia ennen tulostamista käyttämällä sovellusta. Muutettavat asetukset voivat vaihdella sovelluksen mukaan.

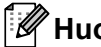

### **Huomautus**

Ennen yhteyden muodostamista mobiililaitteeseen voit määrittää tarkat asetukset yhdistämällä tulostimen tietokoneeseen ja käyttämällä Tulostinasetustyökalua. Katso lisätietoja kohdasta *[Tarratulostimen](#page-31-0)  [asetusten muuttaminen](#page-31-0)* sivulla 23.

# **Tarrojen tulostaminen käyttäen P-touch Templatea <sup>5</sup>**

# **P-touch Template -toiminnot <sup>5</sup>**

P-touch Template -tilan avulla voit lisätä tietoja teksti- ja viivakoodiobjekteihin ladatusta mallista käyttäen muita tarratulostimeen kytkettyjä laitteita.

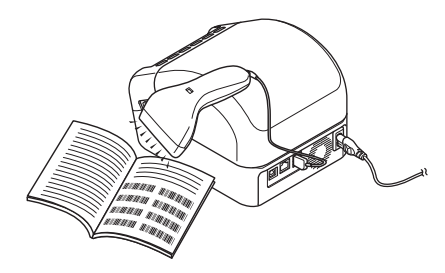

#### **Perustoiminnot <sup>5</sup>**

**5**

*[Vakiomallin tulostaminen](#page-62-0)* (katso [sivu 54](#page-62-0))

Lataa usein käytettyjä malleja tai kuvia ja valitse tulostettava kohde skannaamalla viivakoodi.

*[Mallin lisätulostustoiminnot](#page-64-0)* (katso [sivu 56\)](#page-64-0)

Lataa malli ja skannaa viivakoodi, jotta voit tulostaa kopion tai lisätä skannatut tiedot eri tarraan.

*[Tietokantahakutulostus](#page-67-0)* (katso [sivu 59\)](#page-67-0)

Lataa malliin linkitetty tietokanta ja skannaa viivakoodi, jotta voit löytää malliin lisättävän tietueen ja tulostaa sen.

#### **Lisätoiminnot <sup>5</sup>**

*[Numeroitu \(sarjoitettu numero\) tulostus](#page-70-0)* (katso [sivu 62\)](#page-70-0)

Suurenna tulostettua tekstiä tai viivakoodeja automaattisesti missä tahansa ladatussa mallissa.

# **Huomautus**

- P-touch Template -tila on myös yhteensopiva muiden syöttölaitteiden, kuten vaa'an, testauslaitteen, ohjaimen tai ohjelmoitavan logiikan laitteen, kanssa.
- Lisätietoja on *"P-touch Template Manual / Command Reference" (P-touch Template -opas / Komento-ohje)* -oppaassa. Voit ladata viimeisimmät versiot Brother-tukisivustossa osoitteesta [support.brother.com/manuals.](http://support.brother.com/manuals)

# **Valmisteleminen <sup>5</sup>**

Ennen kuin yhdistät viivakoodiskannerin tulostimeen, määritä viivakoodiskannerinasetukset käyttämällä P-touch Template -asetuksia (Tulostinasetustyökalussa).

### **P-touch Template -asetustyökalun asetusten määrittäminen <sup>5</sup>**

- 1 Yhdistä tulostin ja tietokone USB-kaapelilla ja kytke sitten virta tulostimeen.
- 2 Käynnistä Tulostinasetustyökalu.
	- **Windows 7 / Windows Server 2008 / Windows Server 2008 R2:** valitse **Käynnistä** > **Kaikki ohjelmat** > **Brother** > **Label & Mobile Printer** > **Printer Setting Tool** (Tulostinasetustyökalu).
	- **Windows 8 / Windows 8.1 / Windows Server 2012 / Windows Server 2012 R2:**

valitse **Sovellukset**-näytössä **Printer Setting Tool** (Tulostinasetustyökalu).

**Windows 10 / Windows Server 2016:** 

valitse **Aloitus** ja valitse **Brother** > **Printer Setting Tool** (Tulostinasetustyökalu).

3 Valitse **P-touch Template -asetukset**.

Tarrojen tulostaminen käyttäen P-touch Templatea

4 Valitse asianmukaiset asetukset ja valitse sitten **Set** (Aseta).

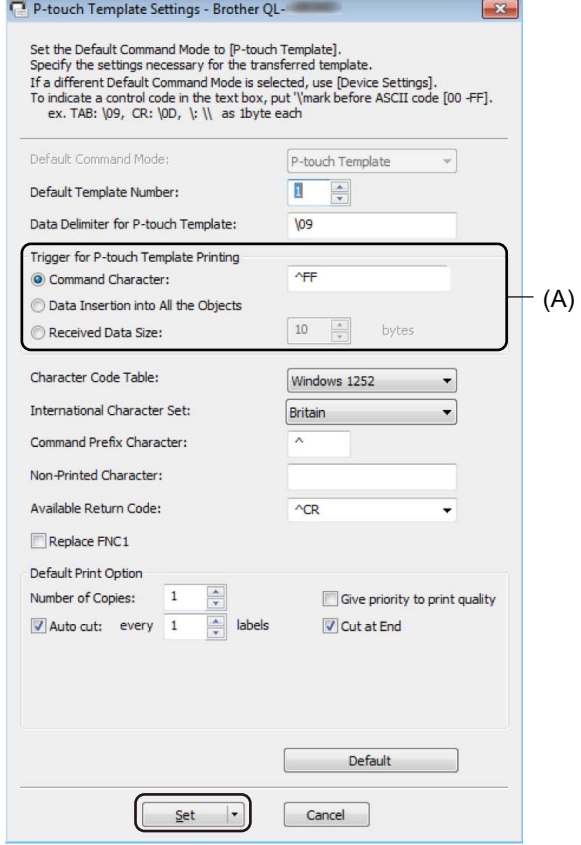

### **Huomautus**

- Tulostus alkaa oletusarvoisesti silloin, kun koodi "^FF" skannataan viivakoodista viivakoodiskannerin avulla. (Tätä voidaan muuttaa asetuksilla, jotka on korostettu kirjaimella (A) edellisessä kuvassa.) Jos **Received Data Size** (Vastaanotettujen tietojen koko) on valittuna tavujen määrän asetuksen kanssa, malli tulostuu automaattisesti sen jälkeen, kun määritetty määrä tavuja on skannattu.
- Koska tulostustila-asetus palaa rasteritilaan aina, kun tulostat tietokoneesta, sinun on muutettava asetus jälleen mallitilaksi.
- Jos katkaiset tulostimen virran ja kytket sen takaisin, tulostin käynnistyy mallitilassa.

# **Viivakoodiskannerin yhdistäminen <sup>5</sup>**

Suosittelemme, että käytät luotettavaa sekä laadukasta viivakoodiskanneria ja tarkistat viivakoodiskannerin tekniset tiedot ennen mallin valitsemista.

Viivakoodiskannerin yhteysmenetelmät:

Käytä USB-isäntäliitäntää, Wi-Fi-liitäntää tai Bluetooth-liitäntää.

- Suositellun viivakoodiskannerin valintaperusteet:
	- Käytettäessä USB-isäntäliitäntää: HID-luokan mallit, jotka voidaan tunnistaa näppäimistöksi
	- Käytettäessä Bluetooth-liitäntää: Bluetooth-versio 2.1 + EDR (luokka 1) -mallit, jotka tukevat SPP- tai OPP-profiileja

#### **Huomautus**

- P-touch Template -tilaa käytettäessä mallit täytyy ensin ladata tietokoneesta tulostimeen P-touch Transfer Managerin avulla. Katso lisätietoja kohdasta *[P-touch Transfer Managerin ja P-touch Libraryn käyttäminen](#page-97-0)  [\(vain Windows\)](#page-97-0)* sivulla 89.
- Viivakoodiskanneri tulee ohjelmoida käyttämään englanninkielistä näppäimistöä. Aloittelijoita varten viivakoodiskanneri kannattaa ohjelmoida niin, että se ei skannaa etu- eikä jälkiliitemerkkejä. Kokeneet käyttäjät voivat skannata etuliite- ja jälkiliitemerkkejä ja käyttää niitä komentoina tulostimelle mukautettujen mallien luomista varten.
- Kysy valmistajalta lisätietoja kyseisen viivakoodiskannerimallin käyttämisestä ja ohjelmoimisesta.

# <span id="page-62-0"></span>**Vakiomallin tulostaminen <sup>5</sup>**

Lataa usein käytettyjä malleja tai kuvia ja valitse tulostettava skannaamalla viivakoodi.

Esimerkki:

DANGER

# **Huomautus**

- Jos haluat lisätietoja viivakoodeista, jotka voidaan skannata käyttäen eri asetuksia, katso *[P-touch](#page-165-0)  [Template -toiminnon viivakoodien luettelo](#page-165-0)* sivulla 157.
- Ryhmitellyt objektit voidaan muuntaa ja lähettää kuvana.

1 Siirrä P-touch Transfer Managerin avulla (P-touch Editorista) malli (tarra-asettelu) tulostimeen. Katso lisätietoja kohdasta *[P-touch Transfer Managerin ja P-touch Libraryn käyttäminen \(vain Windows\)](#page-97-0)* [sivulla 89](#page-97-0).

### **Huomautus**

Tarra-asettelun tekstiobjekti voidaan muuntaa kuvaksi. Kun teksti on muunnettu kuvaksi, tekstiä ei voi muuttaa. Tästä on hyötyä suojattaessa usein käytettyjä malleja vahingossa tapahtuvalta muokkaamiselta.

Napsauta tekstiobjektia P-touch Editorin asetteluikkunassa hiiren kakkospainikkeella ja valitse sitten **Ominaisuudet**. Valitse **Laajennettu**-välilehti ja valitse sitten **Tekstiä ei voi muokata** -valintaruutu.

Jos **Laajennettu**-välilehti ei tule näkyviin, valitse **Työkalut** > **Asetukset** > **Yleiset**. Valitse **Muut**-osassa **Näytä objektien ominaisuuksien laajennetut välilehdet** -valintaruutu.

Kun valintaruudun valinta poistetaan, objekti muunnetaan takaisin tekstiksi, jota voidaan muokata.

2 Kun siirrät tietoja **Määritykset**-kohtaan P-touch Transfer Managerissa, valitse siirrettävät tiedot sisältävä kansio.

### **Huomautus**

- Kun malli siirretään P-touch Transfer Managerissa **Määritykset**-kohteeseen, **Avainmääritys**-numero määritetään automaattisesti.
	- Voit määrittää perustoiminnoille **Avainmääritys**-numeron 1–10.
	- Lisätoiminnoille voit määrittää **Avainmääritys**-numeron 1–255 mille tahansa tulostimeen ladatulle mallille, mutta sinun on skannattava eri viivakoodeja vaiheessa [6](#page-63-0), jotta voit valita ja tulostaa sen. Lisätietoja saat lataamalla *"P-touch Template Manual / Command Reference" (P-touch Template -opas / Komento-ohje)* -oppaan (vain englanninkielisiä) Brother-tukisivustosta osoitteesta [support.brother.com/manuals](http://support.brother.com/manuals).
- Voit lisätä mukautetun kansion **Määritykset**-kohdassa ja vetää sekä pudottaa siirretyn mallin kyseiseen mukautettuun kansioon, jotta voit hallita eri mallijoukkoja.

3 Valitse siirretty malli ja valitse sitten **Siirrä**, jotta voit ladata mallin **Avainmääritys**-numeroon tulostimessa.

4 Skannaa *P-touch-mallikomento (alusta ja aloita asetusten määrittäminen)* -viivakoodi. Katso *[P-touch Template -toiminnon viivakoodien luettelo](#page-165-0)* sivulla 157.

5 Skannaa *Perusasetukset*-kohdan viivakoodiluettelosta kukin viivakoodi, jotta voit lähettää komennon tai asetuksen tulostimeen.

### **Huomautus**

- Asetuksia voi tehdä useiden komentojen avulla.
- Jos mitään asetuksia ei ole määritetty skannaamalla viivakoodikomentoja, malli tulostetaan käyttäen P-touch Template -asetuksia. P-touch Template -oletusasetuksena on tulostaa yksittäinen kopio niin, että **Auto Cut** (Automaattinen leikkaus) -asetus on **On** (Käytössä).

Lisätietoja P-touch Template -asetuksista saat lataamalla *"P-touch Template Manual / Command*  Reference" (P-touch Template -opas / Komento-ohje) -oppaan (vain englanninkielisiä) Brother-tukisivustosta osoitteesta [support.brother.com/manuals.](http://support.brother.com/manuals)

• Jos haluat määrittää kopioiden määrän, skannaa *Kopioiden määrä* -viivakoodi ja määritä kolminumeroinen luku skannaamalla sitten *Lukujen syöttäminen* -kohdassa olevia viivakoodeja. Esimerkki:

Määritä luvut skannaamalla seuraavat viivakoodit: 7-[0][0][7], 15-[0][1][5]

- Jos haluat muuttaa kopioiden määrän asetusta, skannaa *Kopioiden määrä* -viivakoodi uudelleen ja skannaa sitten uuden kolminumeroisen luvun viivakoodit.
- <span id="page-63-0"></span>6 Skannaa *Valmiin mallin numero* -kohdassa oleva viivakoodi, jolla on sama numero kuin haluamasi tarraasettelun **Avainmääritys**-numerolla.

Määritetty tarra tulostetaan.

# <span id="page-64-0"></span>**Mallin lisätulostustoiminnot <sup>5</sup>**

Lataa malli ja skannaa viivakoodi, jotta voit tulostaa kopion tai lisätä skannatut tiedot eri tarraan.

### **Huomautus**

- Jos haluat lisätietoja viivakoodeista, jotka voidaan skannata käyttäen eri asetuksia, katso *[P-touch](#page-165-0)  [Template -toiminnon viivakoodien luettelo](#page-165-0)* sivulla 157.
- Jos viivakoodilla on eri protokolla kuin tulostimeen jo rekisteröidyllä viivakoodimallilla, et välttämättä pysty luomaan ja tulostamaan viivakoodia.
- Tämä tulostin ei välttämättä tue kaikkia käyttämäsi viivakoodiskannerimallin tukemia viivakoodistandardeja ja -protokollia.

1 Siirrä P-touch Transfer Managerin avulla (P-touch Editorista) malli (tarra-asettelu) tulostimeen. Katso lisätietoja kohdasta *[P-touch Transfer Managerin ja P-touch Libraryn käyttäminen \(vain Windows\)](#page-97-0)* [sivulla 89](#page-97-0).

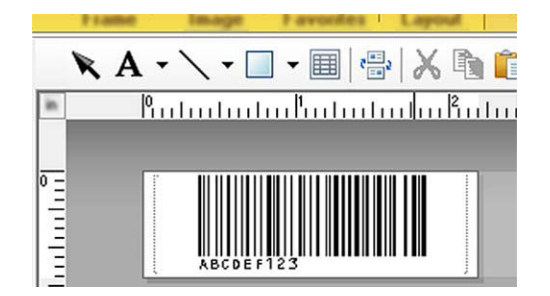

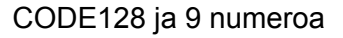

### **TÄRKEÄÄ**

On tärkeää suunnitella mallit täyttämään viivakoodistandardin tai -protokollan vaatimukset. Tarran koon ja viivakoodin sijainnin on oltava oikeat viivakoodiskannerista lähetettyjen merkkien määrälle ja tyypille. Mallin viivakoodia ei voi luoda tai skannata, jos lisätyt tiedot sisältävä viivakoodi ei mahdu tarran tulostettavaan kuva-alueeseen kokonaan.

2 Kun siirrät tietoja **Määritykset**-kohtaan P-touch Transfer Managerissa, valitse siirrettävät tiedot sisältävä kansio.

### **Huomautus**

• Kun malli siirretään P-touch Transfer Managerissa **Määritykset**-kohteeseen, **Avainmääritys**-numero määritetään automaattisesti.

- Voit määrittää **Avainmääritys**-numeron 1–10 mille tahansa tulostimeen ladatulle mallille.

- Voit lisätä mukautetun kansion **Määritykset**-kohdassa ja vetää sekä pudottaa siirretyn mallin kyseiseen mukautettuun kansioon, jotta voit hallita eri mallijoukkoja.
- 3 Valitse siirretty malli ja valitse sitten **Siirrä**, jotta voit ladata mallin **Avainmääritys**-numeroon tulostimessa.

4 Skannaa *P-touch-mallikomento (alusta ja aloita asetusten määrittäminen)* -viivakoodi. Katso lisätietoja kohdasta *[P-touch Template -toiminnon viivakoodien luettelo](#page-165-0)* sivulla 157.

5 Skannaa *Perusasetukset*-kohdan viivakoodiluettelosta kukin viivakoodi, jotta voit lähettää komennon tai asetuksen tulostimeen.

### **Huomautus**

- Asetuksia voi tehdä useiden komentojen avulla.
- Jos mitään asetuksia ei ole määritetty skannaamalla viivakoodikomentoja, malli tulostetaan käyttäen P-touch Template -asetuksia. P-touch Template -oletusasetuksena on tulostaa yksittäinen kopio niin, että **Auto Cut** (Automaattinen leikkaus) -asetus on **On** (Käytössä).

Lisätietoja P-touch Template -asetustyökalusta saat lataamalla *"P-touch Template Manual / Command Reference" (P-touch Template -opas / Komento-ohje)* -oppaan (vain englanninkielisiä) Brother-tukisivustosta osoitteesta [support.brother.com/manuals.](http://support.brother.com/manuals)

• Jos haluat määrittää kopioiden määrän, skannaa *Kopioiden määrä* -viivakoodi ja määritä kolminumeroinen luku skannaamalla sitten *Lukujen syöttäminen* -kohdassa olevia viivakoodeja. Asetus otetaan käyttöön automaattisesti, kun kolme numeroa on määritetty.

Esimerkki:

Määritä luvut skannaamalla seuraavat viivakoodit: 7-[0][0][7], 15-[0][1][5]

• Jos haluat muuttaa kopioiden määrän asetusta, skannaa *Kopioiden määrä* -viivakoodi uudelleen ja skannaa sitten uuden kolminumeroisen luvun viivakoodit.

<span id="page-65-0"></span>6 Skannaa *Valitse malli* -viivakoodi ja skannaa sitten viivakoodit *Lukujen syöttäminen* -kohdasta käyttäen samaa numeroa (kolme numeroa) kuin **Avainmääritys**-numero, jota käytetään tulostettavalle ladatulle mallille.

Ladattu malli valitaan automaattisesti sen jälkeen, kun kolminumeroiset luvut on skannattu. Esimerkki:

Määritä kolminumeroiset luvut skannaamalla seuraavat viivakoodit: 7-[0][0][7], 15-[0][1][5]

### **Huomautus**

P-touch Editorin avulla voit luoda ja tulostaa yksittäisen viivakoodin sisältävän tarran vaihetta @ varten. Esimerkki:

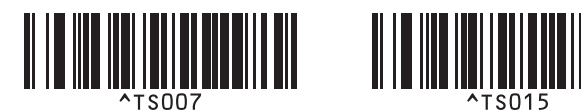

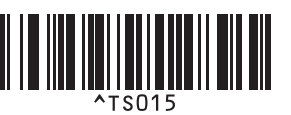

<span id="page-66-0"></span>7 Skannaa viivakoodi, joka sisältää vaiheesta [6](#page-65-0) valitun ladatun mallin viivakoodiobjektiin lisättävät tiedot. Esimerkki:

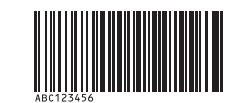

(CODE128 ja 9 numeroa)

- 8 Skannaa *Aloita tulostaminen* -viivakoodi, jotta tulostamisen aloittamisen komento lähetetään.
- 9 Tulostetun mallin viivakoodi sisältää tiedot vaiheessa @ skannatusta viivakoodista.

Esimerkki:

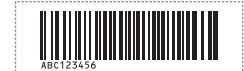

# <span id="page-67-0"></span>**Tietokantahakutulostus <sup>5</sup>**

Voit ladata malliin linkitetyn tietokannan ja skannata viivakoodin avainsanana, jotta voit löytää kyseisen avainsanan sisältävän tietueen ja lisätä kyseisen tietueen sitten tulostettavaan malliin.

# **Huomautus**

- Tulostin on varannut ladatun linkitetyn tietokannan vasemmanpuoleisimman sarakkeen (A) tätä toimintoa varten, joten viivakoodista skannatun avainsanan on oltava tietokannan tässä sarakkeessa.
- Jotta tulostin löytää avainsanat onnistuneesti, vasemmanpuolimmaisemmassa sarakkeessa (A) olevien tietojen on vastattava viivakoodista skannattuja avainsanoja tarkalleen.
- P-touch Editor ja tulostin voivat lukea vain yhden tietorivin linkitetyn tietokannan jokaisesta kentästä, joten emme suosittele sellaisten tietokantojen käyttämistä, joiden vasemmanpuoleisimmassa sarakkeessa (A) on vähintään kaksi riviä tietoja.
- Jos haluat lisätietoja viivakoodeista, jotka voidaan skannata käyttäen eri asetuksia, katso *[P-touch](#page-165-0)  [Template -toiminnon viivakoodien luettelo](#page-165-0)* sivulla 157.
	- 1 Luo malli P-touch Editorin avulla ja yhdistä tietokantatiedostoon. Voit linkittää niin monta saraketta tekstija viivakoodiobjekteihin mallissa kuin on tarpeen.

### **Huomautus**

Varmista, että avainsanat sisältyvät vasemmanpuoleiseen sarakkeeseen (A), mutta eivät linkitä mitään teksti- tai viivakoodiobjektia mallissa kenttään (A), jos et tarvitse kyseisiä tietoja tulostetussa tarrassa.

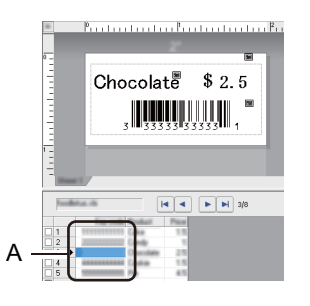

Lisätietoja asetusten määrittämisestä on **P-touch Editorin ohjeessa**.

2 Siirrä P-touch Transfer Managerin avulla (P-touch Editorista) malli (tarra-asettelu) tulostimeen. Katso lisätietoja kohdasta *[P-touch Transfer Managerin ja P-touch Libraryn käyttäminen \(vain Windows\)](#page-97-0)* [sivulla 89](#page-97-0).

Myös linkitetty tietokantatiedosto siirretään.

3 Kun malli siirretään P-touch Transfer Managerissa **Määritykset**-kohteeseen, **Avainmääritys**-numero määritetään automaattisesti.

#### **Huomautus**

Voit lisätä mukautetun kansion **Määritykset**-kohdassa ja vetää sekä pudottaa siirretyn mallin kyseiseen mukautettuun kansioon, jotta voit hallita eri mallijoukkoja.

- <span id="page-68-1"></span>4 Valitse siirretty malli ja valitse sitten **Siirrä**, jotta voit ladata mallin **Avainmääritys**-numeroon tulostimessa.
- 5 Skannaa *P-touch-mallikomento*-viivakoodi. Katso lisätietoja kohdasta *[P-touch Template -toiminnon viivakoodien luettelo](#page-165-0)* sivulla 157.
- <span id="page-68-0"></span>6 Skannaa *Perusasetukset*-kohdan viivakoodiluettelosta kukin viivakoodi, jotta voit lähettää komennon tai asetuksen tulostimeen.

### **Huomautus**

- Asetuksia voi tehdä useiden komentojen avulla.
- Jos et skannaa viivakoodikomentoja, malli tulostetaan käyttäen P-touch Template -asetuksia. P-touch Template -oletusasetuksena on tulostaa yksittäinen kopio niin, että **Auto Cut** (Automaattinen leikkaus) asetus on **On** (Käytössä).

Lisätietoja P-touch Template -asetustyökalusta saat lataamalla *"P-touch Template Manual / Command*  Reference" (P-touch Template -opas / Komento-ohje) -oppaan (vain englanninkielisiä) Brother-tukisivustosta osoitteesta [support.brother.com/manuals.](http://support.brother.com/manuals)

• Jos haluat määrittää tulostettavien kopioiden määrän, skannaa *Kopioiden määrä* -viivakoodi ja määritä kolminumeroinen luku skannaamalla sitten *Lukujen syöttäminen* -kohdassa olevia viivakoodeja. Asetus otetaan käyttöön automaattisesti, kun kolme numeroa on määritetty.

Esimerkki:

Määritä luvut skannaamalla seuraavat viivakoodit: 7-[0][0][7], 15-[0][1][5]

- Jos haluat muuttaa kopioiden määrän asetusta, skannaa *Kopioiden määrä* -viivakoodi uudelleen ja skannaa sitten uuden kolminumeroisen luvun viivakoodit.
- 7 Skannaa *Valitse malli* -viivakoodi ja skannaa sitten viivakoodit *Lukujen syöttäminen* -kohdasta käyttäen samaa numeroa (kolme numeroa) kuin **Avainmääritys**-numero, jota käytetään tulostettavalle ladatulle mallille.

Ladattu malli valitaan automaattisesti sen jälkeen, kun kolminumeroiset luvut on skannattu.

#### Esimerkki:

Määritä kolminumeroiset luvut skannaamalla seuraavat viivakoodit: 7-[0][0][7], 15-[0][1][5]

### **Huomautus**

P-touch Editorin avulla voit luoda ja tulostaa yksittäisen viivakoodin sisältävän tarran vaihetta @ varten. Esimerkki:

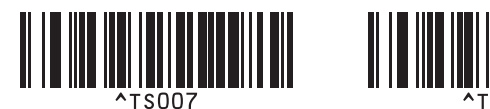

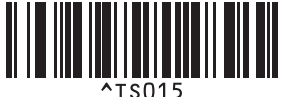

8 Skannaa viivakoodi, joka sisältää avainsanan, jota etsitään vaiheesta [4](#page-68-1) ladatusta tietokannasta. Esimerkki:

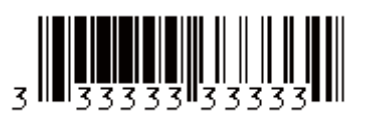

- <span id="page-69-0"></span>9 Skannaa *Erotin*-viivakoodi, jotta voit lähettää komennon aloittaa skannatun avainsanan hakemisen palvelimesta ladatusta tietokannasta.
- <span id="page-69-1"></span>0 Skannaa *Aloita tulostaminen* -viivakoodi, jotta tulostamisen aloittamisen komento lähetetään.

### **Huomautus**

P-touch Editorin avulla voit luoda ja tulostaa yksittäisen viivakoodin sisältävän tarran vaiheita @ ja @ varten.

Esimerkki:

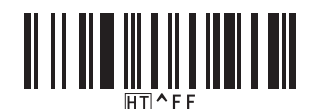

A Tulostin tulostaa mallin käyttäen tietoja, jotka lisättiin skannatun avainsanan sisältämästä löytyneestä tietokantatietueesta.

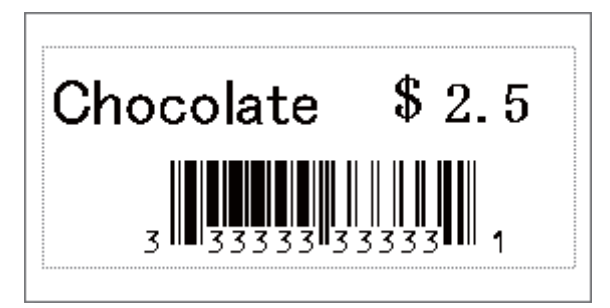

# <span id="page-70-0"></span>**Numeroitu (sarjoitettu numero) tulostus <sup>5</sup>**

Voit suurentaa tekstin numeroita tai viivakoodeja automaattisesti numeroon 999 saakka, kun tulostat palvelimesta ladattuja malleja. Valitse teksti- ja/tai viivakoodiobjektit, joita suurennetaan tulostamisen aikana.

### **Tekstin numerointi (sarjoittaminen) <sup>5</sup>**

1 P-touch Editorin avulla voit luoda tai avata mallin ja valita tekstiobjektin, jonka numeroa haluat suurentaa automaattisesti tulostamisen aikana. Esimerkki:

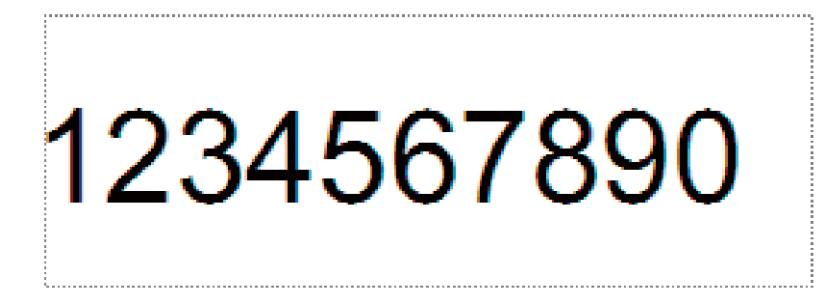

2 Korosta ryhmä numeroita ja kirjaimia tai vedä hiiren osoitin sen päälle tekstiobjektissa, jonka numeroita haluat suurentaa (enintään 15). Valittua ryhmää kutsutaan Numerointi-kentäksi.

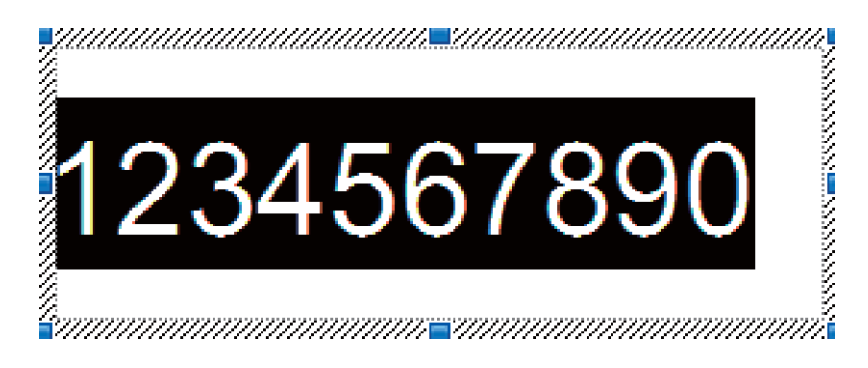

3 Napsauta Numerointi-kenttää hiiren kakkospainikkeella ja valitse **Numerointi**.

## **Viivakoodin numerointi (sarjoittaminen) <sup>5</sup>**

1 P-touch Editorin avulla voit luoda tai avata mallin ja valita viivakoodiobjektin, jonka numeroa haluat suurentaa automaattisesti tulostamisen aikana.

2 Napsauta viivakoodiobjektia hiiren kakkospainikkeella ja valitse **Ominaisuudet**. Ominaisuudet: Viivakoodi -valintaikkuna tulee näyttöön.

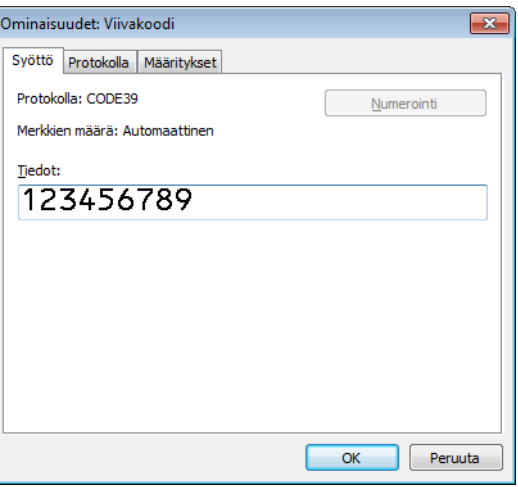

3 Korosta ryhmä numeroita ja kirjaimia tai vedä hiiren osoitin sen päälle viivakoodiobjektissa, jonka numeroita haluat suurentaa (enintään 15). Valittua ryhmää kutsutaan Numerointi-kentäksi.

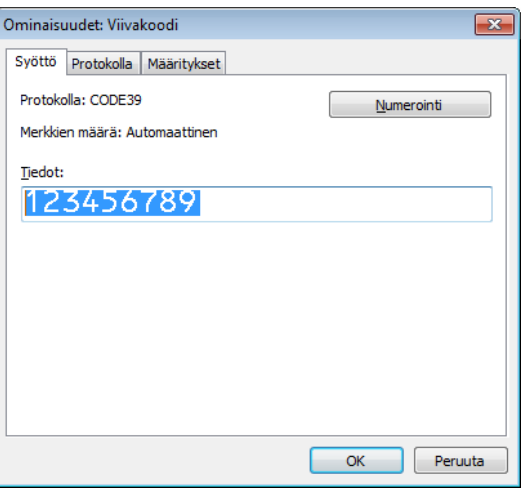

**Huomautus**

**Numerointi**-painike on käytettävissä sen jälkeen, kun ryhmä numeroita ja kirjaimia on korostettu.

4 Valitse **Numerointi** ja valitse sitten **OK**.
#### **Tulostaminen käyttäen numerointilisätoimintoa (sarjoittaminen) <sup>5</sup>**

- 1 Siirrä P-touch Transfer Managerin avulla (P-touch Editorista) malli (tarra-asettelu) tulostimeen. Katso lisätietoja kohdasta *[P-touch Transfer Managerin ja P-touch Libraryn käyttäminen \(vain Windows\)](#page-97-0)* [sivulla 89](#page-97-0).
- 2 Aseta tulostin tulostamaan käyttäen numerointilisätoimintoa (sarjoittaminen). Katso *[P-touch Template](#page-165-0)  [toiminnon viivakoodien luettelo](#page-165-0)* sivulla 157.
	- Skannaa *sarjoitettu* viivakoodi ja skannaa sitten *Lukujen syöttäminen* -kohdan viivakoodit tulostettavien kopioiden määrälle (kolme numeroa).

Esimerkki:

jos haluat viisi kopiota, määritä kolmenumeroinen luku skannaamalla viivakoodit [0][0][5]

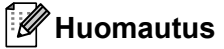

- Aloita tulostaminen noudattamalla P-touch Template -tilan perustoimintojen ohjeita. Jos haluat lisätietoja, katso *[Vakiomallin tulostaminen](#page-62-0)* sivulla 54 tai *[Tietokantahakutulostus](#page-67-0)* sivulla 59.
- Numerointi-kenttä suurenee yhdellä numerolla tai kirjaimella kullekin tulostetulle tarralle, ja määrä tallennetaan pysyvästi tulostimeen.
- Jos haluat palauttaa teksti- tai viivakoodiobjektin takaisin alkuperäiseen arvoon, skannaa *Alusta mallin tiedot* -viivakoodi.

**6**

# **Muut toiminnot <sup>6</sup>**

# <span id="page-73-1"></span><span id="page-73-0"></span>**Tarratulostimen asetusten vahvistaminen <sup>6</sup>**

Voit tulostaa asetusraportin yhdistämättä tulostinta tietokoneeseen tai mobiililaitteeseen.

- **1** Kytke virta tulostimeen.
- Lisää vähintään 62 mm:n levyinen DK-rulla tulostimeen. Paina leikkuripainiketta ( $\ll$ ) kahden sekunnin ajan.

Raportin tulostaminen alkaa.

# **Rajaustulostus (viivakooditarrojen tulostaminen) (vain Windows) <sup>6</sup>**

Voit tulostaa yhden tai useamman viivakoodin A4- tai Letter-kokoisesta PDF-tiedostosta. Rajaustulostustoiminto tunnistaa ja rajaa sekä tulostaa määrittämäsi viivakoodit automaattisesti.

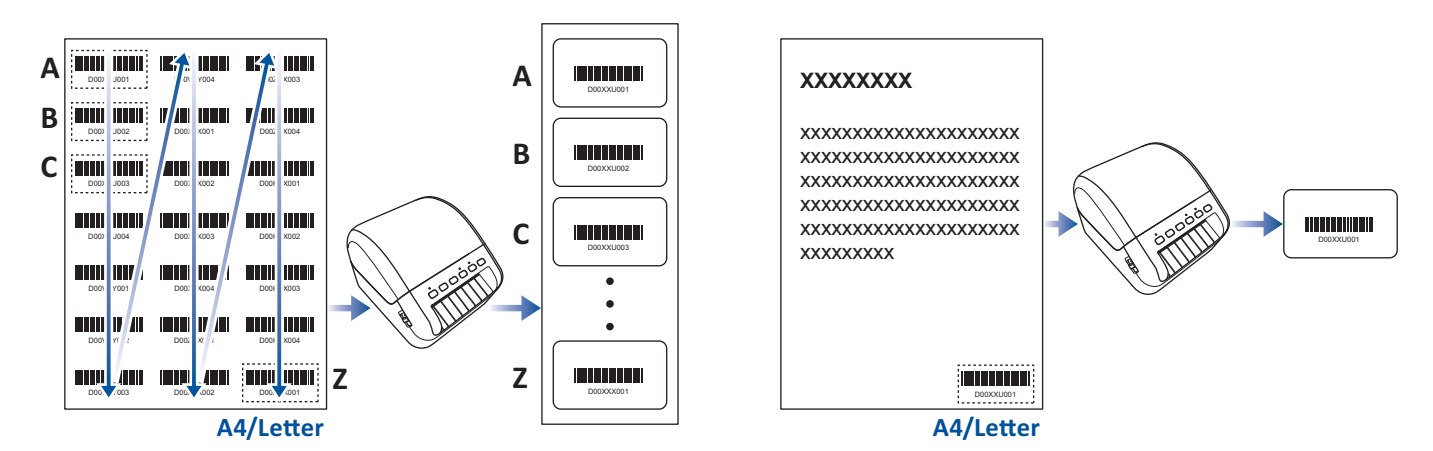

#### **Huomautus**

- Rajaustulostustoiminto on käytettävissä vain tulostettaessa Windows-tulostinohjaimesta, eikä sitä voi suorittaa käyttäen P-touch Editoria.
- Rajaustulostustoiminnon tarkkuus määräytyy käyttäjän ympäristön, tulostusmateriaalin ja tarran sisällön mukaan.

Selkeitä mustavalkoisia viivakoodeja suositellaan.

Joitakin tarroja ei välttämättä tulosteta oikein tai ne saattavat erota alkuperäisistä tiedoista, jos olosuhteet eivät ole parhaat mahdolliset.

Jos haluat lisätietoja, käy Brother-tukisivustossa osoitteessa [support.brother.com](http://support.brother.com).

#### **Rajaustulostuksen kanssa yhteensopivat viivakoodit <sup>6</sup>**

- Koodi 39/koodi 3/9
- ITF/ITF-14/lomitettu 2/5
- GS1-128 (UCC/EAN-128)
- Codabar (koodi 2/7, NW-7)
- CODE 93
- CODE 128
- UPC-A
- UPC-E
- JAN-8/EAN-8
- JAN-13/EAN-13
- $\cdot$  QR-koodi<sup>[1](#page-74-0)</sup>
- Datamatrix/GS[1](#page-74-0) Datamatrix<sup>1</sup>
- PDF4[1](#page-74-0)7<sup>1</sup>
- <span id="page-74-0"></span>• MaxiCode<sup>[1](#page-74-0)</sup>
	- <sup>1</sup> Käytettävissä lähetystarroille

#### **Viivakoodin määritys**

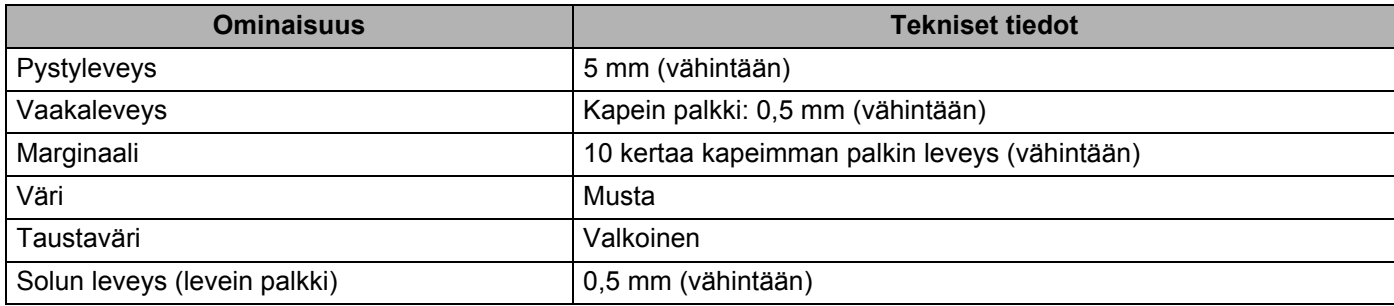

#### **Rajaustulostuksen kanssa käytettävän viivakoodiasiakirjan luominen <sup>6</sup>**

Jos haluat käyttää rajaustulostustoimintoa, luo viivakoodiasiakirja ja tallenna se PDF-tiedostona. Varmista, että lopullinen viivakoodin PDF-tiedosto täyttää seuraavat vaatimukset:

#### **Viivakoodin ehdot**

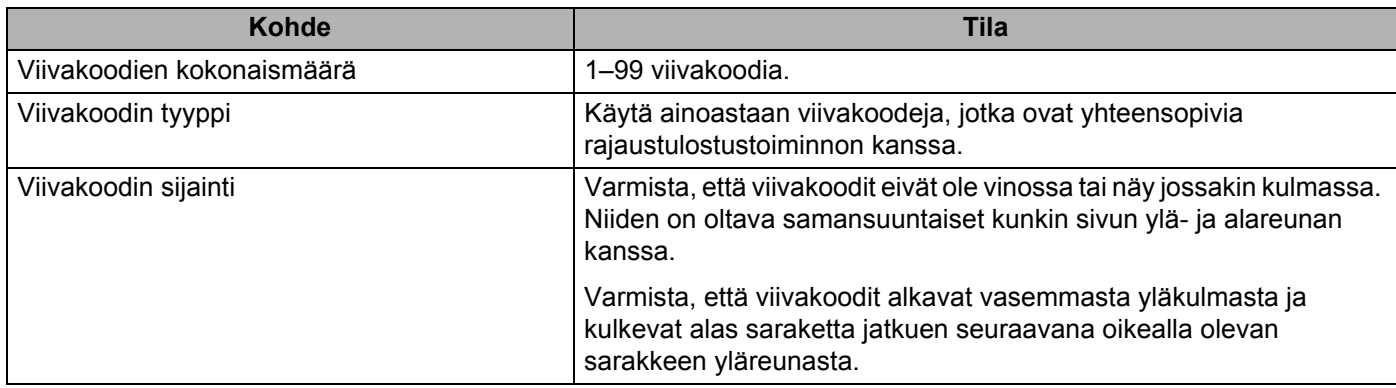

#### **Viivakoodin asettelu**

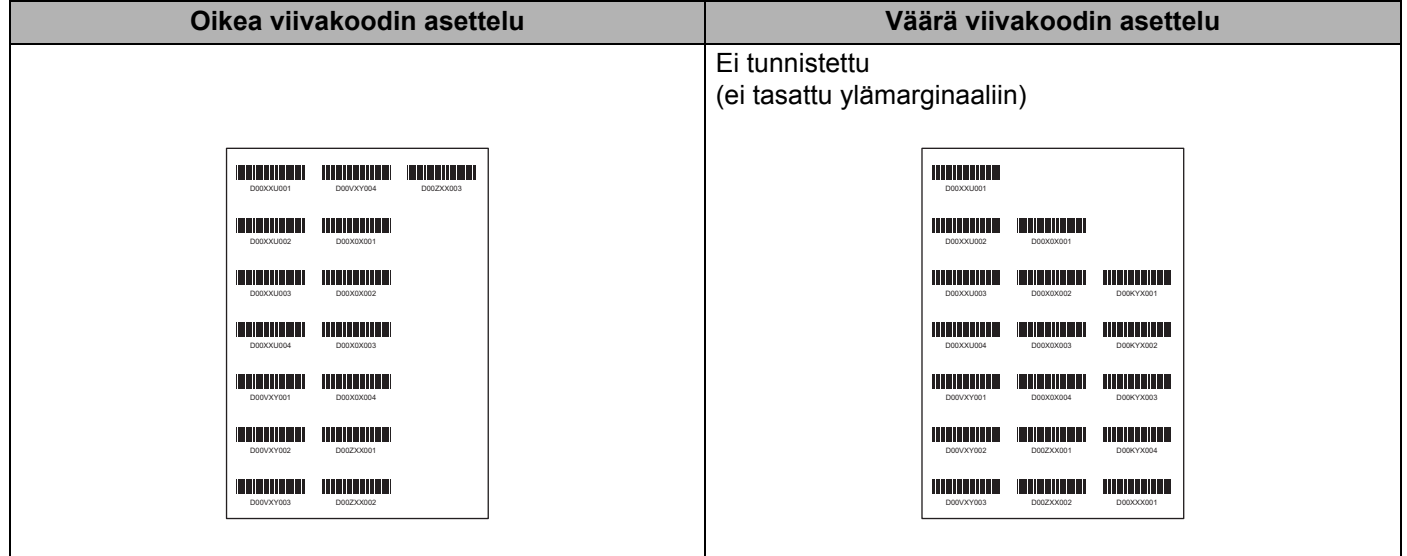

#### **Lähetystarrojen viivakoodiehdot**

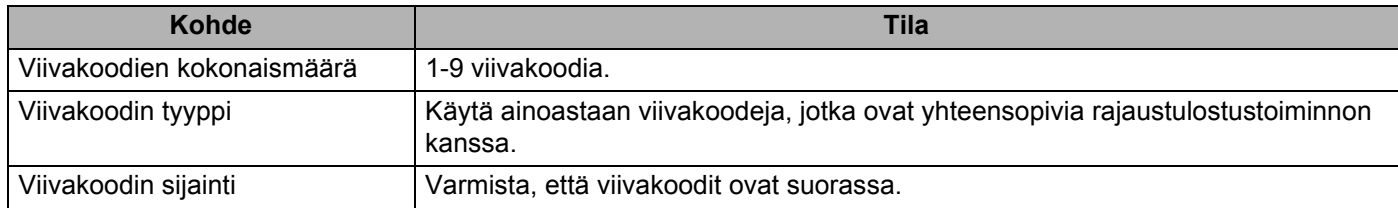

#### **Lähetystarrojen viivakoodiasettelu**

Rajaus suoritetaan, kun mikä tahansa seuraavista ehdoista täyttyy:

- Tarran ympärillä on viivoitinviivat.
- Tarrassa on vaakasuuntaisia viivoja, jotka ulottuvat tarran koko leveydelle.
- Tarrassa on pystysuuntaisia viivoja, jotka ulottuvat tarran koko korkeudelle.

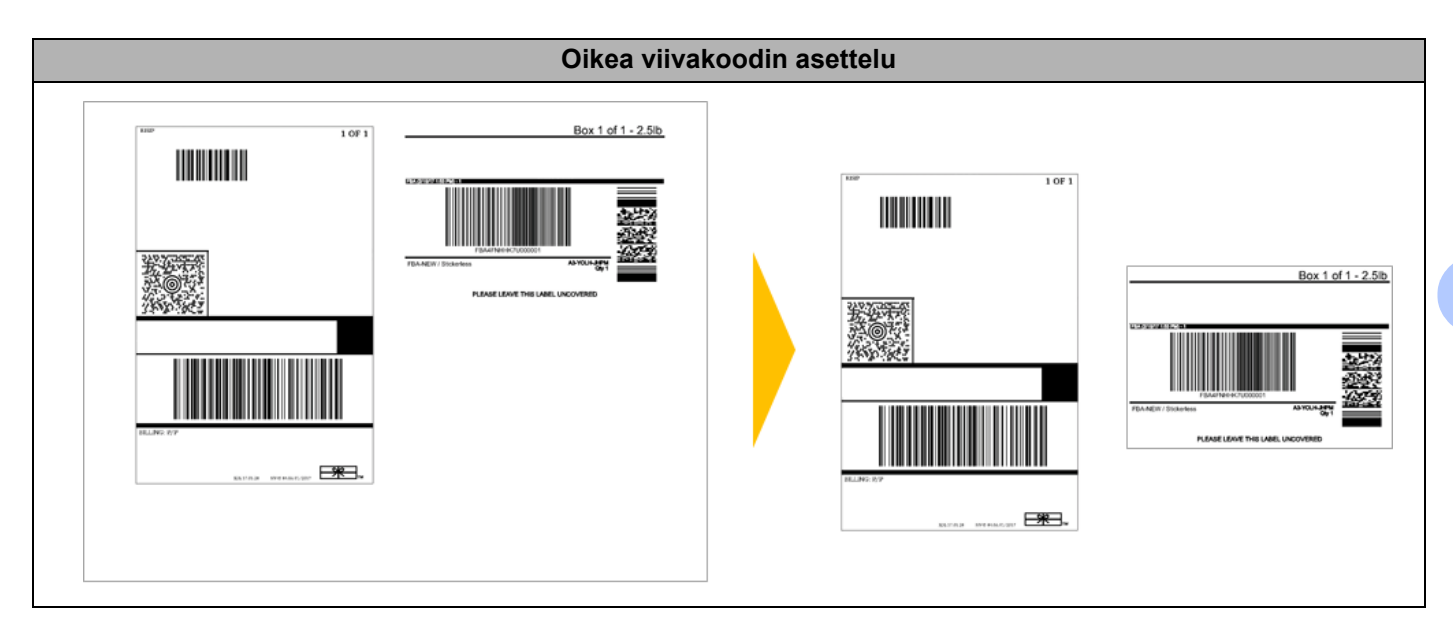

**6**

#### **Viivakooditarrojen tulostaminen käyttäen rajaustulostusta <sup>6</sup>**

# **Huomautus**

Varmista, että tulostimesi on yhdistetty tietokoneeseen tai mobiililaitteeseen USB-kaapelilla tai verkkoyhteydellä.

- 1 Avaa tulostettava viivakoodiasiakirjan PDF-tiedosto.
- 2 Valitse **Tiedosto** <sup>&</sup>gt;**Tulosta**.
- 3 Napsauta avattavaa **Tulostin**:-luetteloa ja valitse sitten tulostimesi.
- 4 Valitse **Sivun koko ja käsittely** -osassa **Todellinen koko** -valintapainike.
- 5 Valitse **Suunta**-kohdassa **Pysty**-valintapainike.
- 6 Valitse **Ominaisuudet**.
- 7 Valitse **Perusasetukset**-välilehti ja tee jokin seuraavista:
	- Kun kyseessä ovat muotoon leikatut tarrat, poista **Leikkausväli**-valintaruudun valinta.
	- Kun kyseessä ovat jatkuvat rullat, valitse **Leikkausväli**-valintaruutu.

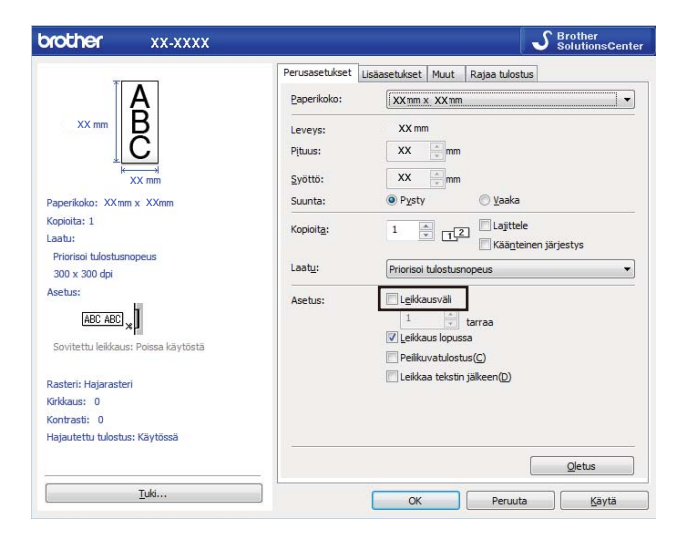

8 Valitse **Rajaa tulostus**-välilehti ja valitse sitten **Tulosta automaattisesti yksittäisiä tarroja, joissa on viivakoodeja** -valintaruutu.

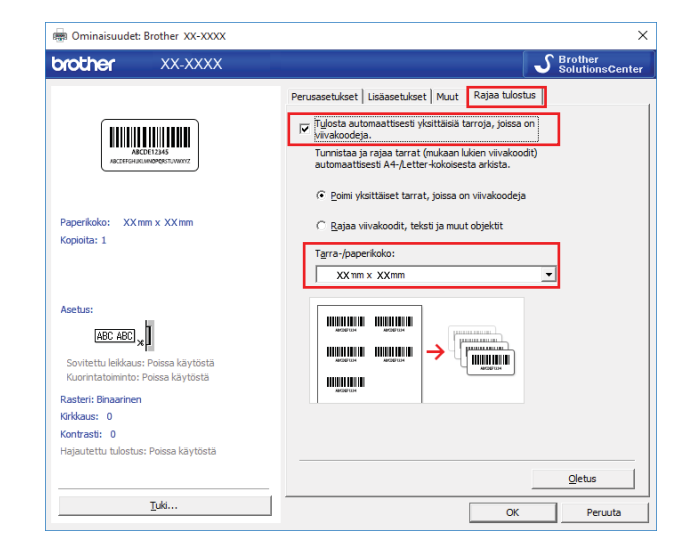

- 9 Valitse **Poimi yksittäiset tarrat, joissa on viivakoodeja** -vaihtoehto tuotetarroille tai **Rajaa viivakoodit, teksti ja muut objektit** -vaihtoehto toimitustarroille.
- 0 Valitse avattava **Tarra-/paperikoko**-luettelo ja valitse sitten tarra tai paperikoko.

Jos valitset **Rajaa viivakoodit, teksti ja muut objektit** -vaihtoehdon, vain 102 mm:n levyinen paperi näkyy luettelossa.

# **Huomautus**

Valitse tarran koko, joka vastaa parhaiten rajattujen tietojen alkuperäistä kokoa. Suosittelemme, että testaat näytettä ennen suuren tarramäärän tulostamista.

- **11** Valitse OK.
- **12** Tulosta sovelluksen tulostusnäytöstä.

#### **TÄRKEÄÄ**

- Älä suurenna tai pienennä tarrakoodiarkin kokoa. Viivakoodeja ei ehkä tunnisteta oikein.
- Kun tulostat Acrobat Readerista, toimi seuraavasti:
	- Tyhjennä **Sivun koko ja käsittely** -kohdasta **Valitse paperilähde PDF-sivukoon mukaan** valintaruudun valinta.
	- Valitse **Suunta**-kohdassa **Pysty**-valintapainike.

# **Massamuistitila <sup>6</sup>**

#### **Kuvaus <sup>6</sup>**

Massamuistitilaominaisuuden avulla voit lähettää tiedoston tulostimeen USB-liitännän kautta asentamatta tulostinohjainta.

Tämä toiminto on kätevä,

- Kun haluat ottaa käyttöön komentotiedostoon (.bin-tiedostomuoto) tallennettuja tulostinasetuksia tai lisätä tulostimeesi malleja (.blf-tiedostomuoto) käyttämättä mitään ohjelmistotyökaluja; molempien edellä mainitun tyyppisten tiedostojen on oltava järjestelmänvalvojan jakamia.
- Kun haluat suorittaa komentoja asentamatta tulostinohjainta.
- Kun haluat käyttää tietojen tulostamiseen ja lähettämiseen laitetta, jossa on käyttöjärjestelmä (mukaan lukien muut kuin Windows-käyttöjärjestelmät), jossa on USB-isäntäominaisuus.

#### **Massamuistitilan käyttäminen <sup>6</sup>**

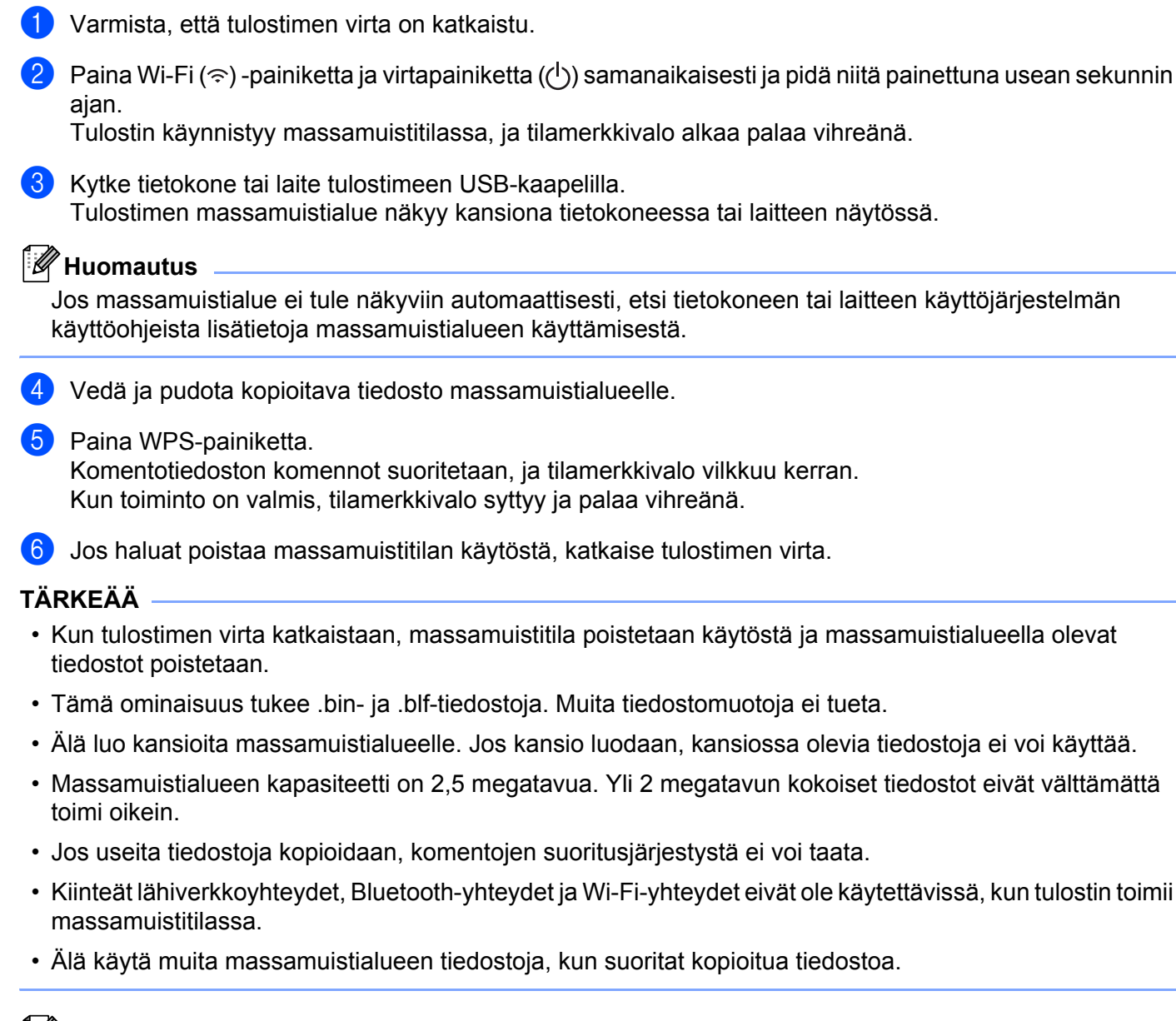

#### **Huomautus**

Lisätietoja .blf-tiedoston luomisesta on kohdassa *[Siirtotiedostojen ja siirtopakettitiedostojen luominen](#page-107-0)* [sivulla 99.](#page-107-0)

# **JPEG-tulostus <sup>6</sup>**

Kuvatiedot (JPEG) voidaan tulostaa käyttämättä tulostinohjainta.

### **Huomautus**

- JPEG-kuvat voidaan tulostaa massamuistiominaisuuden avulla.
- Bluetoothin OPP-ominaisuutta (Object Push Profile eli objektien lähetysprofiili) käytetään tulostamiseen Bluetooth-yhteyden kautta.
- Tulostin muuntaa värillisen JPEG-kuvan mustavalkoiseksi kuvaksi rasterointiprosessin avulla.
- Kun lähetät JPEG-kuvaa, joka on jo mustavalkoinen, rasterointiprosessi voi tehdä tulostetusta kuvasta samean.
- Voit parantaa kuvanlaatua yrittämällä poistaa käytöstä JPEG-kuvan kaiken esikäsittelyn.
- Vain JPEG-kuvia voi tulostaa. (Tiedostoilla on oltava .jpg-tunniste.)
- Tiedoston enimmäiskoko on 5 megatavua. (Enimmäiskoko on 2 megatavua käytettäessä massamuistiominaisuutta.)
- Enimmäistarkkuus on: Korkeus  $\times$  leveys = 12 000  $\times$  1 296 pistettä Jos nämä rajat ylitetään, tulostimen vastaanottamat tiedot hylätään, eikä niitä tulosteta.
- Tulosteessa 1 kuvapiste on 1 piste.
- Tulostin tulostaa kuvan käyttämällä binaarikäsittelyä (yksinkertainen binaari).
- Kuva tulostetaan käyttäen vastaanotettujen tietojen korkeuden ja leveyden suhdetta.

**6**

# **Jaettu tulostaminen (vain Windows) <sup>6</sup>**

Kun tulostetaan suuri määrä tarroja, tulostaminen voidaan jakaa eli hajauttaa eri tulostinten kesken USByhteyden tai verkkoyhteyden kautta, jotta tulostusaika lyhenee.

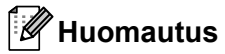

Sivujen määrä jaetaan valittujen tulostimien kesken. Jos määritettyä sivujen määrää ei voi jakaa tulostinten kesken tasan, ne jaetaan siinä tulostinten järjestyksessä kuvan mukaisesti.

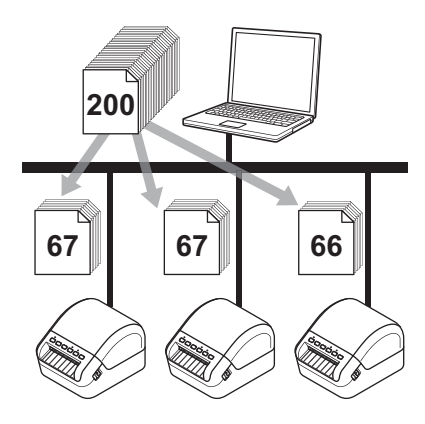

- 1 Valitse P-touch Editorissa **Tiedosto** <sup>&</sup>gt;**Tulosta**.
- 2 Valitse **Ominaisuudet...**
- 3 Valitse **Lisäasetukset**-välilehdessä **Hajautettu tulostus(E)** -valintaruutu ja valitse sitten **Asetukset**.

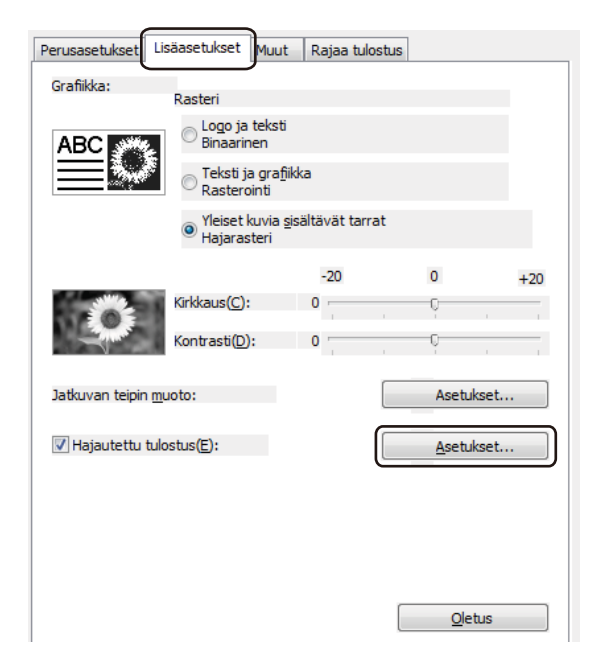

<span id="page-83-0"></span>4 Valitse **Jaetun tulostuksen asetukset** -valintaikkunassa tulostimet, joita haluat käyttää jaettuun tulostamiseen.

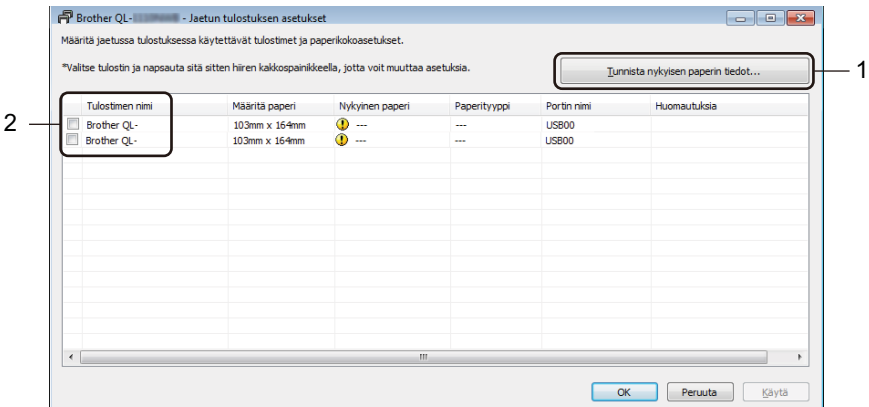

- 1 Valitse **Tunnista nykyisen paperin tiedot…** Tunnistetut nykyiset tulostimen tiedot tulevat näkyviin **Nykyinen paperi**- ja **Paperityyppi**sarakkeisiin.
- 2 Valitse haluamasi **Tulostimen nimi** -kohdan vieressä oleva valintaruutu.

#### **A** Huomautus L

- Jos valittu tarran leveys poikkeaa **Nykyinen paperi** -kohdan vieressä näkyvästä leveydestä, näyttöön tulee kuvake **(!)**. Lisää tulostimeen tarrapaperia, jonka leveys on sama kuin Aseta leveys -kohdassa määritetty leveys.
- Jos useita tulostimia on yhdistettynä, voit löytää haluamasi tulostimen sen portin nimen avulla. Portin nimen merkkijonon BRNxxxxxxxxxxx osa xxxxxxxxxxxx ilmaisee tulostimen MAC-osoitteen/Ethernetosoitteen. Voit tarkistaa MAC-osoitteen/Ethernet-osoitteen tulostamalla tulostimen asetustiedot. Katso lisätietoja kohdasta *[Tarratulostimen asetusten vahvistaminen](#page-73-0)* sivulla 65.

5 Määritä tarran koko.

**Jos vain yksi tulostin on valittu.** 

Valitse **Jaetun tulostuksen asetukset** -valintaikkunassa vaiheesta [4](#page-83-0) tulostin, jonka asetukset haluat määrittää, ja kaksoisnapsauta sitä tai napsauta sitä hiiren kakkospainikkeella ja valitse sitten **Asetukset**. Valitse tarran koko avattavasta **Aseta leveys** -luettelosta.

#### **Huomautus**

**Jaetun tulostuksen asetukset** -valintaikkunassa vaiheesta [4](#page-83-0) näytettävät tiedot voidaan kirjoittaa **Huomautuksia**-tekstiruutuun.

■ Jos useita tulostimia on valittu.

Valitse **Jaetun tulostuksen asetukset** -valintaikkunassa vaiheesta [4](#page-83-0) tulostimet, joiden asetukset haluat määrittää, napsauta niitä hiiren kakkospainikkeella ja valitse sitten **Asetukset**. Valitse tarran koko avattavasta **Aseta leveys** -luettelosta. Samaa tarran koon asetusta käytetään kaikille valituille tulostimille.

#### **Huomautus**

**Tulostimen asetukset**- ja **Huomautuksia**-kohtien alla olevat asetukset eivät ole käytettävissä.

- 6 Sulje tarran koon asetuksen valintaikkuna valitsemalla **OK**.
- 7 Sulje **Jaetun tulostuksen asetukset** -valintaikkuna valitsemalla **OK**. Määrittäminen on valmis.
- 8 Sulje **Ominaisuudet**-valintaikkuna valitsemalla **OK**.
- **9** Aloita tulostus.

#### **Huomautus**

- Jos tulostin on yhdistetty jonkin USB-keskittimen tai tulostuspalvelimen kautta, tulostimen tietojen tunnistaminen ei välttämättä onnistu. Syötä asetukset manuaalisesti ennen tulostamista ja tarkista, että tulostinta voi käyttää tulostamiseen.
- Reitittimen käyttö ja käytetyt tietosuojatoiminnot, kuten palomuuri, voivat estää tämän toiminnon käytön.
- Suosittelemme, että suoritat yhteystestin käyttöympäristöllesi. Kysy ohjeita tietotekniikkapäälliköltäsi tai järjestelmänvalvojaltasi.

# **Osa II**

# **Sovellus**

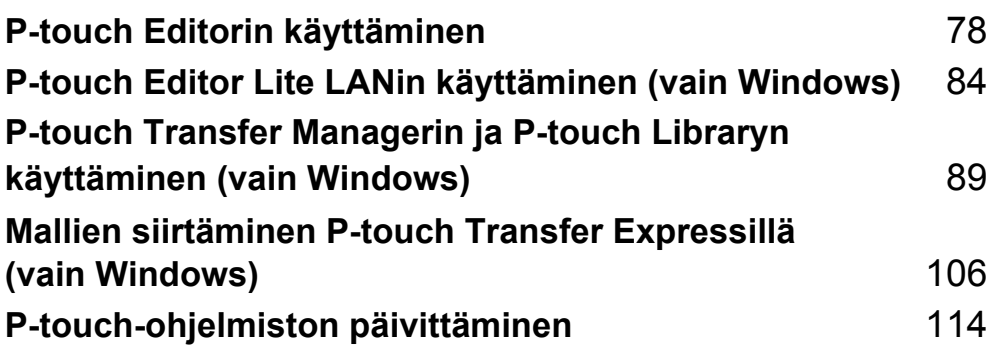

# <span id="page-86-0"></span>**P-touch Editorin käyttäminen <sup>7</sup>**

Jos haluat käyttää tarratulostintasi tietokoneesi kanssa, asenna P-touch Editor ja tulostinohjain.

Uusimmat ohjaimet ja ohjelmiston saat käymällä osoitteessa [support.brother.com](http://support.brother.com/) ja siirtymällä mallisi **Ladattavat tiedostot** -sivulle.

# **Windows <sup>7</sup>**

**7**

#### **P-touch Editorin käynnistäminen <sup>7</sup>**

- 1 Käynnistä P-touch Editor .
	- **Windows 7 / Windows Server 2008 / Windows Server 2008 R2:**

napsauta **Käynnistä**-painiketta ja valitse **Kaikki ohjelmat** > **Brother P-touch** > **P-touch Editor 5.2** tai kaksoisnapsauta työpöydän **P-touch Editor 5.2** -pikakuvaketta.

**Windows 8 / Windows 8.1 / Windows Server 2012 / Windows Server 2012 R2:**

valitse **P-touch Editor 5.2 Sovellukset**-näytössä tai kaksoisnapsauta työpöydän **P-touch Editor 5.2** -kuvaketta.

#### **Windows 10 / Windows Server 2016:**

napsauta **Aloitus**-painiketta ja valitse **P-touch Editor 5.2 Brother P-touch** -kohdassa tai kaksoisnapsauta työpöydän **P-touch Editor 5.2** -kuvaketta.

2) Kun P-touch Editor käynnistyy, valitse, haluatko luoda uuden asettelun vai avata aiemmin luodun asettelun.

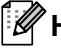

#### **Huomautus**

Jos haluat muuttaa tapaa, jolla P-touch Editor toimii sen käynnistyessä, valitse P-touch Editorin valikkorivillä **Työkalut** - **Asetukset**, jolloin **Asetukset**-valintaikkuna tulee näyttöön. Valitse vasemmasta reunasta **Yleiset**-otsikko ja valitse sitten haluamasi asetus **Toiminnot**-luetteloruudusta **Käynnistysasetukset**-kohdasta. Tehdasasetus on **Näytä uusi näkymä**.

P-touch Editorin käyttäminen

3 Valitse jokin näytössä näkyvistä vaihtoehdoista:

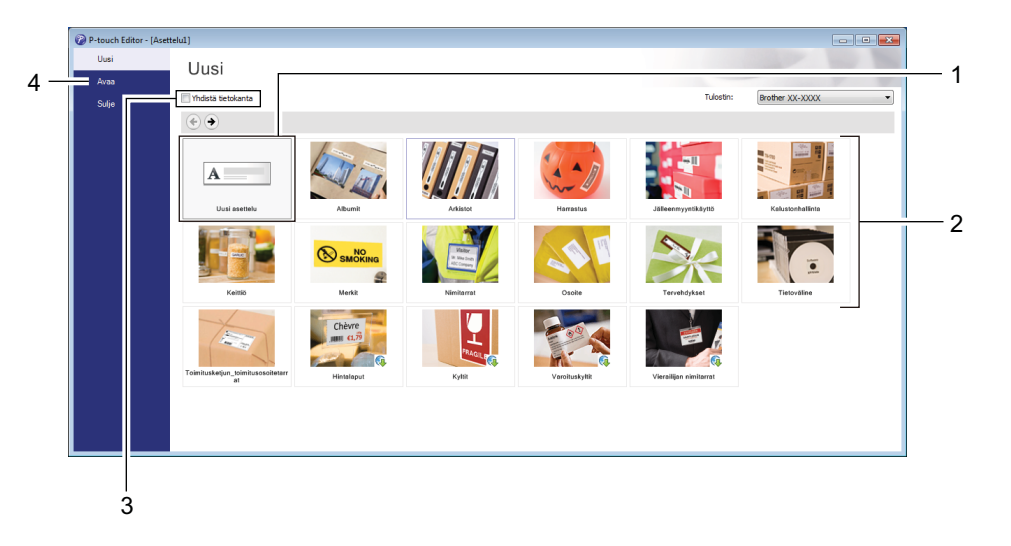

- 1 Jos haluat luoda uuden asettelun, kaksoisnapsauta **Uusi asettelu** -kohdetta tai valitse **Uusi asettelu** ja valitse sitten  $\rightarrow$ .
- 2 Jos haluat luoda uuden asettelun käyttämällä esimääritettyä asettelua, kaksoisnapsauta luokan painiketta tai valitse luokan painike ja sitten →.
- 3 Jos haluat yhdistää esimääritetyn asettelun tietokantaan, valitse **Yhdistä tietokanta** -kohdan viereinen valintaruutu.
- 4 Jos haluat avata aiemmin luodun asettelun, valitse **Avaa**.

## **Tulostaminen P-touch Editorin avulla <sup>7</sup>**

#### **Express-tila**

Tässä tilassa voit nopeasti luoda asetteluja, jotka sisältävät tekstiä ja kuvia.

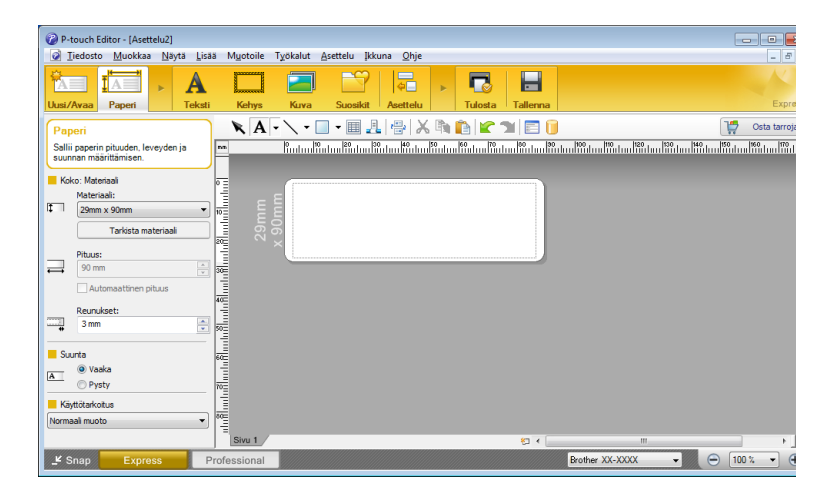

Määritä tulostusasetukset Tulosta-näytössä ennen tulostamista.

Tulosta valitsemalla valikkorivillä **Tiedosto** > **Tulosta** tai napsauttamalla Tulosta-kuvaketta.

#### **Professional-tila**

Tässä tilassa voit luoda asetteluja käyttämällä useita erilaisia työkaluja ja asetuksia.

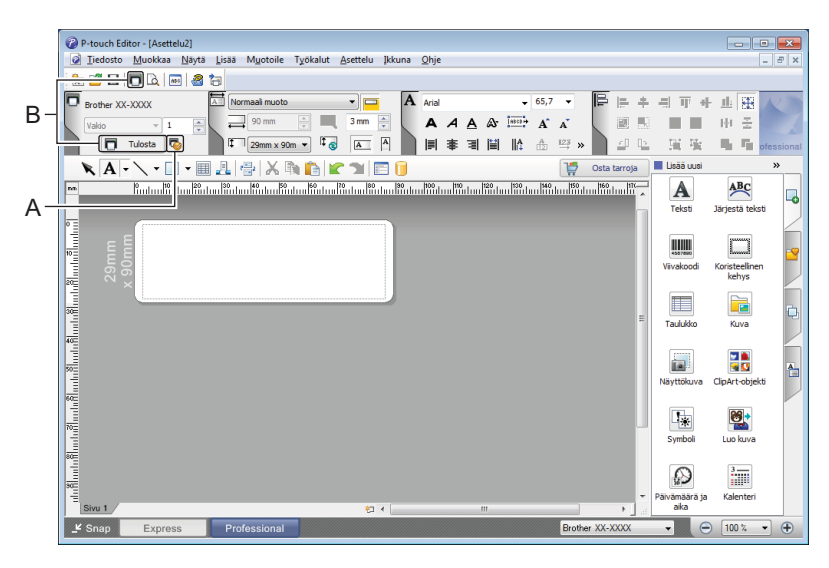

Määritä tulostusasetukset Tulosta-näytössä ennen tulostamista.

Tulosta valitsemalla valikkorivillä **Tiedosto** > **Tulosta** tai napsauttamalla Tulosta-kuvaketta (A).

Lisäksi voit napsauttaa **Tulosta**-kuvaketta (B), jos haluat aloittaa tulostamisen muuttamatta tulostusasetuksia.

P-touch Editorin käyttäminen

#### **Snap-tila**

Tässä tilassa voit kaapata tietokoneen koko näytön sisällön tai sen osan, tulostaa sen kuvana ja tallentaa sen tulevaa käyttöä varten.

1 Napsauta **Snap**-tilanvalintapainiketta.

**Snap-tilan kuvaus** -valintaikkuna tulee näyttöön.

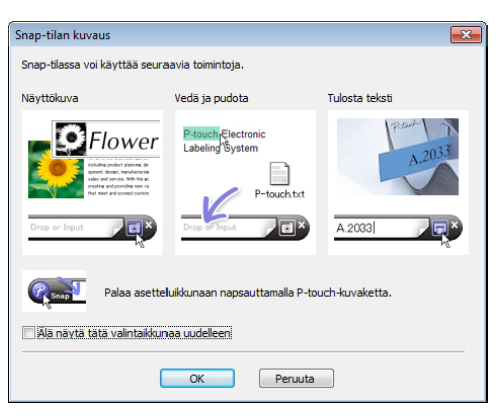

2 Valitse **OK**.

**Snap**-tilapaletti tulee näyttöön.

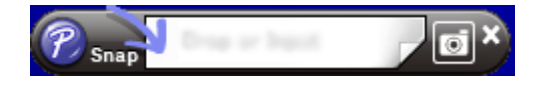

#### **Tietojen siirtäminen tarratulostimeen <sup>7</sup>**

Jos haluat siirtää tietoja tulostimeen, sinun on käytettävä P-touch Transfer Manageria. Katso lisätietoja kohdasta *[P-touch Transfer Manager](#page-97-1)* sivulla 89.

# **Mac <sup>7</sup>**

# **P-touch Editorin käynnistäminen <sup>7</sup>**

kaksoisosoita **Macintosh HD** > **Ohjelmat** ja kaksoisosoita sitten **P-touch Editor** -ohjelmasymbolia .

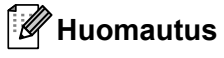

.<br>Kun käytät Mac-tietokonetta, et voi siirtää P-touch Editorilla luotuja tarratietoja tulostimeen.

Kun P-touch Editor käynnistyy, valitse, haluatko luoda uuden asettelun vai avata aiemmin luodun asettelun.

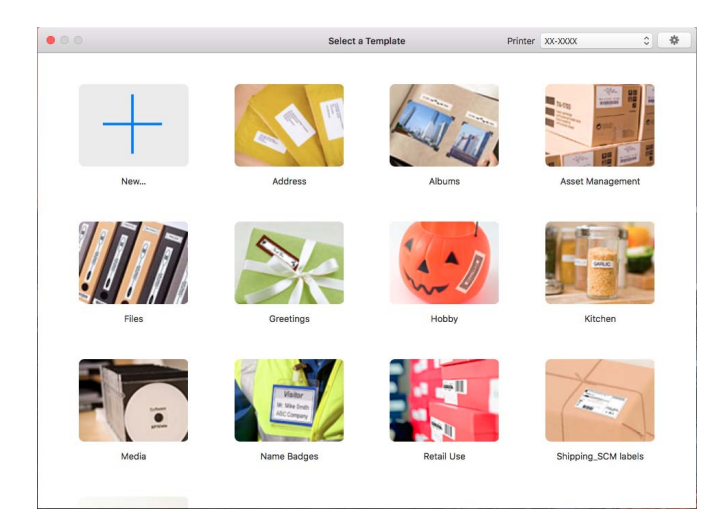

P-touch Editorin käyttäminen

#### **Toimintatilat <sup>7</sup>**

#### **Standard-tila**

Tässä tilassa voit luoda tarroja, jotka sisältävät tekstiä ja kuvia.

Vakiotila muodostuu seuraavista osista:

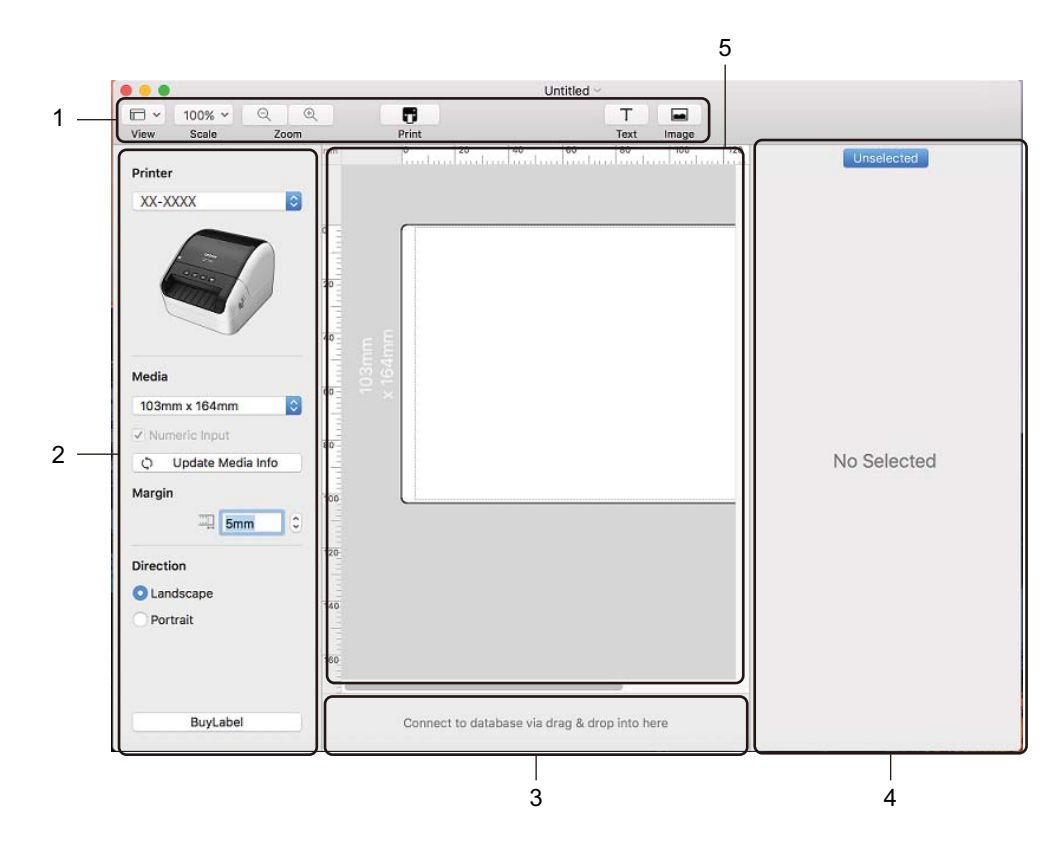

- **1 Työkalurivi**
- **2 Tarran tarkistus**
- **3 Tietokantayhteyden alue**
- **4 Objektin tarkistus**
- **5 Asetteluikkuna**

# **Tietojen siirtäminen tarratulostimeen <sup>7</sup>**

Jos haluat siirtää tietoja tulostimeen, sinun on käytettävä Windows-tietokonetta. Katso lisätietoja kohdasta *[P-touch Transfer Manager](#page-97-1)* sivulla 89.

# **8**

# <span id="page-92-0"></span>**P-touch Editor Lite LANin käyttäminen (vain Windows) <sup>8</sup>**

P-touch Editor Lite LANin avulla voit luoda erilaisia tarra-asetteluja nopeasti.

P-touch Editor Lite LANia tuetaan vain, kun laite on yhteydessä verkkoon.

Kun lataat asennusohjelman osoitteesta [install.brother](http://install.brother) ja asennat sen, P-touch Editor Lite LAN ohjelmapaketti luodaan työpöydälle. Avaa ohjelmapaketti ja kopioi se jaettuun kansioon palvelimessa. Muut verkon käyttäjät voivat käyttää P-touch Editor Lite LANia palvelimessa ja luoda tarroja sekä tulostaa verkkoon yhdistetystä QL-1110NWB-tulostimesta.

P-touch Editor Lite LANin jakaminen:

- 1 Kopioi P-touch Editor Lite LANin sisältävä kansio tietokoneestasi verkon jaettuun kansioon.
- 2 Käynnistä P-touch Editor Lite LAN verkon jaetusta kansiosta.
- $\left(3\right)$  Kaksoisnapsauta PteLiteLAN-kansion  $\left(7\right)$ -kuvaketta. P-touch Editor Lite LAN käynnistyy.

### **Asetteluikkuna <sup>8</sup>**

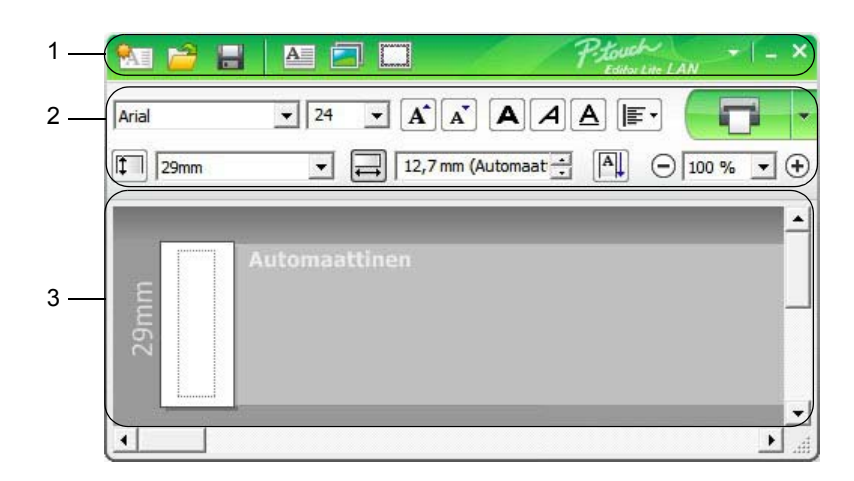

- **1 Komentotyökalurivi**
- **2 Ominaisuustyökalurivi**
- **3 Tarranäkymä**

#### **1 Komentotyökalurivi**

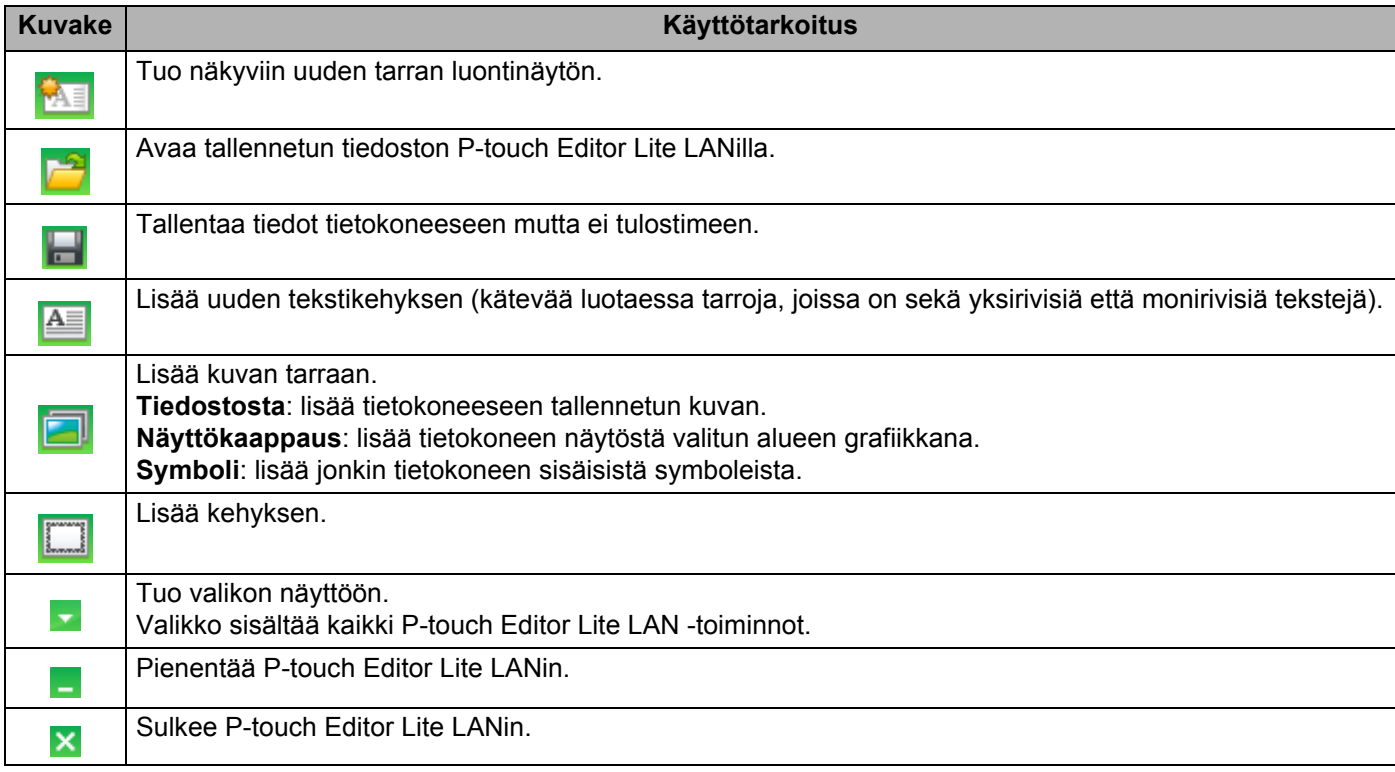

P-touch Editor Lite LANin käyttäminen (vain Windows)

#### **2 Ominaisuustyökalurivi**

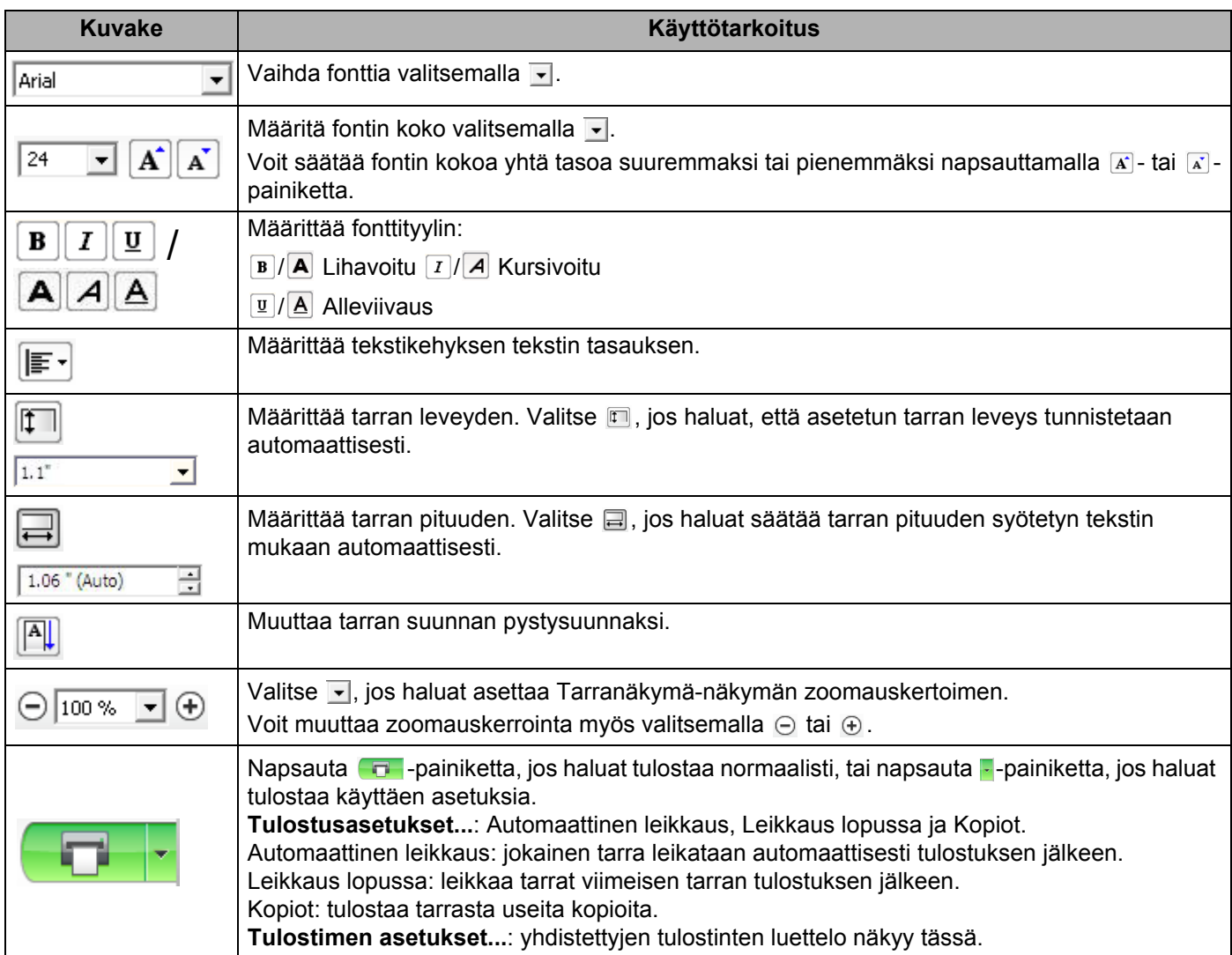

# **Huomautus**

- Jos verkkoon on yhdistetty useita tulostimia, valitse tulostin, jolla haluat tulostaa. Voit tarkastella verkkoon yhdistettyjen tulostinten luetteloa napsauttamalla **-**kohtaa ja valitsemalla sitten **Tulostimen asetukset...** Voit löytää haluamasi tulostimen luettelosta sen IP-osoitteen avulla.
- Voit tarkistaa tulostimen IP-osoitteen tulostamalla tulostimen asetustiedot. Voit tulostaa tulostimen asetustiedot painamalla leikkuripainiketta (%) ja pitämällä sitä painettuna, kun virta on kytkettynä.
- Suosittelemme määrittämään tulostimen sijainnin BRAdminilla, sillä sen avulla voit tarkastella tulostinta luettelossa.

**8**

**86**

P-touch Editor Lite LANin käyttäminen (vain Windows)

#### **3 Tarranäkymä**

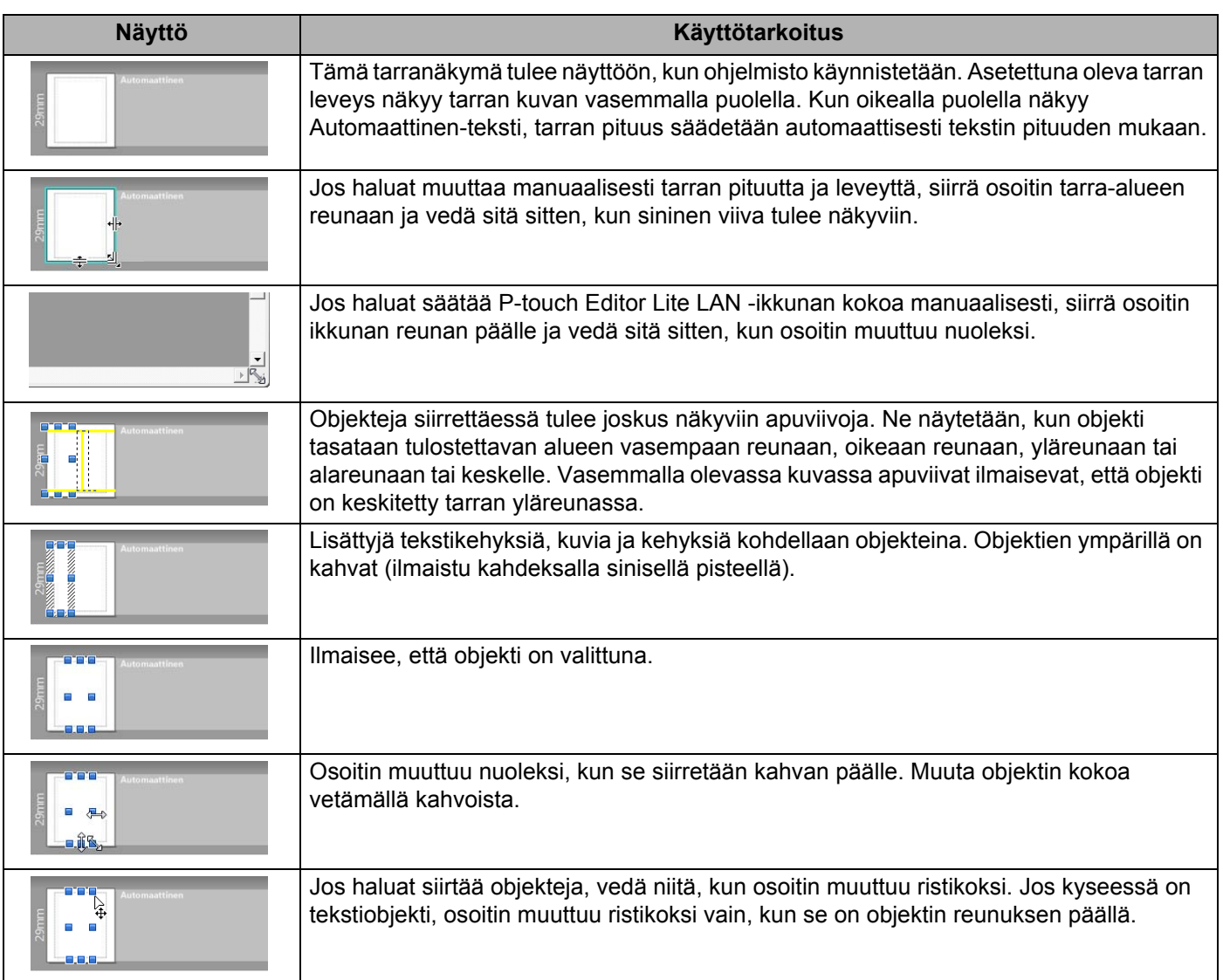

Napsauta asettelunäkymäaluetta hiiren kakkospainikkeella, jotta voit valita ja suorittaa seuraavia valikkovaihtoehtoja.

#### **Muut toiminnot (tarkastele napsauttamalla hiiren kakkospainikkeella)**

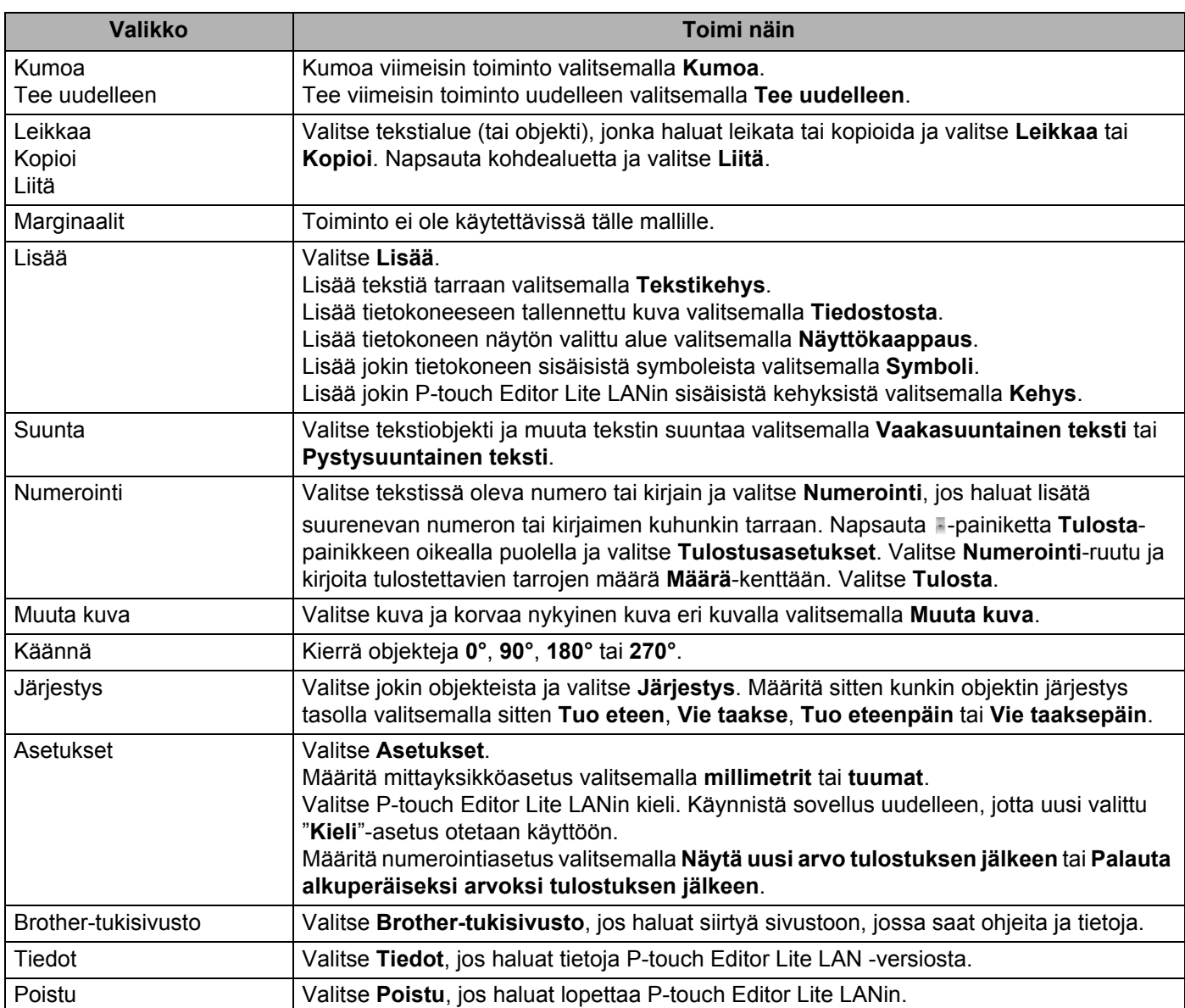

# **9**

# <span id="page-97-0"></span>**P-touch Transfer Managerin ja P-touch Libraryn käyttäminen (vain Windows) <sup>9</sup>**

# <span id="page-97-1"></span>**P-touch Transfer Manager**

Tämän ohjelman avulla voit siirtää malleja ja muita tietoja tarratulostimeen sekä tallentaa tietojesi varmuuskopioita tietokoneeseen.

P-touch Transfer Manager siirtää tiedot ensin tulostimeen, minkä jälkeen P-touch Template lähettää malliin lisättävät ja tulostettavat tekstitiedot. Lisätietoja P-touch Templatesta saat lataamalla *"P-touch Template Manual / Command Reference" (P-touch Template -opas / Komento-ohje) -oppaan (vain englanninkielisiä)* Brother-tukisivustosta osoitteesta [support.brother.com/manuals.](http://support.brother.com/manuals)

Siirtotoimintoa tarvitaan P-touch Templaten käyttämiseen.

Malli voidaan myös siirtää verkon välityksellä.

# <span id="page-97-2"></span>**Mallin siirtäminen P-touch Transfer Manageriin <sup>9</sup>**

Jotta voit käyttää P-touch Transfer Manageria, sinun on ensin siirrettävä P-touch Editorissa luodut mallit P-touch Transfer Manageriin.

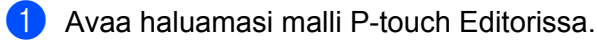

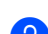

#### 2 Valitse **Tiedosto** > **Siirrä malli** > **Siirrä**.

Kun P-touch Transfer Manager käynnistyy, pääikkuna tulee näkyviin.

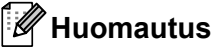

P-touch Transfer Manager voidaan käynnistää myös seuraavalla tavalla:

• **Windows 7 / Windows Server 2008 / Windows Server 2008 R2:**

napsauta **Käynnistä**-painiketta ja valitse **Kaikki ohjelmat** > **Brother P-touch** > **P-touch Tools** > **P-touch Transfer Manager 2.3**.

• **Windows 8 / Windows 8.1 / Windows Server 2012 / Windows Server 2012 R2:**

valitse **P-touch Transfer Manager 2.3 Sovellukset**-näytössä.

• **Windows 10 / Windows Server 2016:**

napsauta **Aloitus**-painiketta ja valitse **Brother P-touch** -kohdasta **P-touch Transfer Manager 2.3**.

#### **Pääikkuna <sup>9</sup>**

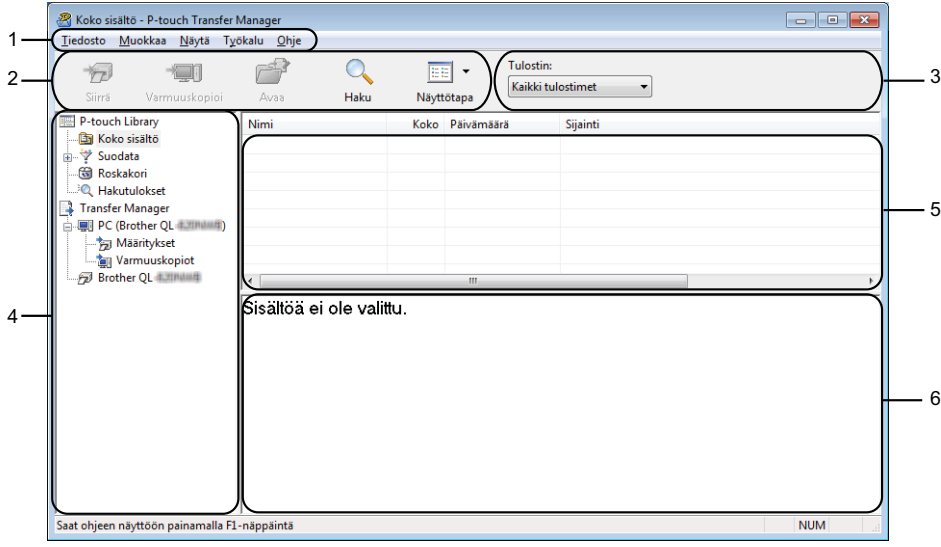

#### **1 Valikkorivi**

Tämän avulla voit käyttää eri komentoja, jotka on ryhmitelty kunkin valikon nimen (kuten **Tiedosto**, **Muokkaa**, **Näytä**, **Työkalu** ja **Ohje**) alle niiden toimintojen mukaisesti.

#### **2 Työkalurivi**

Tämän avulla voit käyttää usein käytettyjä komentoja.

#### **3 Tulostimenvalitsin**

Tämän avulla voit valita, mihin tulostimeen tiedot siirretään. Kun valitset tulostimen, vain ne tiedot, jotka voidaan lähettää valittuun tulostimeen, näkyvät tietoluettelossa.

#### **4 Kansioluettelo**

Kansioiden ja tulostinten luettelo näkyy tässä. Kun valitset kansion, valitun kansion mallit näkyvät malliluettelossa.

Jos valitset tulostimen, tulostimeen tallennettuna olevat mallit ja muut tiedot näytetään.

#### **5 Malliluettelo**

Näyttää luettelon valitun kansion malleista.

#### **6 Esikatselu**

Näyttää malliluettelon mallien esikatselun.

# **Työkalurivin kuvakkeiden selitykset**

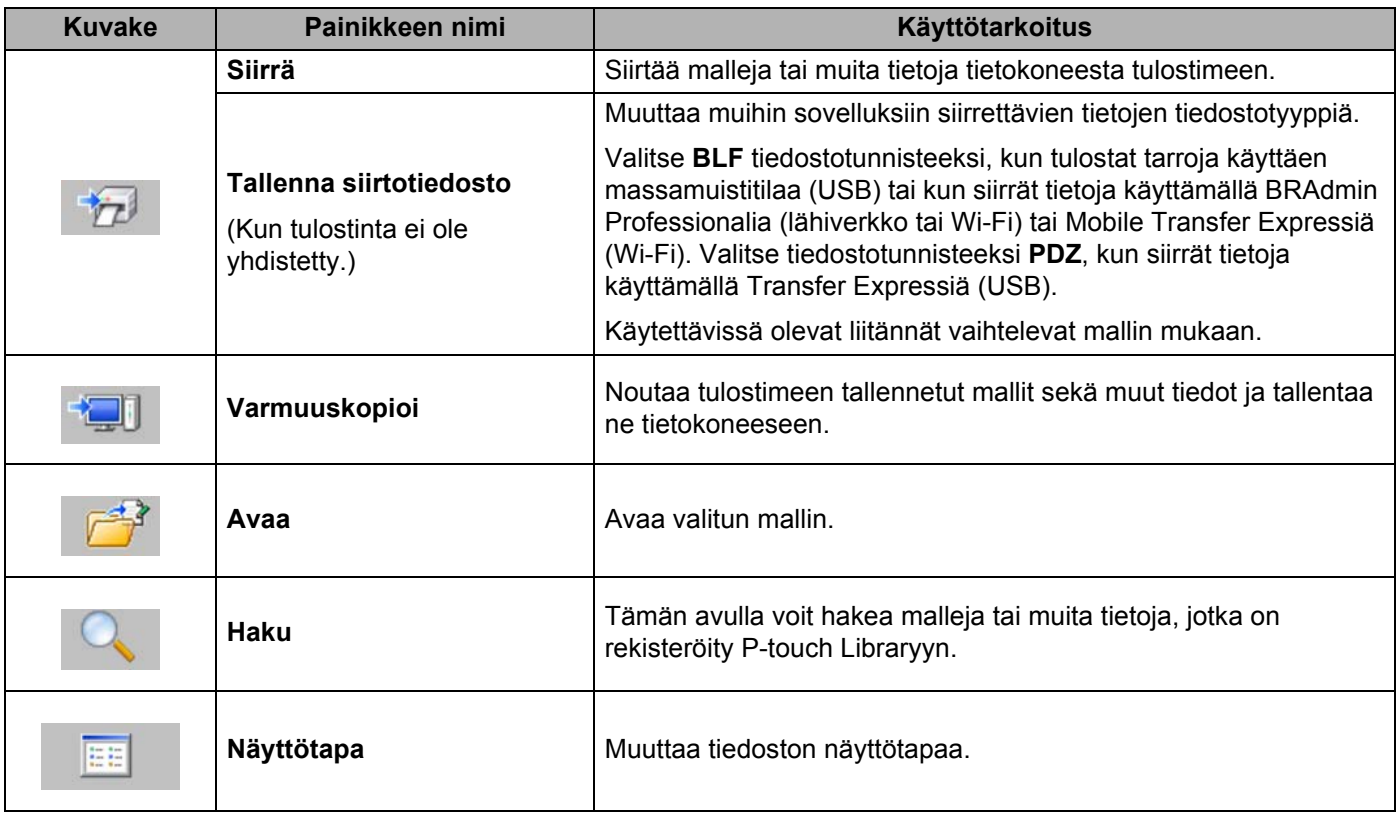

# **Mallien tai muiden tietojen siirtäminen tietokoneesta tarratulostimeen <sup>9</sup>**

Seuraavaa ohjetta noudattaen voit siirtää mallit, tietokannat ja kuvat tietokoneesta tulostimeen.

1 Kytke tietokone ja tulostin USB-kaapelilla ja kytke virta tulostimeen. Tulostimen mallin nimi näkyy tulostinkuvakkeen vieressä kansionäkymässä. Jos valitset tulostimen kansionäkymässä, tulostimeen tallennettuna olevat mallit ja muut tiedot näytetään.

#### **Huomautus**

- Jos tulostimen yhteys on katkaistuna tai tulostin on offline-tilassa, tulostin ei näy kansionäkymässä.
- Tarkista ennen tietojen siirtämistä, että tietokone ja tulostin on kytketty USB-kaapelilla tai yhdistetty langattomalla yhteydellä oikein ja että tulostimen virta on kytkettynä.
- 2 Valitse tulostin, johon haluat siirtää mallin tai muut tiedot.

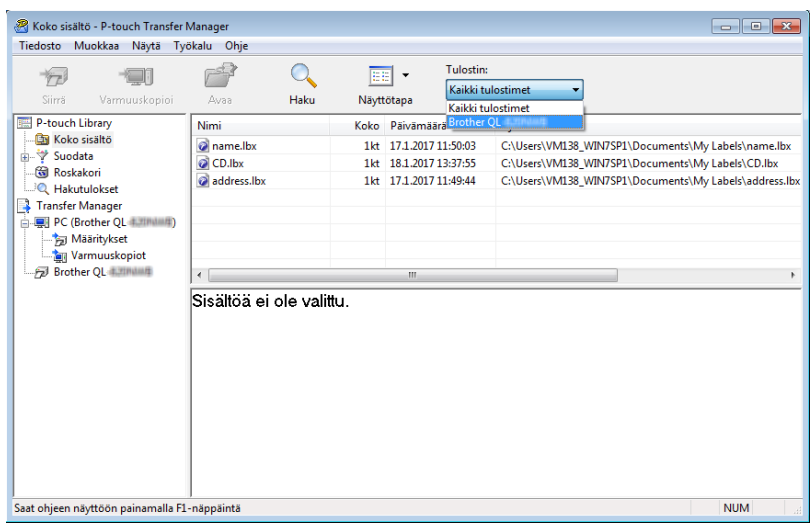

3 Napsauta hiiren kakkospainikkeella **Määritykset**-kansiota, valitse **Uusi** ja luo sitten uusi kansio.

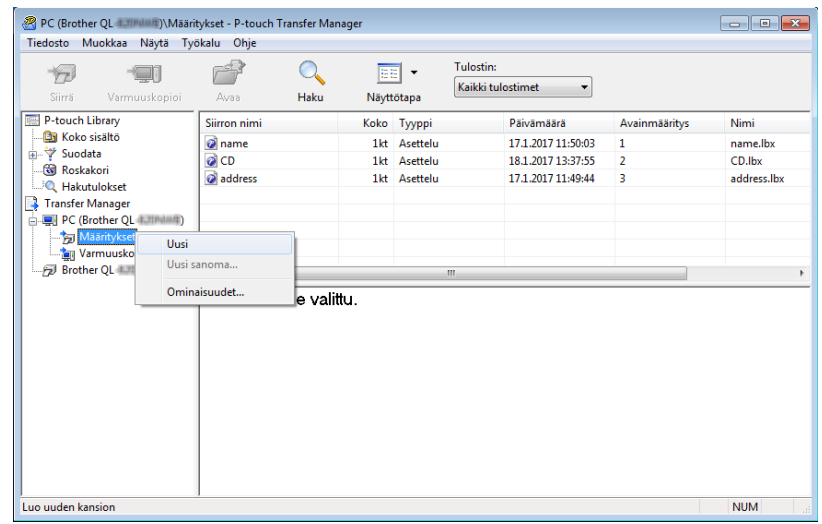

4 Vedä siirrettävä malli tai muut siirrettävät tiedot ja sijoita ne uuteen kansioon.

#### **Siirtotoiminnon tiedot**

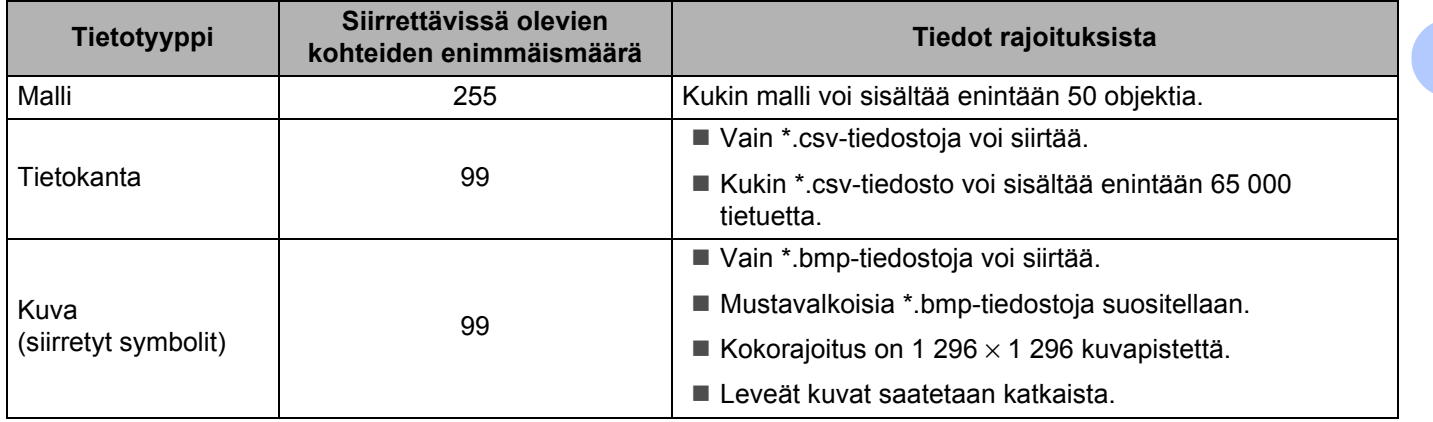

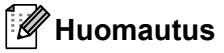

Voit vahvistaa siirtotiedoston vapaan muistitilan tulostamalla tulostimen asetusraportin. Katso lisätietoja kohdasta *[Tarratulostimen asetusten vahvistaminen](#page-73-1)* sivulla 65. Tarkista raportin **RomFree**-kohdasta vapaana oleva tila [1](#page-102-0).

<span id="page-102-0"></span><sup>1</sup> Kohdassa "RomFree = \*\*\*\*\*\*\* byte" näkyvä käytettävissä oleva tila voi erota todellisesta käytettävissä olevasta tilasta.

Voit tarkastella malleja ja muita tietoja valitsemalla

- Kansion **Määritykset**-kansiosta
- **Koko sisältö**
- Jonkin **Suodatin**-kohdassa olevan luokan, kuten **Asettelut**.

Kun siirrät useita malleja tai muita tietoja, vedä kaikki siirrettävät tiedostot ja sijoita ne uuteen kansioon.

Kullekin tiedostolle määritetään avainnumero (muistisijainti tulostimessa), kun tiedostot sijoitetaan uuteen kansioon.

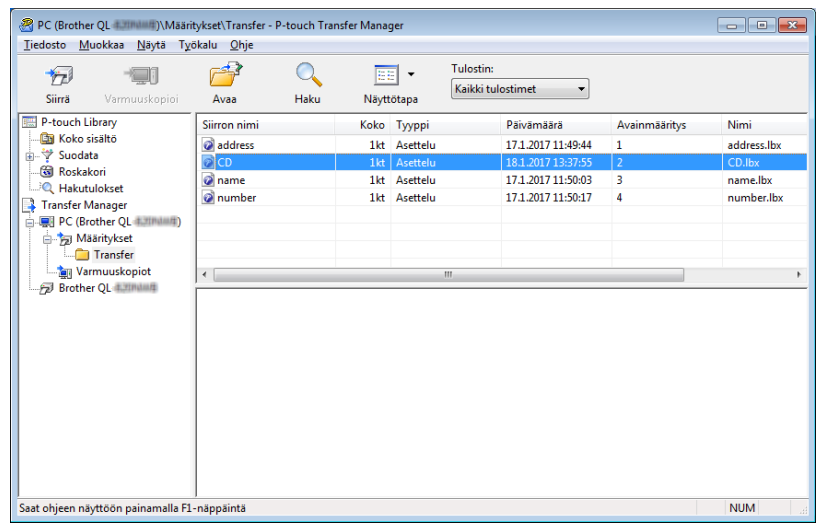

5 Jos haluat muuttaa kohteelle määritettyä avainnumeroa, napsauta kohdetta hiiren kakkospainikkeella, valitse **Avainmääritys** ja valitse sitten haluamasi avainnumero.

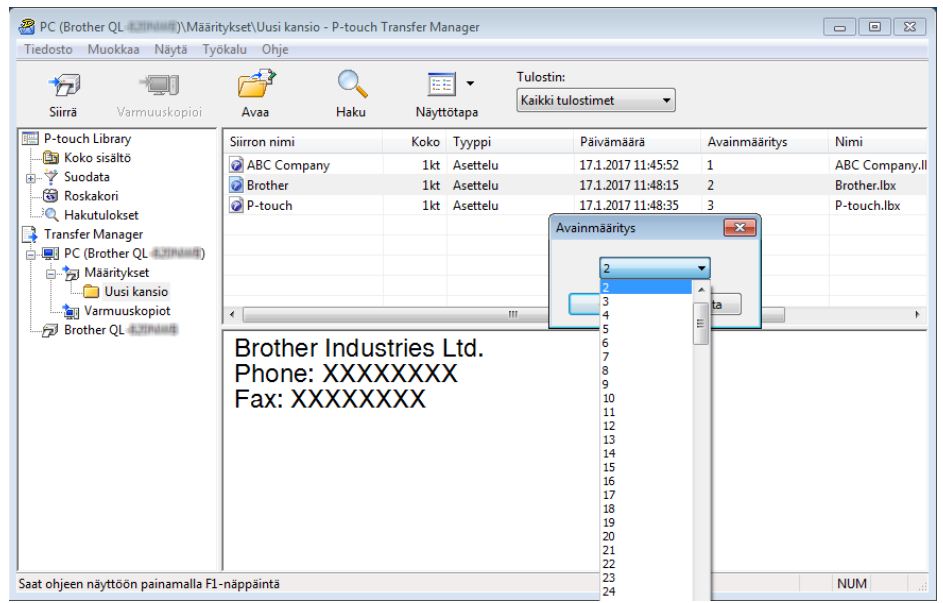

# **Huomautus**

- Lukuun ottamatta tietokantojen tietoja kaikille tulostimeen siirretyille tiedoille määritetään avainnumero.
- Jos tulostimeen siirretyllä mallilla tai muulla tiedolla on sama avainnumero kuin tulostimessa jo olevalla mallilla, uusi malli korvaa vanhan. Voit vahvistaa tulostimeen tallennettujen mallien avainnumeromääritykset varmuuskopioimalla mallit tai muut tiedot. Katso lisätietoja kohdasta *[Tarratulostimeen tallennettujen mallien tai muiden tietojen varmuuskopiointi](#page-105-0)* sivulla 97.
- Jos tulostimen muisti on täynnä, poista yksi tai useampi malli tulostimen muistista. Katso lisätietoja kohdasta *[Tarratulostimeen tallennettujen mallien tai muiden tietojen varmuuskopiointi](#page-105-0)* sivulla 97.
- 6 Jos haluat muuttaa siirrettävien mallien tai muiden tietojen nimiä, valitse haluamasi kohde ja kirjoita sitten uusi nimi. Mallien nimissä käytettävien merkkien määrä voi olla rajoitettu tulostimen mallin mukaan.

7 Valitse siirrettävät mallit tai muut tiedot sisältävä kansio ja valitse sitten **Siirrä**. Vahvistussanoma tulee näyttöön.

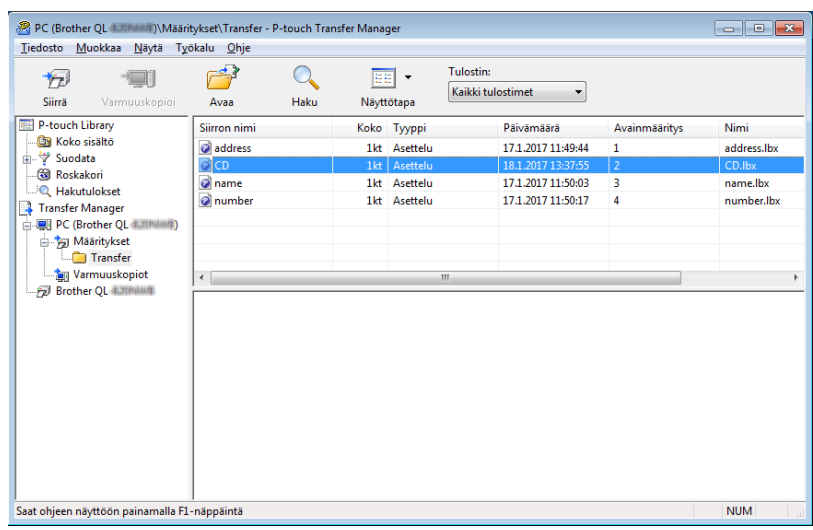

# **Huomautus**

8 Valitse **OK**.

- Voit myös siirtää yksittäisiä kohteita tulostimeen lisäämättä niitä mihinkään kansioon. Valitse siirrettävät mallit tai muut tiedot ja valitse sitten **Siirrä**.
- Yhdellä toimenpiteellä voi valita ja siirtää useita kohteita ja kansioita.

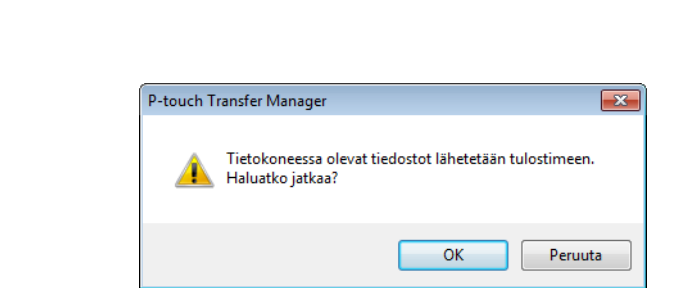

Valitut kohteet siirretään tulostimeen.

# <span id="page-105-0"></span>**Tarratulostimeen tallennettujen mallien tai muiden tietojen varmuuskopiointi <sup>9</sup>**

Nouda tulostimeen tallennetut mallit tai muut tiedot seuraavasti ja tallenna ne tietokoneeseen.

#### **TÄRKEÄÄ**

- Varmuuskopioituja malleja tai muita tietoja ei voi muokata tietokoneessa.
- Tulostimen mallin mukaan varmuuskopioidut mallit tai tiedot eivät välttämättä ole siirrettävissä eri mallien välillä.
- 1 Yhdistä tietokone ja tulostin ja KYTKE virta tulostimeen. Tulostimen mallin nimi näkyy tulostinkuvakkeen vieressä kansionäkymässä. Jos valitset tulostimen kansionäkymässä, tulostimeen tallennettuna olevat mallit ja muut tiedot näytetään.
- 2 Valitse tulostin, josta varmuuskopioidaan, ja valitse sitten **Varmuuskopioi**. Vahvistussanoma tulee näyttöön.

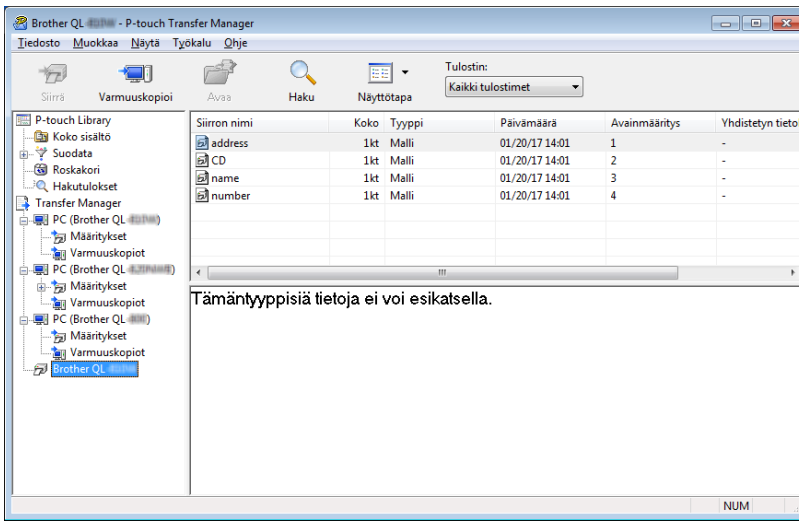

#### 3 Valitse **OK**.

Uusi kansio luodaan tulostimen alle kansionäkymässä. Kansion nimi perustuu varmuuskopion päivään ja aikaan. Kaikki tulostimen mallit ja muut tiedot siirretään uuteen kansioon ja tallennetaan tietokoneeseen.

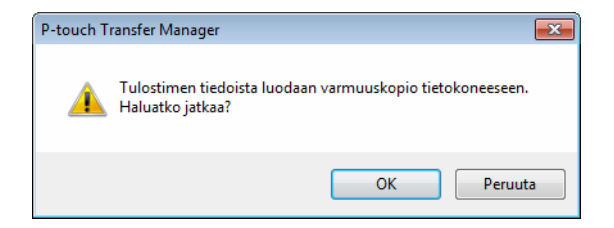

# **Tarratulostimen tietojen poistaminen <sup>9</sup>**

Poista kaikki tulostimeen tallennetut mallit tai muut tiedot seuraavalla tavalla.

1 Yhdistä tietokone ja tulostin ja kytke virta tulostimeen. Tulostimen mallin nimi näkyy tulostinkuvakkeen vieressä kansionäkymässä.

2 Napsauta tulostinta hiiren kakkospainikkeella ja valitse sitten **Poista kaikki**.

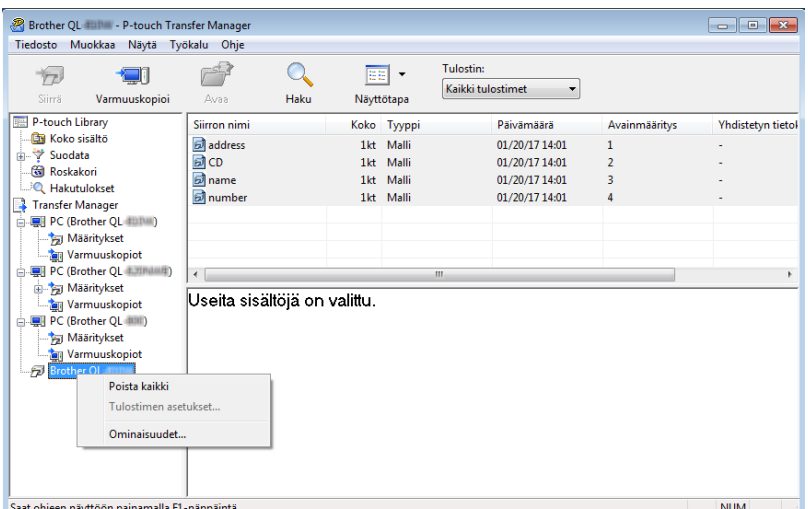

Vahvistussanoma tulee näyttöön.

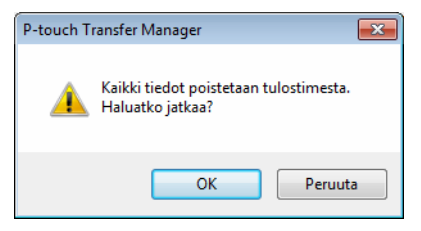

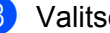

3 Valitse **OK**.

Kaikki tulostimeen tallennetut mallit ja muut tiedot poistetaan.

# <span id="page-107-0"></span>**Siirtotiedostojen ja siirtopakettitiedostojen luominen <sup>9</sup>**

P-touch Transfer Managerin avulla voit tallentaa P-touch Editorin avulla luodut mallitiedot .blf- tai .pdz-muodossa. Voit siirtää tässä muodossa olevia tiedostoja tulostimeen verkon välityksellä tietokoneesta tai mobiililaitteesta. Voit myös tulostaa .blf-muodossa olevia tiedostoja massamuistitilasta.

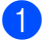

<sup>1</sup> Luo malli P-touch Editorin avulla ja siirrä se sitten P-touch Transfer Manageriin. Katso lisätietoja kohdasta *[Mallin siirtäminen P-touch Transfer Manageriin](#page-97-2)* sivulla 89.

2 Valitse **Määritykset** P-touch Transfer Manager -ikkunassa yhdistämättä tulostinta tietokoneeseen ja valitse sitten tallennettava malli.

#### **Huomautus**

Voit valita useita malleja samanaikaisesti.

#### 3 Valitse **Tiedosto** > **Tallenna siirtotiedosto**.

#### **TÄRKEÄÄ**

**Tallenna siirtotiedosto** -painike on näkyvissä vain, jos tulostimen yhteys tietokoneeseen on katkaistu tai laite on offline-tilassa.

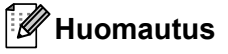

- Jos valitset **Tallenna siirtotiedosto** sen jälkeen, kun olet valinnut **Määritykset**, kaikki kansion mallit tallennetaan siirtotiedostona (.blf) tai siirtopakettitiedostona (.pdz).
- Voit yhdistää useita malleja yksittäiseksi siirtotiedostoksi (.blf) tai siirtopakettitiedostoksi (.pdz).
- 4 Valitse **Tallennusmuoto**-kentässä haluamasi mallin muoto ja kirjoita sitten nimi ja tallenna malli. Valitse .blf-muoto, kun tulostat käyttäen massamuistitilaa tai yhdistät mobiililaitteesi tulostimeen käyttämällä Wireless Directiä tai Wi-Fiä, ja valitse .pdz-muoto, kun yhdistät käyttäen Bluetoothia. Mallit tallennetaan siirtotiedostona (.blf) tai siirtopakettitiedostona (.pdz).
### **P-touch Library**

Tämän ohjelman avulla voit hallita ja tulostaa P-touch Editor -malleja.

### **P-touch Libraryn käynnistäminen <sup>9</sup>**

**Windows 7 / Windows Server 2008 / Windows Server 2008 R2:**

napsauta **Käynnistä**-painiketta ja valitse **Kaikki ohjelmat** > **Brother P-touch** > **P-touch Tools** > **P-touch Library 2.3**.

**Windows 8 / Windows 8.1 / Windows Server 2012 / Windows Server 2012 R2:**

valitse **Sovellukset**-näytössä **P-touch Library 2.3**.

**Windows 10 / Windows Server 2016:**

napsauta **Aloitus**-painiketta ja valitse **Brother P-touch** -kohdassa **P-touch Library 2.3**.

Kun P-touch Library käynnistyy, pääikkuna tulee näyttöön.

#### **Pääikkuna <sup>9</sup>**

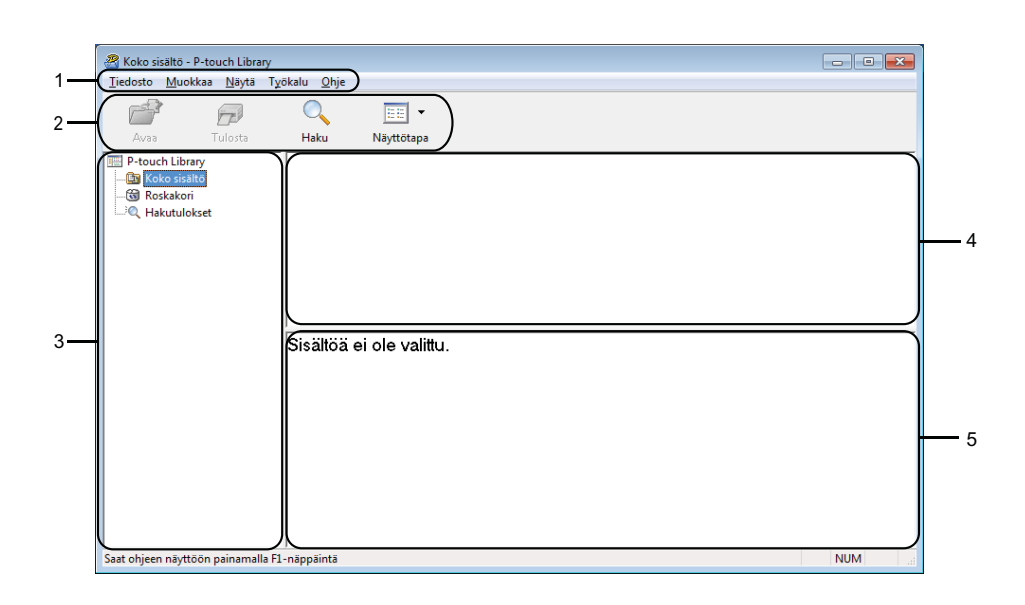

#### **1 Valikkorivi**

Tämän avulla voit käyttää kaikkia käytettävissä olevia komentoja, jotka on ryhmitelty kunkin valikon nimen (kuten **Tiedosto**, **Muokkaa**, **Näytä**, **Työkalu** ja **Ohje**) alle niiden toimintojen mukaisesti.

#### **2 Työkalurivi**

Tämän avulla voit käyttää usein käytettyjä komentoja.

#### **3 Kansioluettelo**

Näyttää kansioiden luettelon. Kun valitset kansion, valitun kansion mallit näkyvät malliluettelossa.

#### **4 Malliluettelo**

Näyttää luettelon valitun kansion malleista.

#### **5 Esikatselu**

Näyttää malliluettelossa valittujen mallien esikatselun.

#### **Työkalurivin kuvakkeiden selitykset**

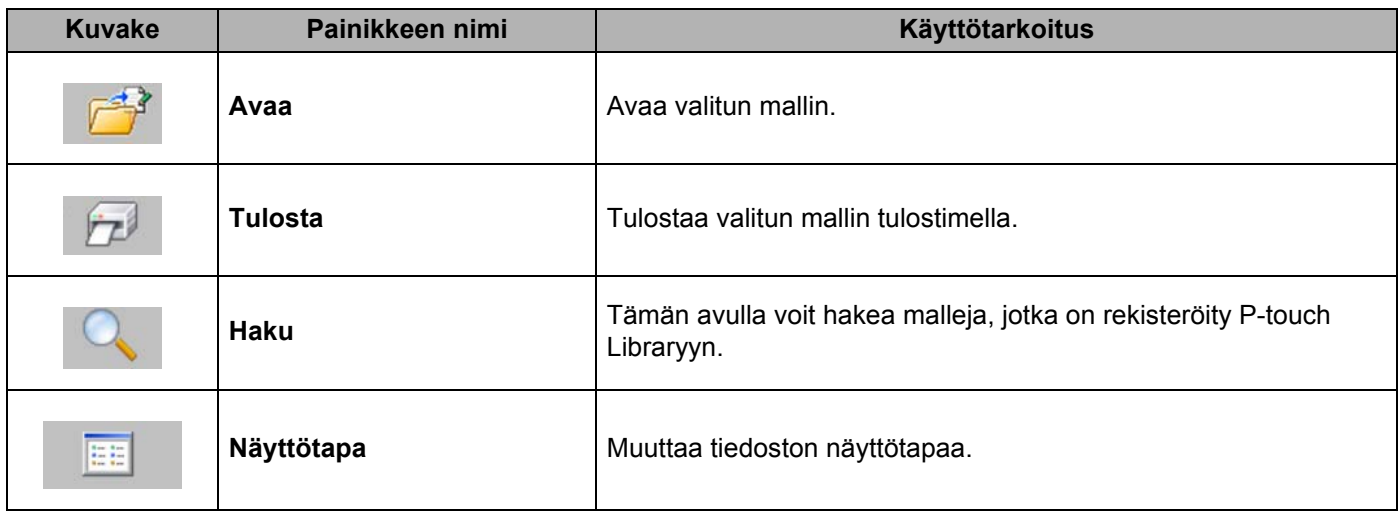

### **Mallien avaaminen ja muokkaaminen <sup>9</sup>**

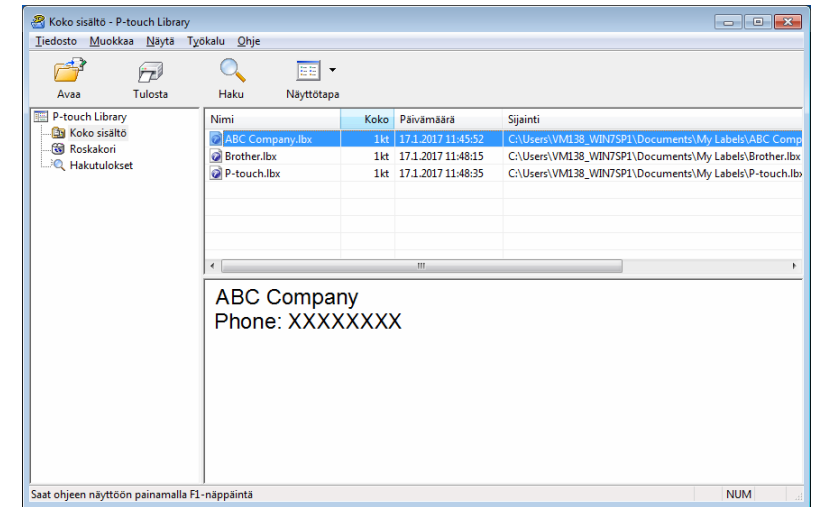

Valitse malli, jonka haluat avata tai jota haluat muokata, ja valitse sitten **Avaa**.

Malliin liitetty ohjelma käynnistyy, jotta voit muokata mallia.

### **Mallien tulostaminen <sup>9</sup>**

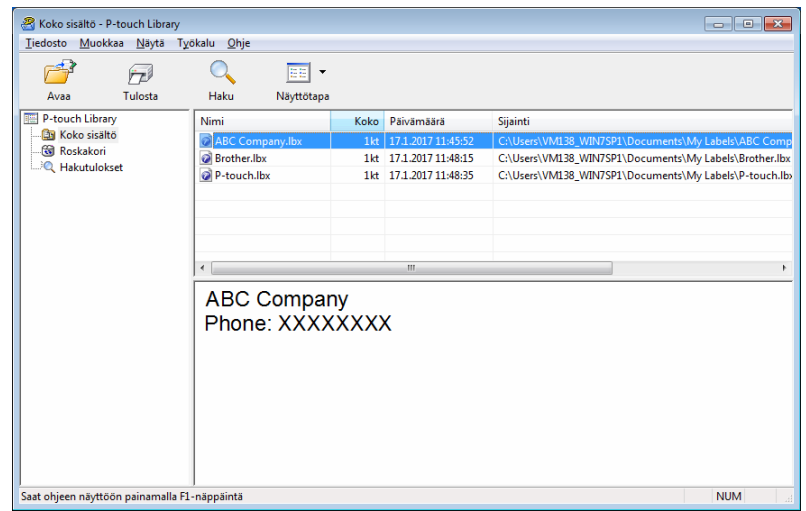

Valitse malli, jonka haluat tulostaa, ja valitse sitten **Tulosta**.

Yhdistetty tulostin tulostaa mallin.

### **Mallien hakeminen <sup>9</sup>**

Voit hakea malleja, jotka on rekisteröity P-touch Libraryyn.

#### 1 Valitse **Haku**.

**Haku**-valintaikkuna tulee näyttöön.

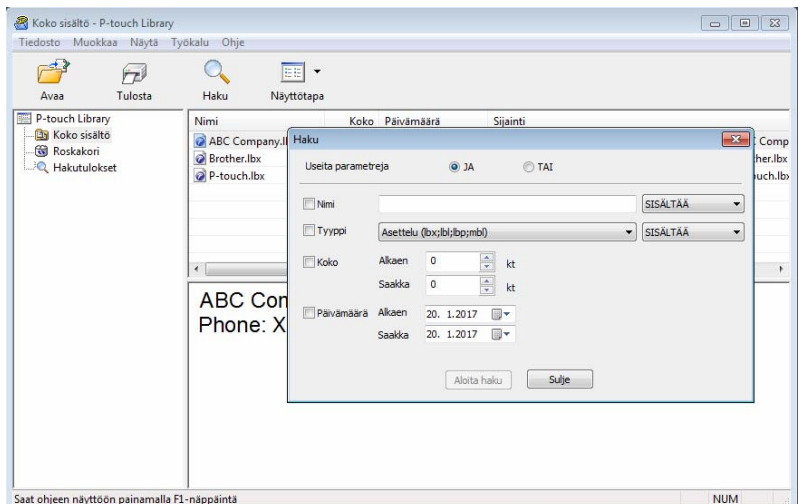

#### 2 Määritä hakuehdot.

Seuraavat hakuehdot ovat käytettävissä:

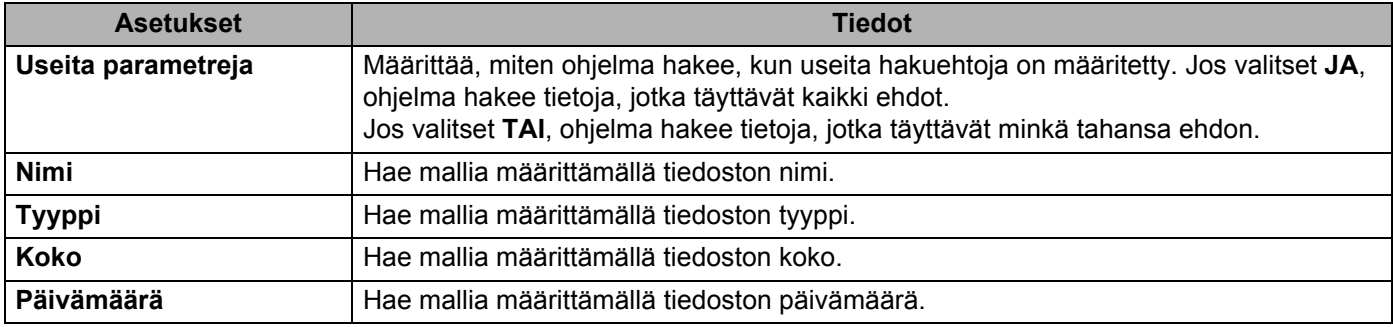

#### 3 Valitse **Aloita haku**.

Haku alkaa, ja hakutulokset tulevat näyttöön.

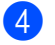

#### 4 Sulje **Haku**-valintaikkuna.

Vahvista haun tulokset valitsemalla kansionäkymässä **Hakutulokset**.

#### **A** Huomautus

Voit rekisteröidä malleja P-touch Libraryyn vetämällä ja pudottamalla niitä **Koko sisältö** -kansioon tai kansioluetteloon. Voit myös määrittää P-touch Editorin rekisteröimään mallit P-touch Libraryyn automaattisesti seuraavalla tavalla:

- 1 Valitse P-touch Editor -valikosta **Työkalut** > **Asetukset**.
- 2 Valitse **Asetukset**-valintaikkunassa **Yleiset** > **Rekisteröintiasetukset**.
- 3 Valitse P-touch Editorilla luotujen mallien rekisteröintiajankohta ja valitse sitten **OK**.

### **10 Mallien siirtäminen P-touch Transfer Expressillä (vain Windows) <sup>10</sup>**

Voit siirtää malleja tarratulostimeen P-touch Transfer Expressin avulla. Ensin järjestelmänvalvoja luo mallin ja jakaa sen yhdessä P-touch Transfer Expressin kanssa. Tämän jälkeen voit siirtää mallin P-touch Transfer Expressin avulla suoraan tulostimeen.

Jos haluat ladata P-touch Transfer Expressin uusimman version, käy osoitteessa [support.brother.com](http://support.brother.com/) ja siirry mallisi **Ladattavat tiedostot** -sivulle.

#### **TÄRKEÄÄ**

- Kun siirrät uutta mallia, muista määrittää **Avainmääritys**-numero (P-touch Transfer Managerissa), joka ei ole parhaillaan käytössä. Jos määritetty **Avainmääritys**-numero on jo käytössä, aiempi malli korvataan uudella mallilla.
- Tämä toiminto edellyttää USB-liitännän käyttöä.

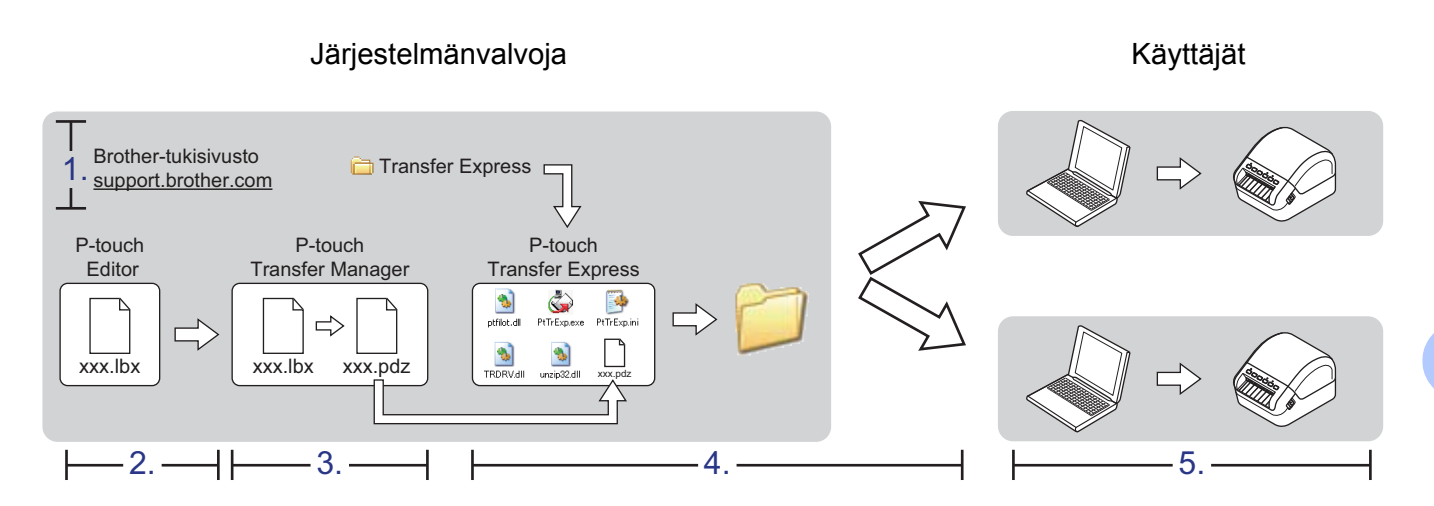

### **P-touch Transfer Expressin valmisteleminen**

Sinun on valmisteltava P-touch Transfer Express mallien tulostimeen siirtämistä varten.

#### **TÄRKEÄÄ**

- Tulostinohjain on asennettava ennen Transfer Expressin käyttämistä.
- P-touch Transfer Express on saatavilla vain englanninkielisenä.

Jos haluat ladata P-touch Transfer Expressin uusimman version, käy osoitteessa [support.brother.com](http://support.brother.com/) ja siirry mallisi **Ladattavat tiedostot** -sivulle.

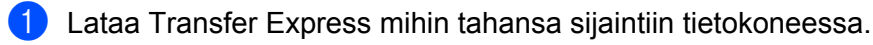

Pura ladattu tiedosto (.zip).

**10**

### **Mallin siirtäminen P-touch Transfer Manageriin <sup>10</sup>**

1 Avaa käytettävä malli P-touch Editorissa.

2 Valitse **Tiedosto** > **Siirrä malli** > **Siirrä**.

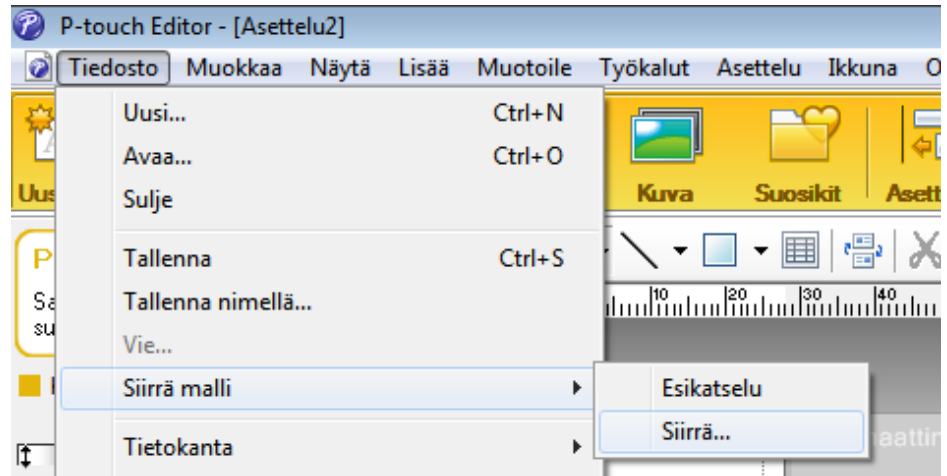

Malli siirretään P-touch Transfer Manageriin. P-touch Transfer Manager käynnistyy automaattisesti.

#### **Huomautus**

#### • **Windows 7 / Windows Server 2008 / Windows Server 2008 R2:**

malli voidaan siirtää P-touch Transfer Manageriin myös napsauttamalla **Käynnistä**-painiketta ja valitsemalla **Kaikki ohjelmat** > **Brother P-touch** > **P-touch Tools** > **P-touch Transfer Manager 2.3**, jolloin P-touch Transfer Manager käynnistyy, ja vetämällä .lbx-tiedosto sitten P-touch Transfer Manager ikkunaan.

#### • **Windows 8 / Windows 8.1 / Windows Server 2012 / Windows Server 2012 R2:**

malli voidaan siirtää P-touch Transfer Manageriin myös napsauttamalla **P-touch Transfer Manager 2.3** kohdetta **Sovellukset**-näytössä, jolloin P-touch Transfer Manager käynnistyy, ja vetämällä .lbx-tiedosto sitten P-touch Transfer Manager -ikkunaan.

• **Windows 10 / Windows Server 2016:**

malli voidaan siirtää P-touch Transfer Manageriin myös napsauttamalla **Aloitus**-painiketta ja valitsemalla **Brother P-touch** > **P-touch Transfer Manager 2.3**, jolloin P-touch Transfer Manager käynnistyy, ja vetämällä .lbx-tiedosto sitten P-touch Transfer Manager -ikkunaan.

### **Mallin tallentaminen siirtopakettitiedostona (.pdz) <sup>10</sup>**

Jos haluat luoda tiedoston muodossa, jota P-touch Transfer Express pystyy käyttämään, tallenna malli siirtopakettitiedostona (.pdz).

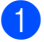

1 Valitse kansionäkymässä **Määritykset**.

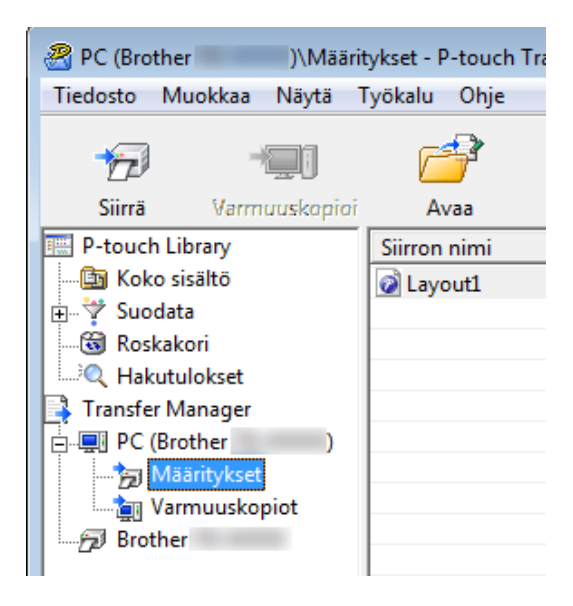

Valitse mallit, joita haluat jaella.

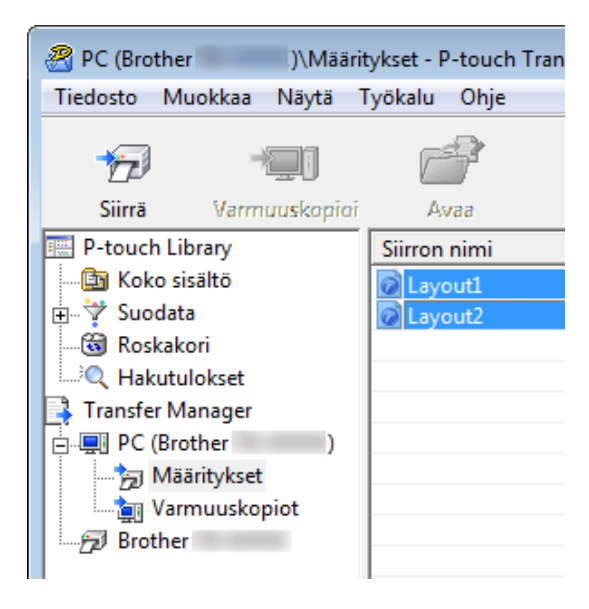

**10**

Mallien siirtäminen P-touch Transfer Expressillä (vain Windows)

3 Valitse **Tiedosto** > **Tallenna siirtotiedosto**.

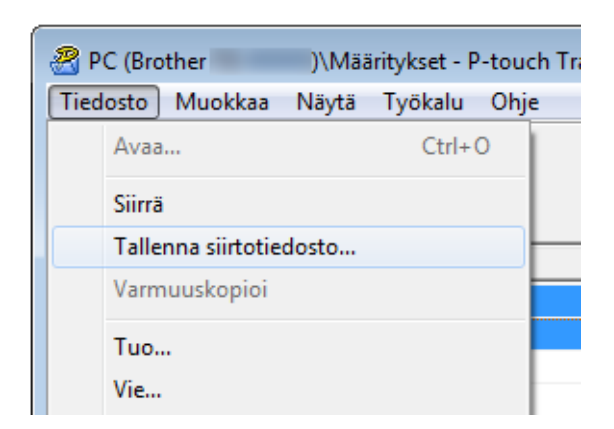

#### **TÄRKEÄÄ**

**Tallenna siirtotiedosto** -vaihtoehto on näkyvissä vain, jos tulostimen yhteys tietokoneeseen on katkaistu tai laite on offline-tilassa.

#### **Huomautus**

- Jos valitset **Tallenna siirtotiedosto Määritykset**-valinnan tai luodun kansion valitsemisen jälkeen, kaikki kansion mallit tallennetaan siirtopakettitiedostona (.pdz).
- Voit yhdistää useita malleja yksittäiseksi siirtopakettitiedostoksi (.pdz).

4 Kirjoita nimi ja valitse sitten **Tallenna**.

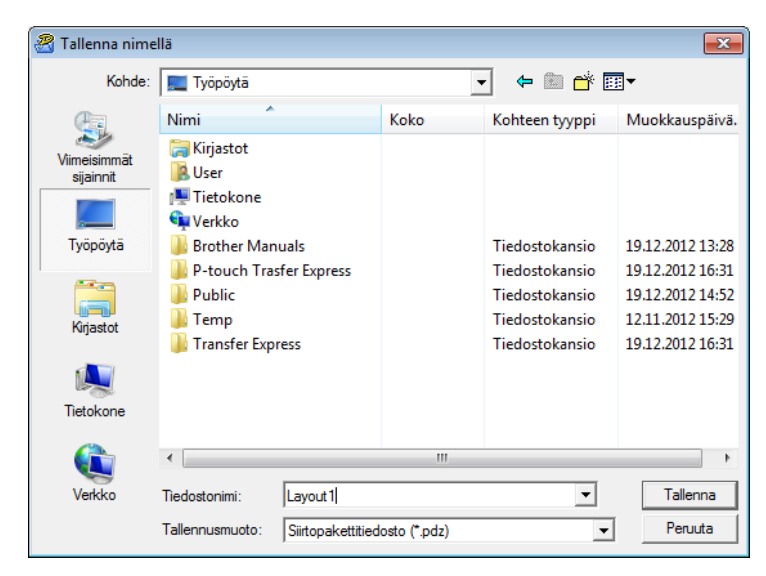

Malli tallennetaan siirtopakettitiedostona (.pdz).

### **Siirtopakettitiedoston (.pdz) ja P-touch Transfer Expressin jakaminen muille <sup>10</sup>**

#### **Huomautus**

Jos sinulla on jo P-touch Transfer Express ladattuna, järjestelmänvalvojan ei tarvitse lähettää Transfer Express -kansiota. Tässä tapauksessa voit yksinkertaisesti siirtää jaellun siirtopakettitiedoston ladattuun kansioon ja kaksoisnapsauttaa sitten **PtTrExp.exe**-tiedostoa.

Siirrä siirtopakettitiedosto (.pdz) latausten kansioon.

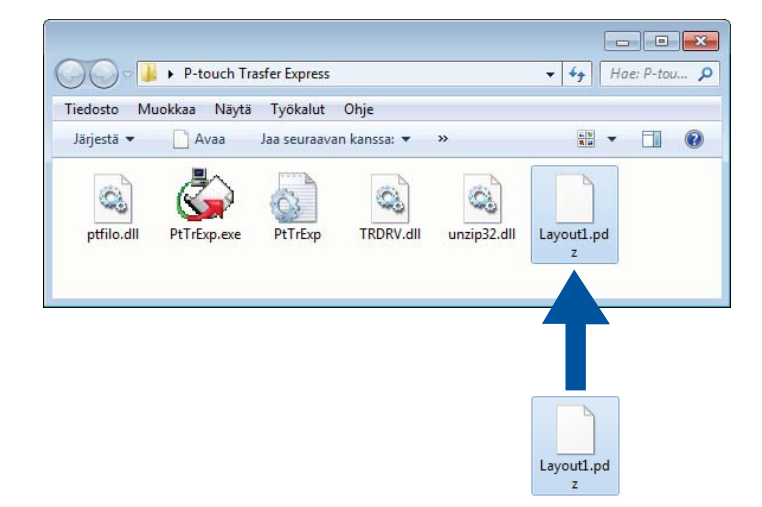

2 Jakele kaikki latausten kansion tiedostot muille.

### **Siirtopakettitiedoston (.pdz) siirtäminen tarratulostimeen <sup>10</sup>**

Voit siirtää siirtopakettitiedoston (.pdz) tulostimeen järjestelmänvalvojalta saamasi P-touch Transfer Express -sovelluksen avulla.

#### **TÄRKEÄÄ**

Älä katkaise virtaa mallien siirtämisen aikana.

- KYTKE virta tulostimeen.
- Kytke tulostin tietokoneeseen USB-kaapelin avulla.
- 3 Kaksoisnapsauta järjestelmänvalvojalta saatua **PtTrExp.exe**-tiedostoa.
- 4 Siirrä siirtopakettitiedosto (.pdz) tulostimeen.
	- Yksittäisen siirtopakettitiedoston (.pdz) siirtäminen
		- 1 Jos **PtTrExp.exe**-tiedoston sisältävässä kansiossa on yksi siirtopakettitiedosto (.pdz), valitse **Transfer** (Siirrä).

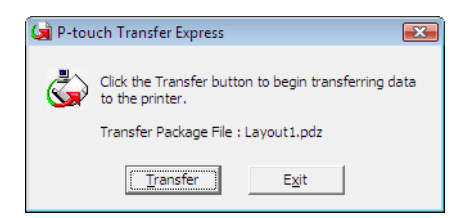

2 Siirtopakettitiedoston siirto alkaa.

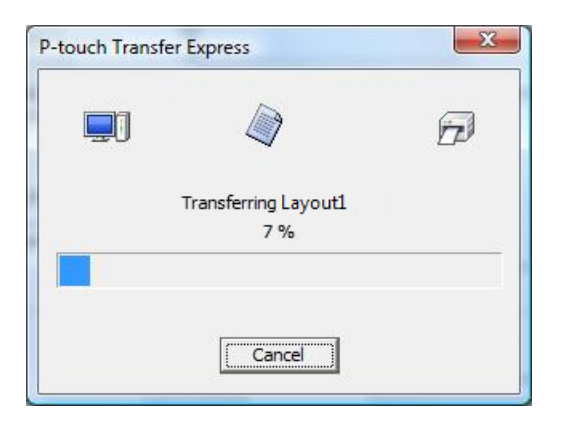

Mallien siirtäminen P-touch Transfer Expressillä (vain Windows)

- Useiden siirtopakettitiedostojen (.pdz) siirtäminen
	- 1 Kun **PtTrExp.exe**-tiedoston sisältävässä kansiossa on useita siirtopakettitiedostoja (.pdz), valitse **Browse** (Selaa).

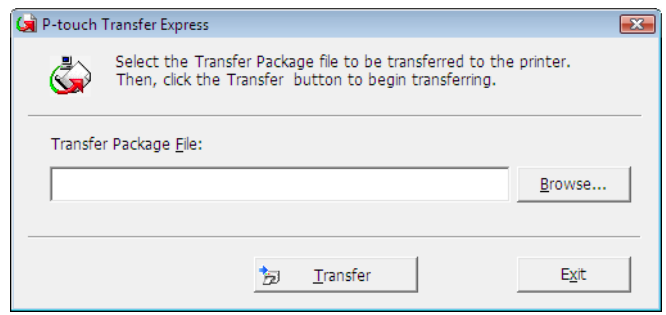

2 Valitse siirtopakettitiedosto, jonka haluat siirtää, ja valitse sitten **Avaa**.

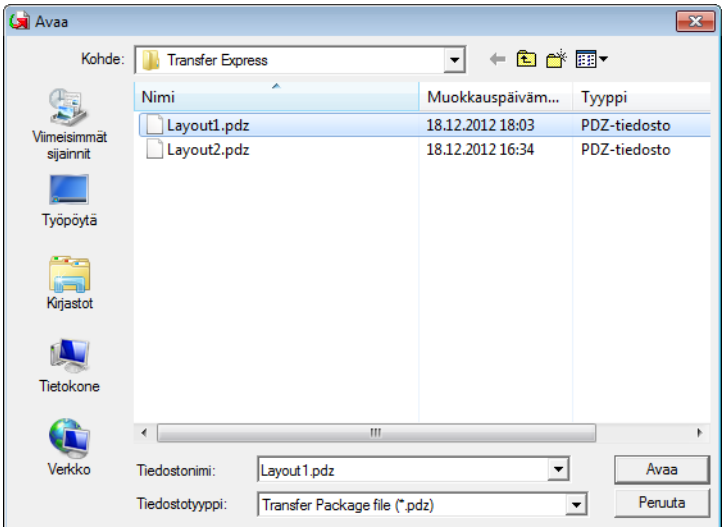

3 Valitse **Transfer** (Siirrä).

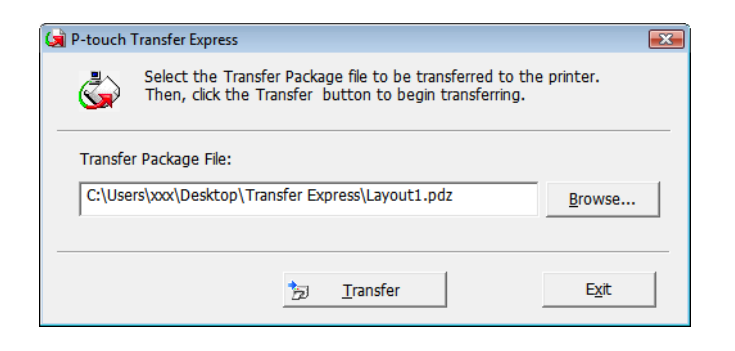

Mallien siirtäminen P-touch Transfer Expressillä (vain Windows)

4 Valitse **Yes** (Kyllä).

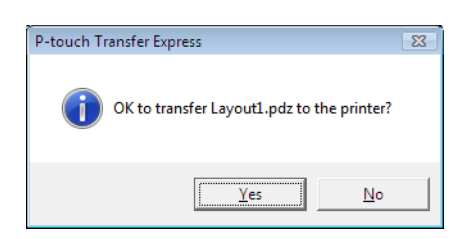

5 Siirtopakettitiedoston siirto alkaa.

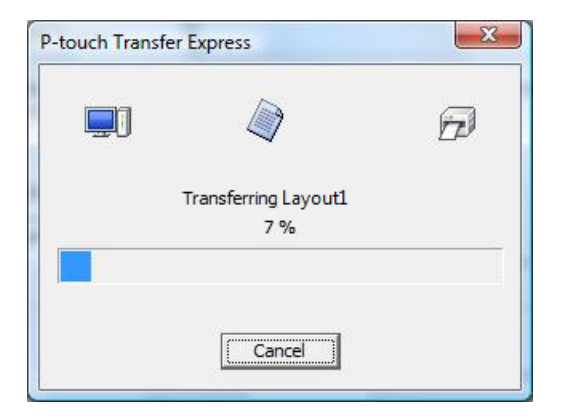

5 Kun siirto on valmis, valitse **OK**.

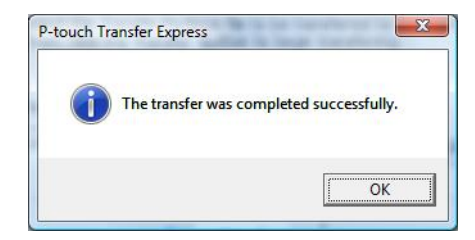

**10**

# **P-touch-ohjelmiston päivittäminen <sup>11</sup>**

Ohjelmisto voidaan päivittää viimeisimpään saatavissa olevaan versioon käyttämällä P-touch Update Softwarea.

#### **Huomautus**

**11**

- Todellinen ohjelmisto ja tämän käyttöoppaan sisältö saattavat ovat erilaiset.
- Älä katkaise virtaa tulostimesta tietojen siirtämisen tai laiteohjelmiston päivittämisen aikana.

### **P-touch Editorin päivittäminen (vain Windows) <sup>11</sup>**

#### **TÄRKEÄÄ**

Asenna tulostinohjain ennen P-touch Editorin päivittämistä.

#### 1 Käynnistä P-touch Update Software.

#### **Windows 7 / Windows Server 2008 / Windows Server 2008 R2:**

kaksoisnapsauta **P-touch Update Software** -kuvaketta.

**Huomautus**

P-touch Update Software voidaan käynnistää myös seuraavalla tavalla:

napsauta **Käynnistä**-painiketta ja valitse **Kaikki ohjelmat** > **Brother P-touch** > **P-touch Update Software**.

**Windows 8 / Windows 8.1 / Windows Server 2012 / Windows Server 2012 R2:**

valitse **P-touch Update Software Sovellukset**-näytössä tai kaksoisnapsauta työpöydän **P-touch Update Software** -kuvaketta.

**Windows 10 / Windows Server 2016:**

napsauta **Aloitus**-painiketta ja valitse **Brother P-touch** > **P-touch Update Software** tai kaksoisnapsauta työpöydän **P-touch Update Software** -kuvaketta.

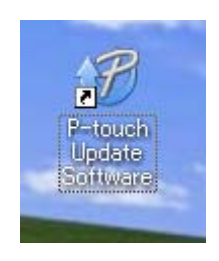

P-touch-ohjelmiston päivittäminen

2 Napsauta **Tietokoneohjelmiston päivitys** -kuvaketta.

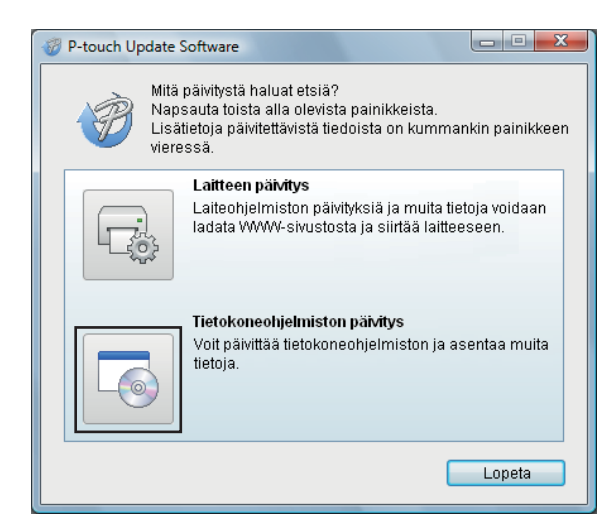

3 Valitse **Tulostin** ja **Kieli**, valitse P-touch Editorin vieressä olevat valintaruudut ja valitse sitten **Asenna**.

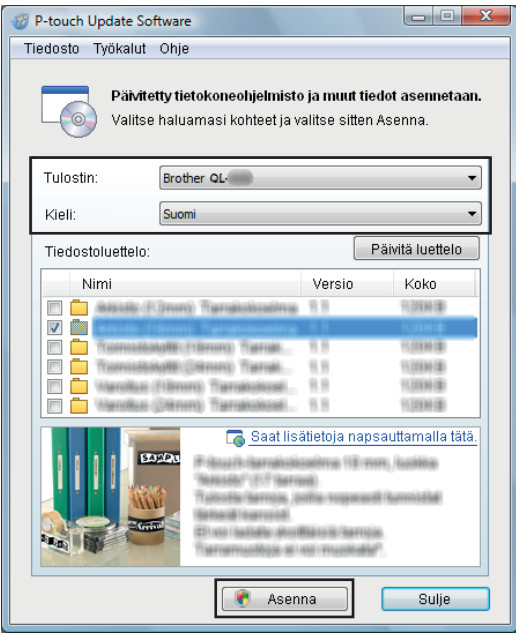

4 Asennuksen päättymisestä ilmoittava sanoma tulee näyttöön.

### **Laiteohjelmiston päivittäminen <sup>11</sup>**

#### **TÄRKEÄÄ**

- Sinun on asennettava tulostinohjain ennen laiteohjelmiston päivittämistä.
- Älä katkaise virtaa tulostimesta tietojen siirtämisen tai laiteohjelmiston päivittämisen aikana.
- Jos jokin toinen sovellus on käynnissä, sulje se.

#### **Windows <sup>11</sup>**

- 1 Kytke virta tulostimeen ja yhdistä USB-kaapeli.
- 2 Käynnistä P-touch Update Software.
	- **Windows 7 / Windows Server 2008 / Windows Server 2008 R2:**

kaksoisnapsauta **P-touch Update Software** -kuvaketta.

**Huomautus**

P-touch Update Software voidaan käynnistää myös seuraavalla tavalla: napsauta **Käynnistä**-painiketta ja valitse **Kaikki ohjelmat** > **Brother P-touch** > **P-touch Update Software**.

**Windows 8 / Windows 8.1 / Windows Server 2012 / Windows Server 2012 R2:**

valitse **P-touch Update Software Sovellukset**-näytössä tai kaksoisnapsauta työpöydän **P-touch Update Software** -kuvaketta.

**Windows 10 / Windows Server 2016:**

napsauta **Aloitus**-painiketta ja valitse **Brother P-touch** > **P-touch Update Software** tai kaksoisnapsauta työpöydän **P-touch Update Software** -kuvaketta.

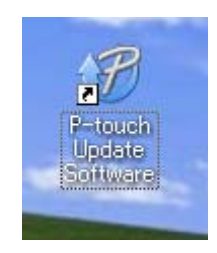

P-touch-ohjelmiston päivittäminen

#### Napsauta **Laitteen päivitys** -kuvaketta.

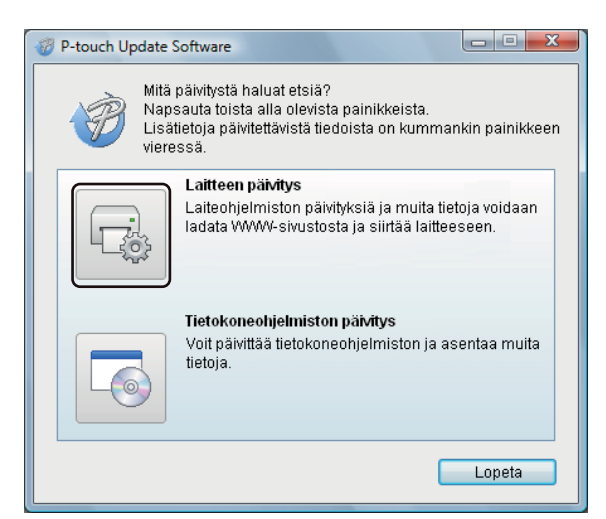

Valitse **Tulostin** ja varmista, että **Laitetta on yhdistetty oikein.** -sanoma tulee näkyviin. Valitse sitten **OK**.

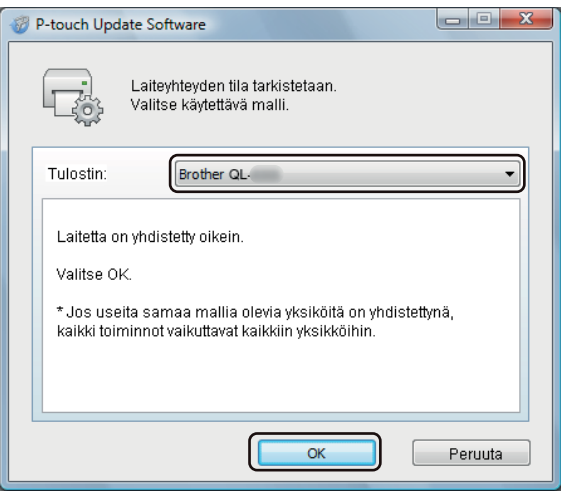

5 Valitse **Kieli**, valitse päivitettävän laiteohjelmiston vieressä oleva valintaruutu ja valitse sitten **Siirrä**.

#### **TÄRKEÄÄ**

Älä katkaise tulostimen virtaa tai irrota kaapelia tiedonsiirron aikana.

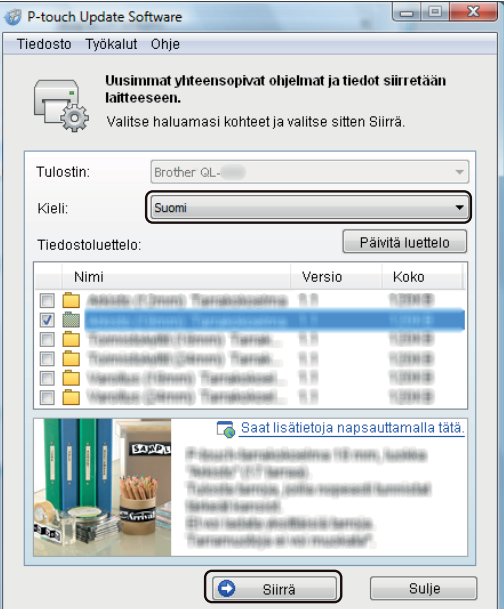

6 Tarkista päivitettävä sisältö ja aloita päivitys valitsemalla sitten **Aloita**. Laiteohjelmiston päivitys alkaa.

#### **TÄRKEÄÄ**

Älä katkaise tulostimen virtaa tai irrota kaapelia päivitysprosessin aikana.

#### **Mac 1111**

1 Kytke virta tulostimeen ja yhdistä USB-kaapeli.

2 Kaksoisosoita **Macintosh HD** > **Ohjelmat** > **P-touch Update Software** ja kaksoisosoita sitten **P-touch Update Software** -ohjelmasymbolia.

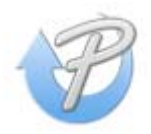

P-touch-ohjelmiston päivittäminen

3 Napsauta **Machine update** (Laitteen päivitys) -kuvaketta.

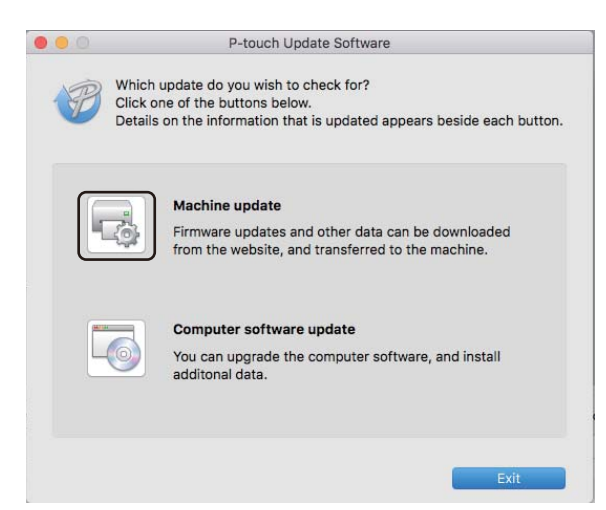

- 4 Valitse **Printer** (Tulostin) ja varmista, että **The machine is connected correctly.** (Laitetta on yhdistetty oikein.) -sanoma tulee näkyviin. Valitse sitten **OK**.
- 5 Valitse **Language** (Kieli), valitse päivitettävän laiteohjelmiston vieressä oleva valintaruutu ja valitse sitten **Transfer** (Siirrä).

#### **TÄRKEÄÄ**

Älä katkaise tulostimen virtaa tai irrota kaapelia tiedonsiirron aikana.

6 Tarkista päivitettävä sisältö ja aloita päivitys valitsemalla sitten **Start** (Aloita). Laiteohjelmiston päivitys alkaa.

#### **Huomautus**

Älä katkaise tulostimen virtaa päivitysprosessin aikana.

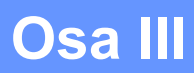

# **Verkko III**

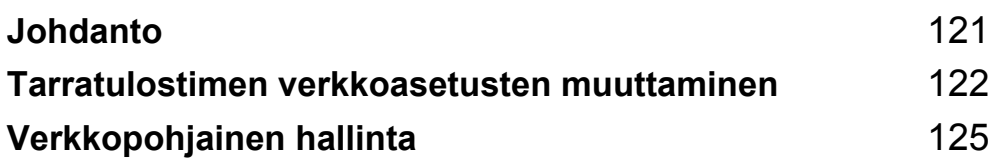

<span id="page-129-0"></span>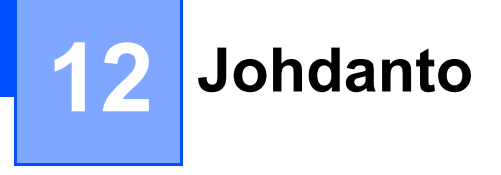

### **Verkkotoiminnot <sup>12</sup>**

Tarratulostimesi voidaan jakaa langattomassa IEEE 802.11b/g/n -verkossa tai kiinteässä automaattisen neuvottelun Ethernet 10BASE-T/100BASE-TX -verkossa sisäisen verkkotulostuspalvelimen avulla. Tulostuspalvelin tukee eri toimintoja ja yhteysmenetelmiä TCP/IP:tä tukevassa verkossa käytössä olevan käyttöjärjestelmän mukaan.

## <span id="page-130-0"></span>**Tarratulostimen verkkoasetusten muuttaminen <sup>13</sup>**

### **Tarratulostimen verkkoasetusten (IP-osoite, aliverkon peite ja yhdyskäytävä) muuttaminen <sup>13</sup>**

#### **BRAdmin Light -apuohjelman käyttäminen (vain Windows) <sup>13</sup>**

BRAdmin Light on apuohjelma, joka on suunniteltu verkkoon yhdistettävien Brother-laitteiden ensimmäistä määritystä varten. Se voi myös etsiä Brother-tuotteita TCP/IP-ympäristössä, näyttää tilan ja määrittää perusverkkoasetukset, kuten IP-osoitteen.

#### **BRAdmin Light -apuohjelman asentaminen <sup>13</sup>**

- 1 Käy Brother-tukisivustossa osoitteessa [support.brother.com](http://support.brother.com/) ja lataa ohjelmiston sekä ohjeiden asennusohjelma.
- 2) Jatka asennusta kaksoisnapsauttamalla ladattua tiedostoa ja noudattamalla näyttöön tulevia ohjeita. Valitse BRAdmin Light valintaikkunassa, jossa valitaan asennettavat kohteet.

#### **Huomautus**

**13**

- Jos tarvitset tehokkaampaa tulostimen hallintaa, käytä Brother BRAdmin Professional -apuohjelman uusinta versiota, joka on ladattavissa Brother-tukisivustosta osoitteesta [support.brother.com.](http://support.brother.com/)
- Jos käytät palomuuria, vakoiluohjelmien torjuntaohjelmaa tai virustorjuntaohjelmaa, poista ne käytöstä tilapäisesti. Kun olet varma, että pystyt tulostamaan, ota ne käyttöön uudelleen.
- Solmun nimi näkyy nykyisessä BRAdmin Light -ikkunassa. Tulostuspalvelimen oletussolmunimi tulostimessa on "BRWxxxxxxxxxxxxx" tai "BRNxxxxxxxxxxxxxxx". (Tässä "xxxxxxxxxxxxxx" perustuu tulostimesi MAC-osoitteeseen/Ethernet-osoitteeseen.)

#### **IP-osoitteen, aliverkon peitteen ja yhdyskäytävän asettaminen BRAdmin Light -apuohjelman avulla <sup>13</sup>**

- 1 Käynnistä BRAdmin Light -apuohjelma.
	- **Windows 7 / Windows Server 2008 / Windows Server 2008 R2:**

napsauta **Käynnistä**-painiketta ja valitse **Kaikki ohjelmat** > **Brother** > **BRAdmin Light** > **BRAdmin Light**.

**Windows 8 / Windows 8.1 / Windows Server 2012 / Windows Server 2012 R2:**

napsauta **BRAdmin Light** -kuvaketta **Sovellukset**-näytössä.

**Windows 10 / Windows Server 2016:**

napsauta Aloitus-painiketta ja valitse **Brother**-kohdasta **BRAdmin Light**.

2 BRAdmin Light hakee uusia laitteita automaattisesti.

Tarratulostimen verkkoasetusten muuttaminen

3 Kaksoisnapsauta määrittämätöntä laitetta.

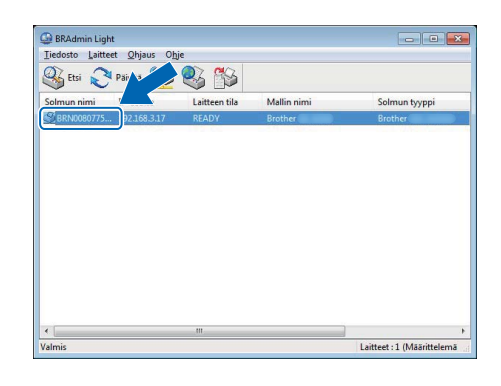

#### **Huomautus**

Jos et käytä DHCP-/BOOTP-/RARP-palvelinta, laite näkyy BRAdmin Light -apuohjelmanäytössä **Määrittelemätön**-tilassa.

4 Valitse **Boot Method** -asetukseksi **STATIC**. Kirjoita tulostuspalvelimesi **IP-osoite**-, **Aliverkon peite**- ja **Yhdyskäytävä**-asetukset (tarvittaessa).

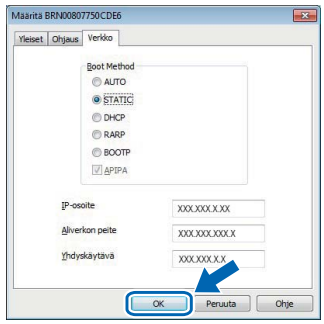

5 Valitse **OK**.

6 Kun olet määrittänyt IP-osoitteen, Brother-tulostuspalvelin näkyy laiteluettelossa.

### **Muita hallinta-apuohjelmia <sup>13</sup>**

Tulostintasi voi käyttää seuraavien hallinta-apuohjelmien kanssa BRAdmin Light -apuohjelman lisäksi. Voit muuttaa verkkoasetuksiasi näiden apuohjelmien avulla.

#### **Verkkopohjaisen hallinnan käyttäminen (selain) <sup>13</sup>**

Tulostuspalvelimen asetuksia voi muuttaa tavallisen selaimen avulla käyttäen HTTP (Hyper Text Transfer Protocol) -protokollaa. Katso lisätietoja kohdasta *[Asetusten määritys verkkopohjaisen hallinnan](#page-134-0)  [\(WWW-selaimen\) avulla](#page-134-0)* sivulla 126.

#### **BRAdmin Professional -apuohjelman käyttäminen (vain Windows) <sup>13</sup>**

BRAdmin Professional on apuohjelma, joka on tarkoitettu verkkoon yhdistettyjen Brother-laitteiden entistä tehokkaampaan hallintaan. Tämä apuohjelma voi etsiä Brother-tuotteita verkosta ja näyttää laitteen tilan yksinkertaisessa Resurssienhallinta-tyylisessä ikkunassa, joka ilmaisee kunkin laitteen tilan värien avulla. Voit määrittää verkko- ja laiteasetukset sekä päivittää laitteen laiteohjelmiston lähiverkkosi Windowstietokoneesta. BRAdmin Professional voi myös kirjata verkossasi olevien Brother-laitteiden toiminnot ja viedä lokitiedot.

Jos haluat lisätietoja ja ladattavia tiedostoja, käy Brother-tukisivustossa osoitteessa [support.brother.com.](http://support.brother.com/)

#### **Huomautus**

- Käytä BRAdmin Professional -apuohjelman uusinta versiota, joka on ladattavissa Brother-tukisivustosta osoitteesta [support.brother.com.](http://support.brother.com/)
- Jos käytät palomuuria, vakoiluohjelmien torjuntaohjelmaa tai virustorjuntaohjelmaa, poista ne käytöstä tilapäisesti. Kun olet varma, että pystyt tulostamaan, ota ne käyttöön uudelleen.
- Solmun nimi näkyy nykyisessä BRAdmin Professional -ikkunassa. Oletussolmunimi on "BRWxxxxxxxxxxxx" tai "BRNxxxxxxxxxxxx". (Tässä "xxxxxxxxxxxx" perustuu tulostimesi MAC-osoitteeseen/Ethernet-osoitteeseen.)

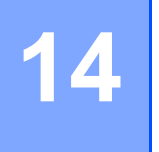

## <span id="page-133-0"></span>**Verkkopohjainen hallinta <sup>14</sup>**

### **Yleiskatsaus <sup>14</sup>**

Voit hallita verkossa olevaa tarratulostintasi tavallisen selaimen avulla käyttäen HTTP-protokollaa. Seuraavat toiminnot ovat käytettävissä verkkopohjaisessa hallinnassa:

- tulostimen tilatietojen tarkasteleminen
- verkkoasetusten, kuten TCP/IP-tietojen, muuttaminen
- tulostimen ja tulostinpalvelimen ohjelmistoversiotietojen tarkasteleminen
- verkon ja tulostimen määritysten muuttaminen.

#### **Huomautus**

Suosittelemme selainta Microsoft Internet Explorer 9/10/11 Windowsille ja selainta Safari 8 tai uudempaa versiota Macille.

Varmista, että JavaScript ja evästeet ovat aina käytössä käyttämässäsi selaimessa.

Jotta verkkopohjaista hallintaa voi käyttää, verkon on käytettävä TCP/IP:tä ja tulostimella sekä tietokoneella on oltava kelvollinen IP-osoite.

### <span id="page-134-0"></span>**Asetusten määritys verkkopohjaisen hallinnan (WWW-selaimen) avulla <sup>14</sup>**

Tulostuspalvelimen asetuksia voi muuttaa tavallisen selaimen avulla käyttäen HTTP (Hyper Text Transfer Protocol) -protokollaa.

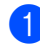

1 Kirjoita selaimesi osoiteriville tulostimen IP-osoite (tai tulostuspalvelimen nimi). Esimerkki: http://192.168.1.2

#### **Huomautus**

Jos olet muokannut tietokoneen hosts-tiedostoa tai käytät toimialueen nimijärjestelmää (Domain Name System), voit myös kirjoittaa tulostuspalvelimen DNS-nimen. Koska tulostuspalvelin tukee TCP/IP:tä ja NetBIOSia, voit myös kirjoittaa tulostuspalvelimen NetBIOS-nimen. NetBIOS-nimi näkyy asetusten sivulla. Määritetty NetBIOS-nimi on ensimmäiset 15 merkkiä solmun nimestä, ja se näkyy oletusarvon mukaan muodossa "BRNxxxxxxxxxxxx" (jossa "xxxxxxxxxxxx" on Ethernet-osoite).

2 Voit nyt muuttaa tulostuspalvelimen asetuksia.

#### **Huomautus**

#### **Salasanan asettaminen**

Suosittelemme kirjautumissalasanan määrittämistä, jotta verkkopohjaisen hallinnan luvaton käyttö voidaan estää.

- 1 Valitse **Administrator** (Järjestelmänvalvoja).
- 2 Kirjoita haluamasi salasana (enintään 32 merkkiä).
- 3 Kirjoita salasana uudelleen **Confirm new password** (Vahvista uusi salasana) -kenttään.
- 4 Valitse **Submit** (Lähetä).

Kun seuraavan kerran käytät verkkopohjaista hallintaa, kirjoita salasana **Login** (Kirjautuminen) kenttään ja valitse sitten  $\rightarrow$ . Kun olet määrittänyt asetukset, kirjaudu ulos valitsemalla  $\rightarrow$ .

Voit myös määrittää salasanan valitsemalla **Please configure the password** (Määritä salasana) WWW-sivulla, jos et määritä sisäänkirjautumisen salasanaa.

# **Liite**

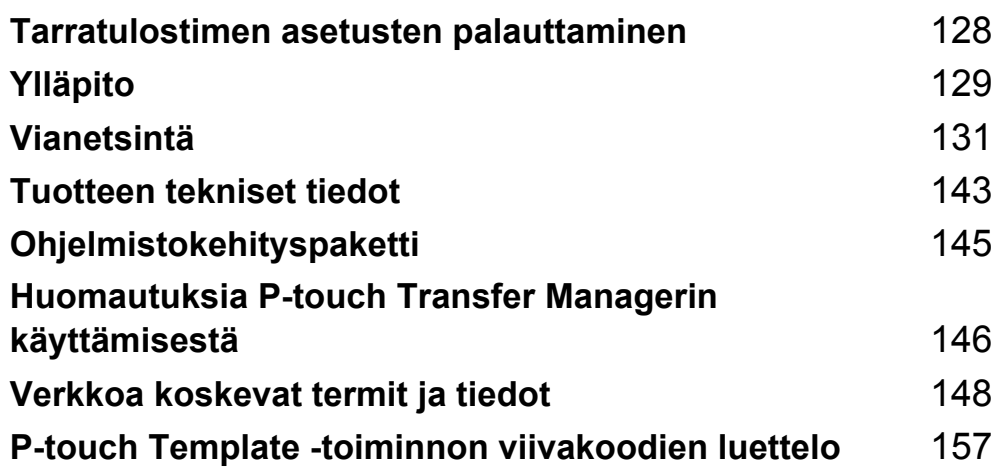

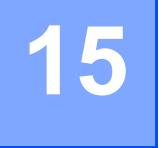

### <span id="page-136-0"></span>**Tarratulostimen asetusten palauttaminen**

Nollaa tulostimesi sisäinen muisti, kun haluat poistaa kaikki tallennetut tarratiedostot tai jos tulostin ei toimi oikein.

### <span id="page-136-1"></span>**Kaikkien asetusten palauttaminen tehdasasetuksiin tarratulostimen painikkeiden avulla <sup>15</sup>**

Jos haluat nollata tulostimen, toimi seuraavasti:

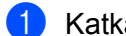

- Katkaise virta tulostimesta.
- 2 Paina virtapainiketta ((<sup>l</sup>)) ja leikkuripainiketta ( $\times$ ) ja pidä niitä painettuina noin yhden sekunnin ajan. Tilamerkkivalo palaa oranssina, ja Wi-Fi-merkkivalo vilkkuu vihreänä.
- 3 Jatka virtapainikkeen  $(\binom{1}{1})$  pitämistä painettuna.
	- Nollaa verkkoasetukset painamalla leikkuripainiketta  $(X)$  kahdesti. Tilamerkkivalo alkaa palaa oranssina.
	- Paina leikkuripainiketta ( $\ll$ ) neljä kertaa, jotta siirretyt tiedot ja laiteasetukset nollataan. Tilamerkkivalo palaa oranssina ja Wi-Fi-merkkivalo vihreänä.
	- Paina leikkuripainiketta  $(\times)$  kuusi kertaa kaikkien asetusten ja laiteasetusten palauttamiseksi tehdasasetuksiin. Tilamerkkivalo palaa oranssina, Wi-Fi-merkkivalo palaa vihreänä, ja Bluetoothmerkkivalo palaa sinisenä.
- 4 Päästä irti virtapainikkeesta ((<sup>l</sup>)). Tilamerkkivalo vilkkuu oranssina, Wi-Fi-merkkivalo palaa vihreänä, ja Bluetooth-merkkivalo vilkkuu sinisenä neljä kertaa. Sitten tilamerkkivalo alkaa palaa oranssina, Wi-Fimerkkivalo vihreänä ja Bluetooth-merkkivalo sinisenä.

### **Tietojen nollaus Tulostinasetustyökalun avulla <sup>15</sup>**

Voit tehdä tulostimelle seuraavia toimintoja Tulostinasetustyökalun avulla tietokoneesta:

- poistaa malleja ja tietokantoja
- nollata tietoliikenneasetukset
- $\blacksquare$  palauttaa tulostimen asetukset tehdasasetuksiin

Katso lisätietoja kohdasta *[Tarratulostimen asetusten muuttaminen](#page-31-0)* sivulla 23.

<span id="page-137-0"></span>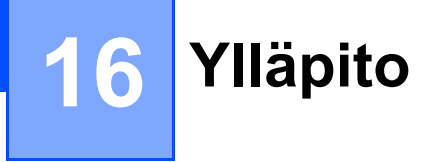

Suosittelemme, että puhdistat tulostimesi säännöllisesti, jotta se toimii oikein.

#### **Huomautus**

Irrota virtajohto aina ennen tulostimen puhdistamista.

### **Laitteen ulkokuoren puhdistaminen <sup>16</sup>**

Pyyhi pölyt ja tahrat pääyksiköstä pehmeällä, kuivalla kankaalla.

Käytä hankalasti lähteviin tahroihin hieman vedellä kostutettua kangasta.

**Huomautus**

Älä käytä tinneriä, bentseeniä, alkoholia tai muuta orgaanista liuotinta.

Niiden käyttäminen saattaa muuttaa tulostimen kotelon muotoa tai vahingoittaa sitä.

### **Tarrojen ulostuloaukon puhdistaminen <sup>16</sup>**

Jos tarra aiheuttaa laitteen jumittumisen, koska tarran ulostuloaukkoon kiinnittyy liimaa, irrota virtajohto laitteesta ja puhdista laite alkoholiin kostutetulla kankaalla tai vanupuikolla.

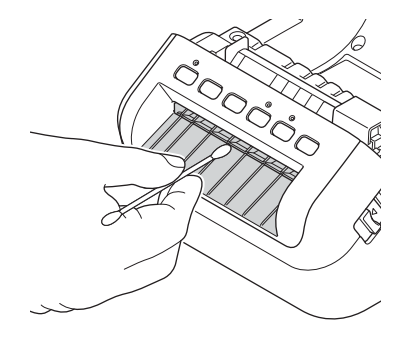

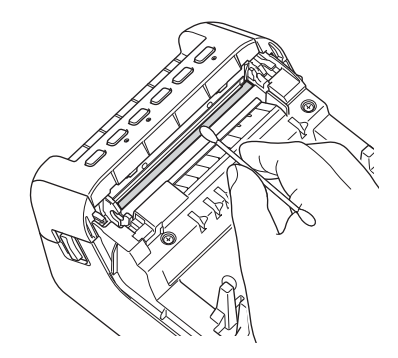

**16**

Ylläpito

### <span id="page-138-0"></span>**Rullan puhdistaminen <sup>16</sup>**

Leikkaa DK-tarra ja irrota taustapaperi tarrasta. Aseta sitten tarran liimapuoli rullaa vasten ja poista lika.

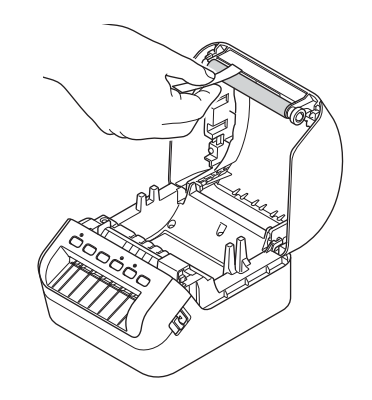

### **Automaattisesti puhdistuva tulostuspää <sup>16</sup>**

Laitteen kanssa käytettävä DK-rulla (lämpöpaperityyppi) on suunniteltu puhdistamaan tulostuspää automaattisesti. Tulostuspää puhdistuu DK-rullan kulkiessa tulostuspään ohi tulostamisen ja tarran syöttämisen aikana.

**16**

### <span id="page-139-0"></span>**Yleiskatsaus <sup>17</sup>**

Tässä luvussa kerrotaan, miten voidaan ratkaista yleisiä ongelmia, joita voi ilmetä tarratulostinta käytettäessä. Jos sinulla on ongelmia tulostimen kanssa, tarkista ensin, että olet tehnyt seuraavat tehtävät oikein:

- Yhdistä tulostin pistorasiaan. Katso lisätietoja kohdasta *[Virtajohdon kytkeminen](#page-12-0)* sivulla 4.
- Poista kaikki suojakääreet tulostimesta.
- Asenna ja valitse oikea tulostinohjain. Katso lisätietoja kohdasta *Tulostusohjaimien ja ohjelmiston [asentaminen tietokoneelle](#page-17-0)* sivulla 9.
- Yhdistä tulostin tietokoneeseen tai mobiililaitteeseen. Katso lisätietoja kohdasta *[Tarratulostimen](#page-18-0)  [kytkeminen tietokoneeseen](#page-18-0)* sivulla 10.
- Sulje DK-rullalokeron kansi kokonaan.
- Aseta DK-rulla oikein. Katso lisätietoja kohdasta *[DK-rullan lisääminen](#page-13-0)* sivulla 5.

Jos sinulla on edelleen ongelmia, lue ohjeita tämän luvun vianetsintävihjeistä. Jos et pysty tämän luvun tietojen lukemisen jälkeen ratkaisemaan ongelmaasi, käy Brother-tukisivustossa osoitteessa [support.brother.com](http://support.brother.com/).

Vianetsintä

### **Merkkivalot <sup>17</sup>**

Merkkivalot ilmaisevat tulostimen tilan syttymällä ja vilkkumalla.

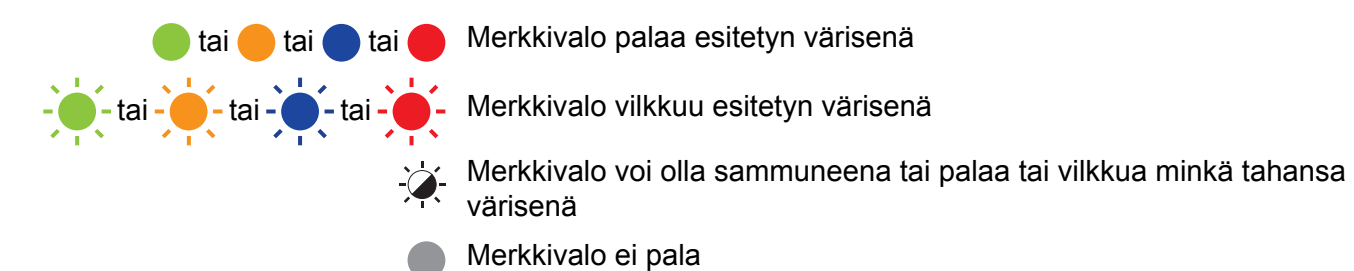

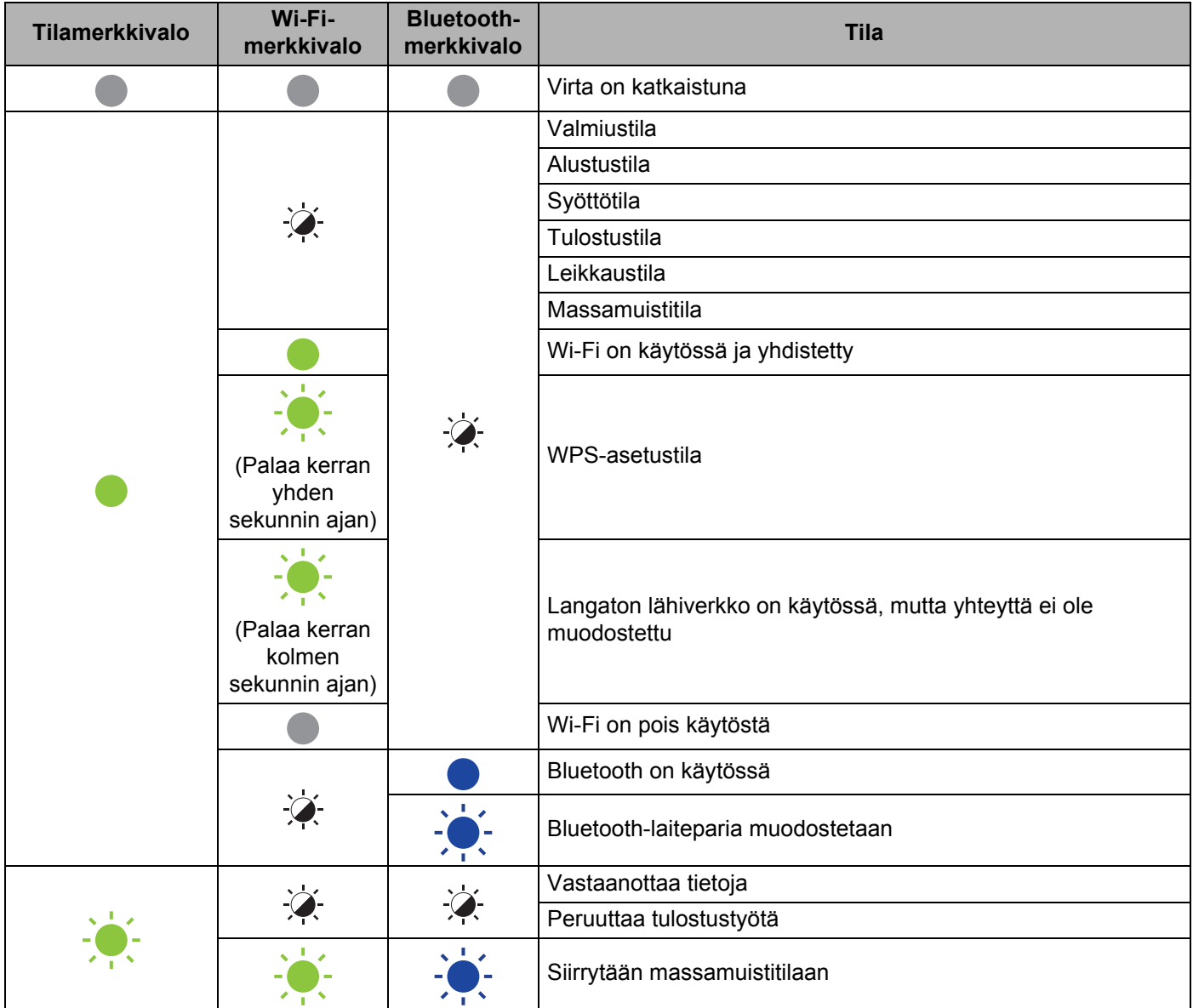

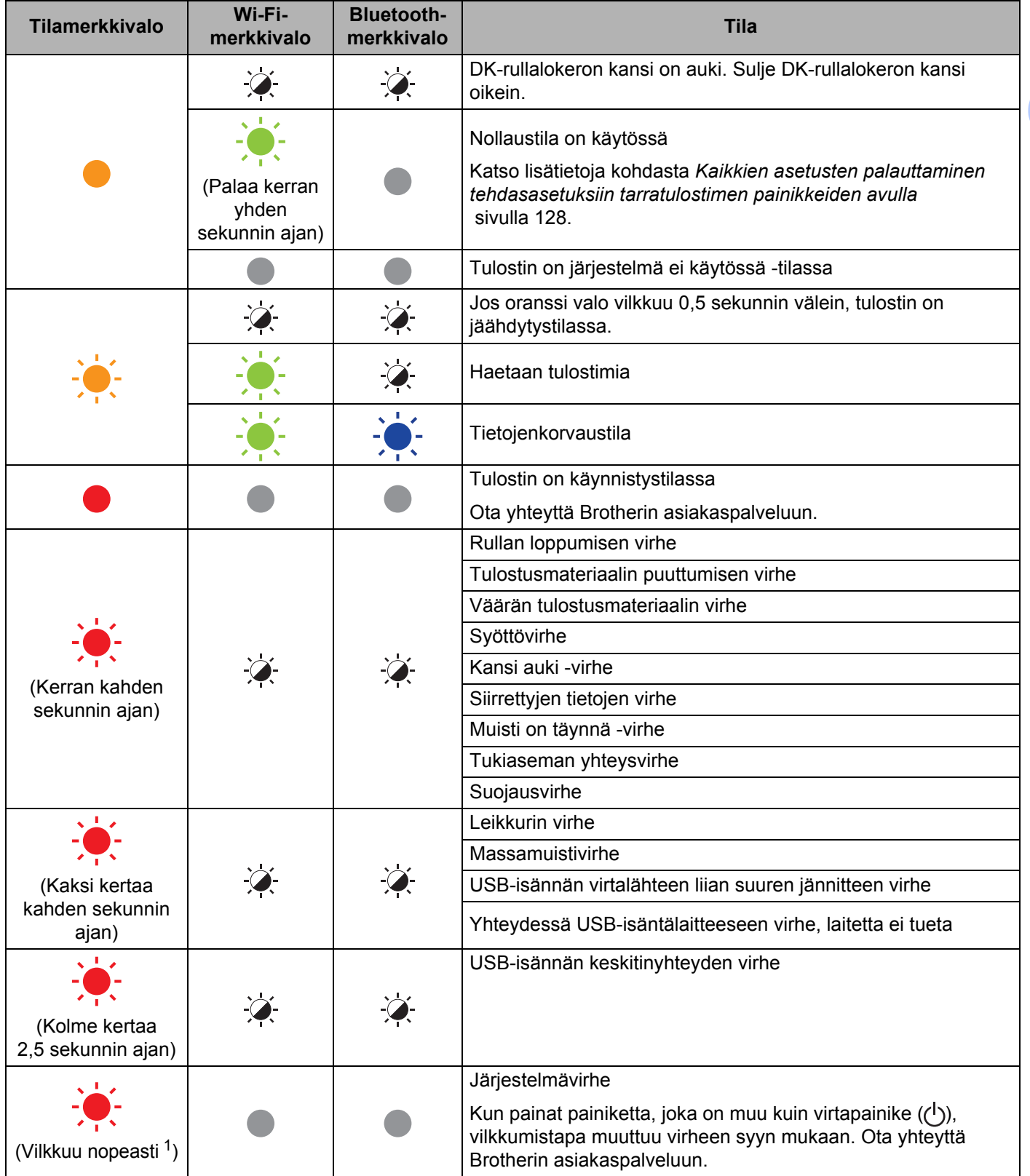

<span id="page-141-0"></span><sup>1</sup> Nopeasti = 0,3 sekunnin välein.

### **Tulostusongelmat <sup>17</sup>**

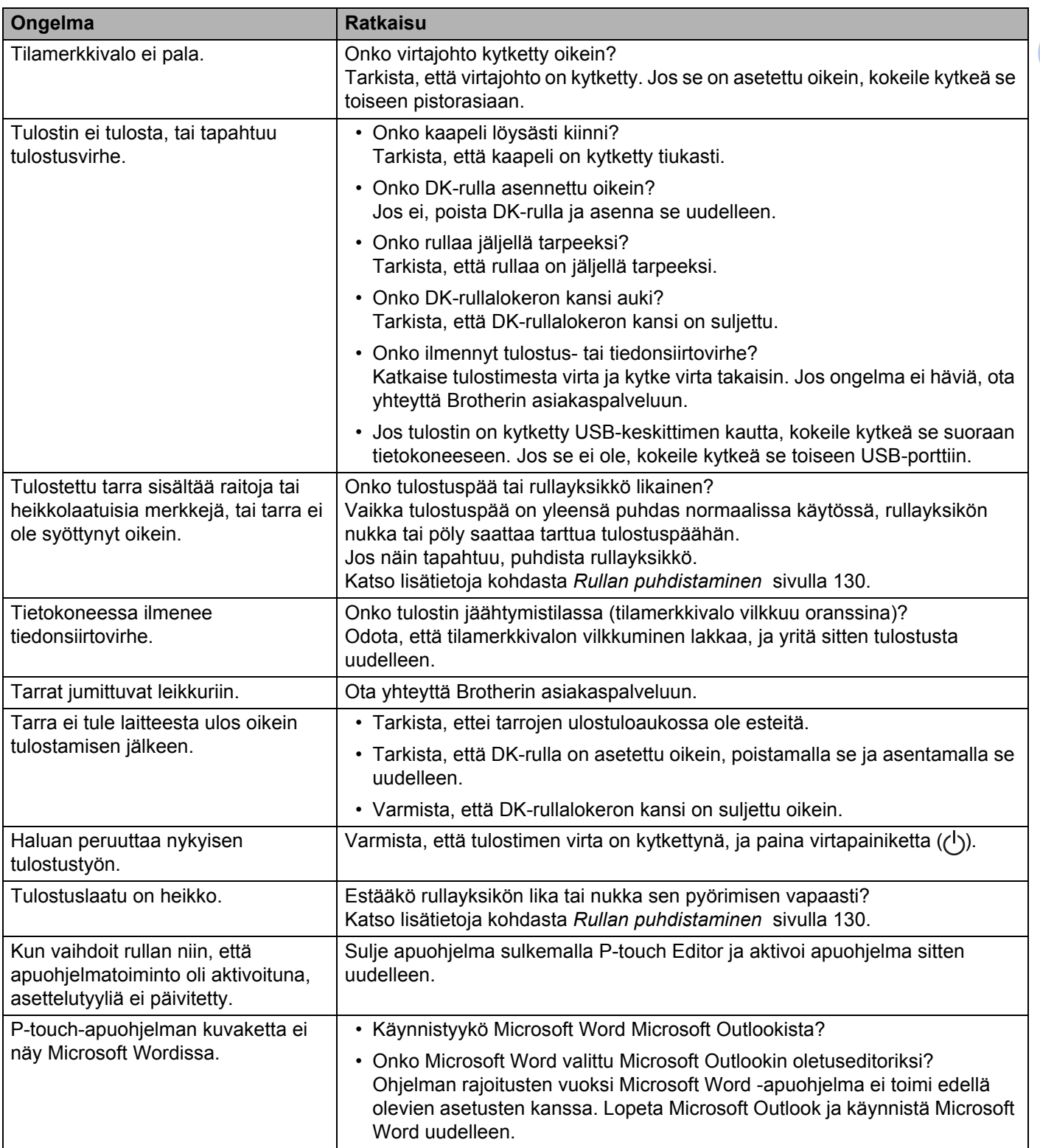

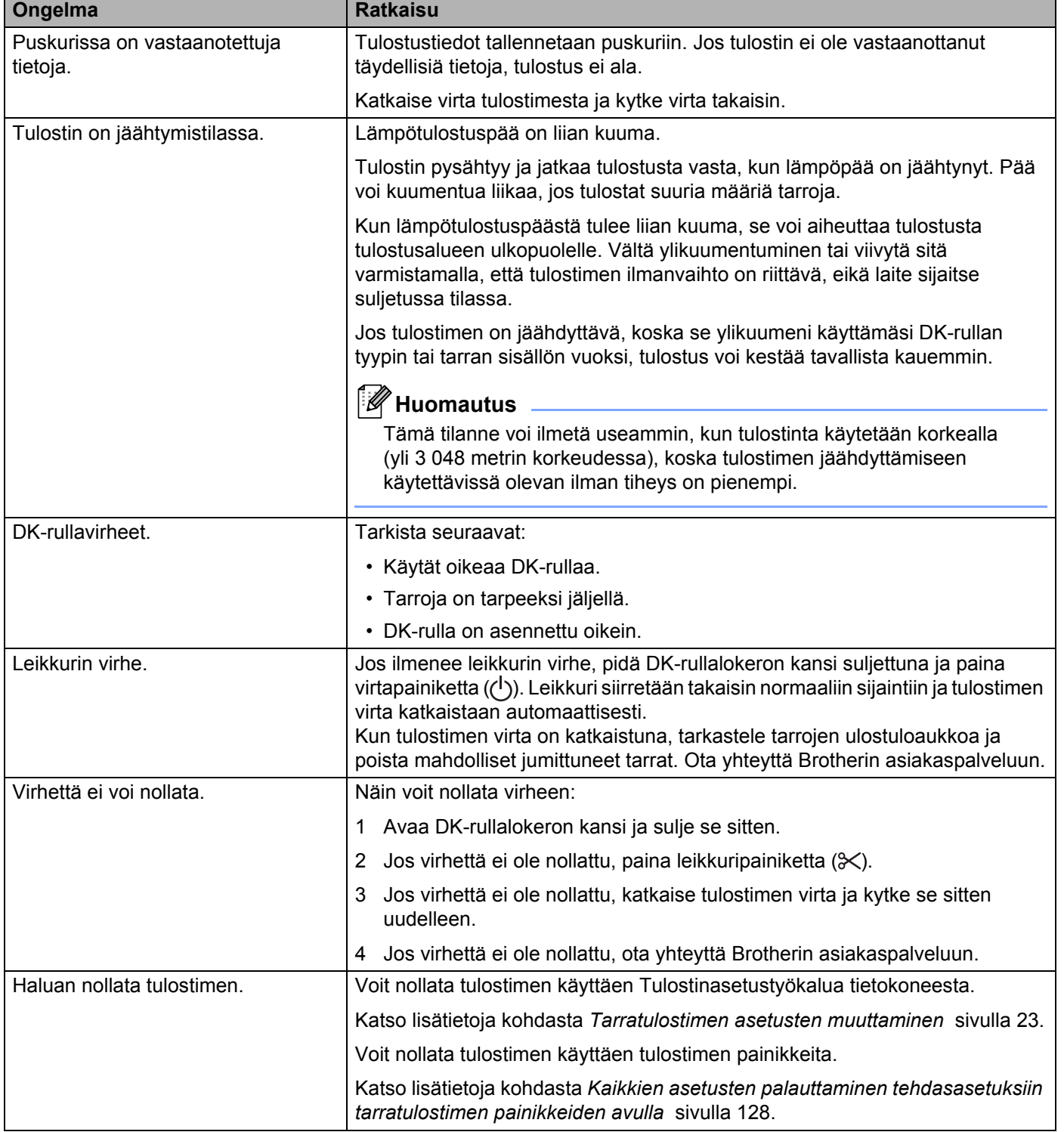
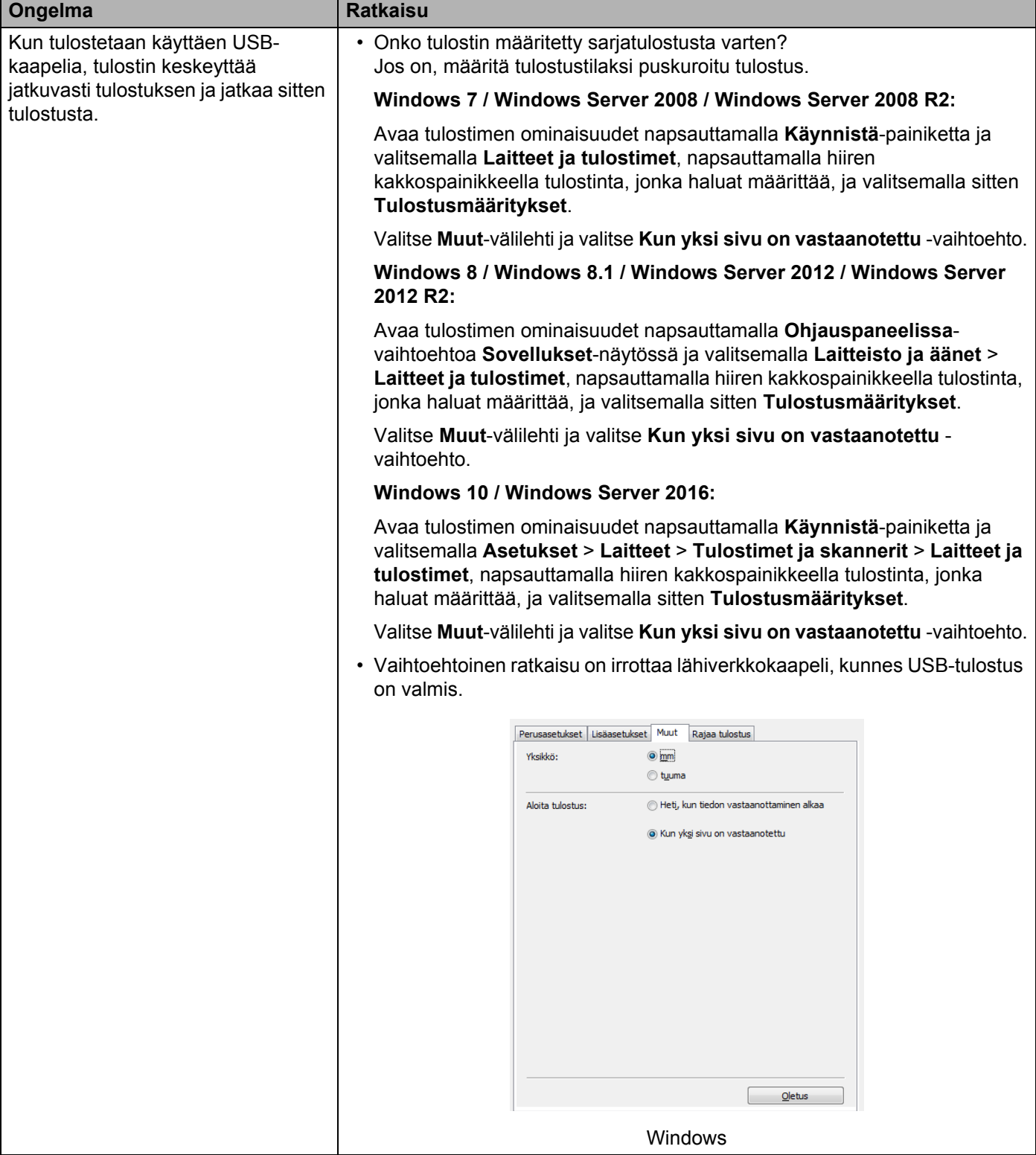

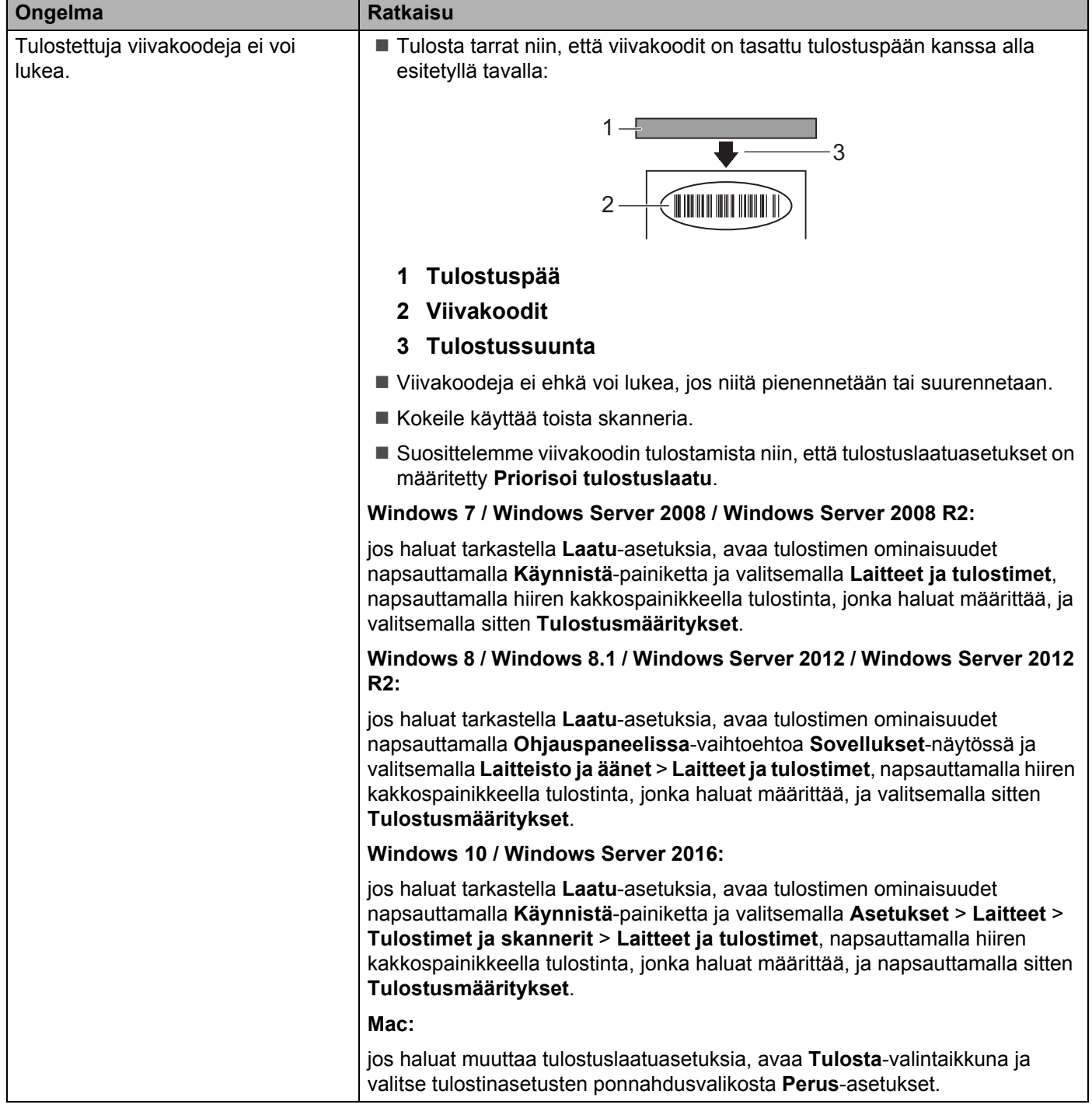

**17**

#### Vianetsintä

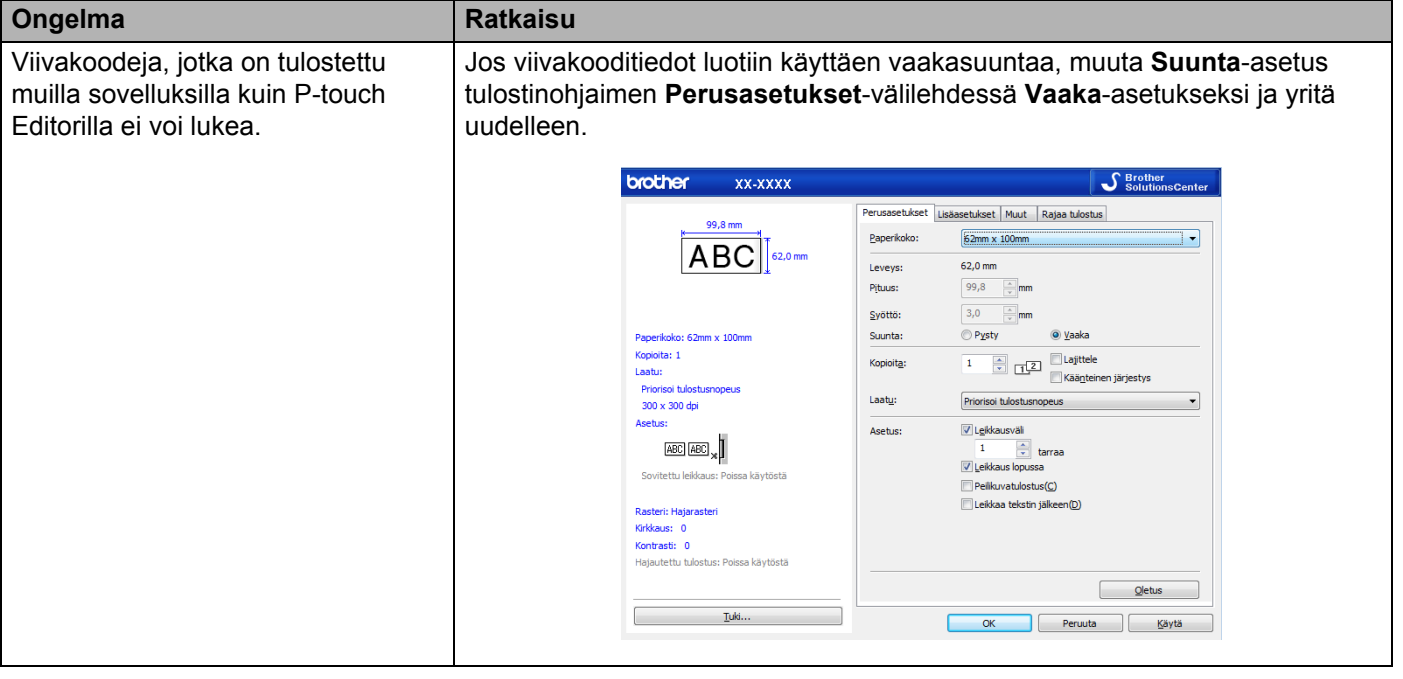

## **Verkon määritysongelmat <sup>17</sup>**

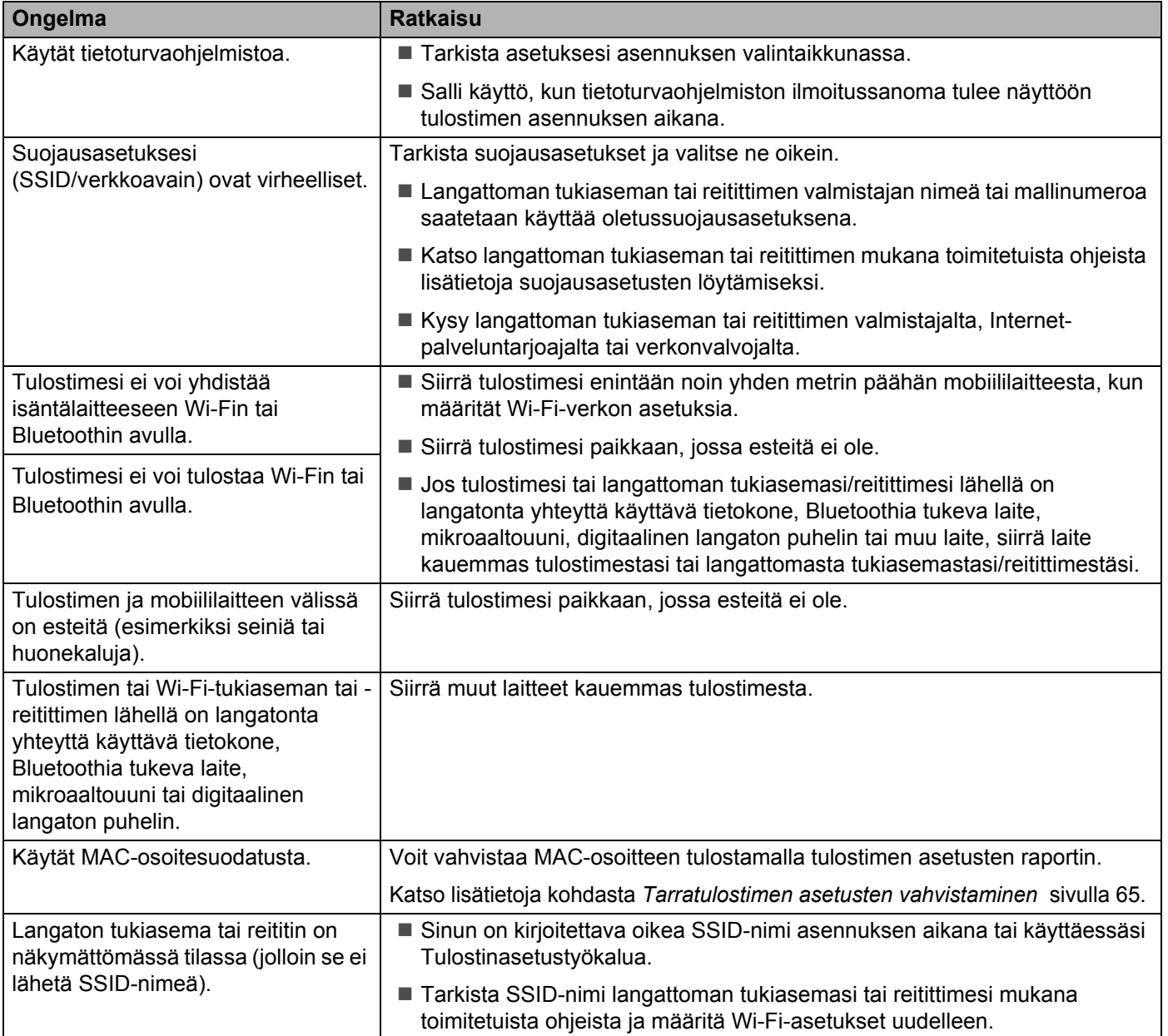

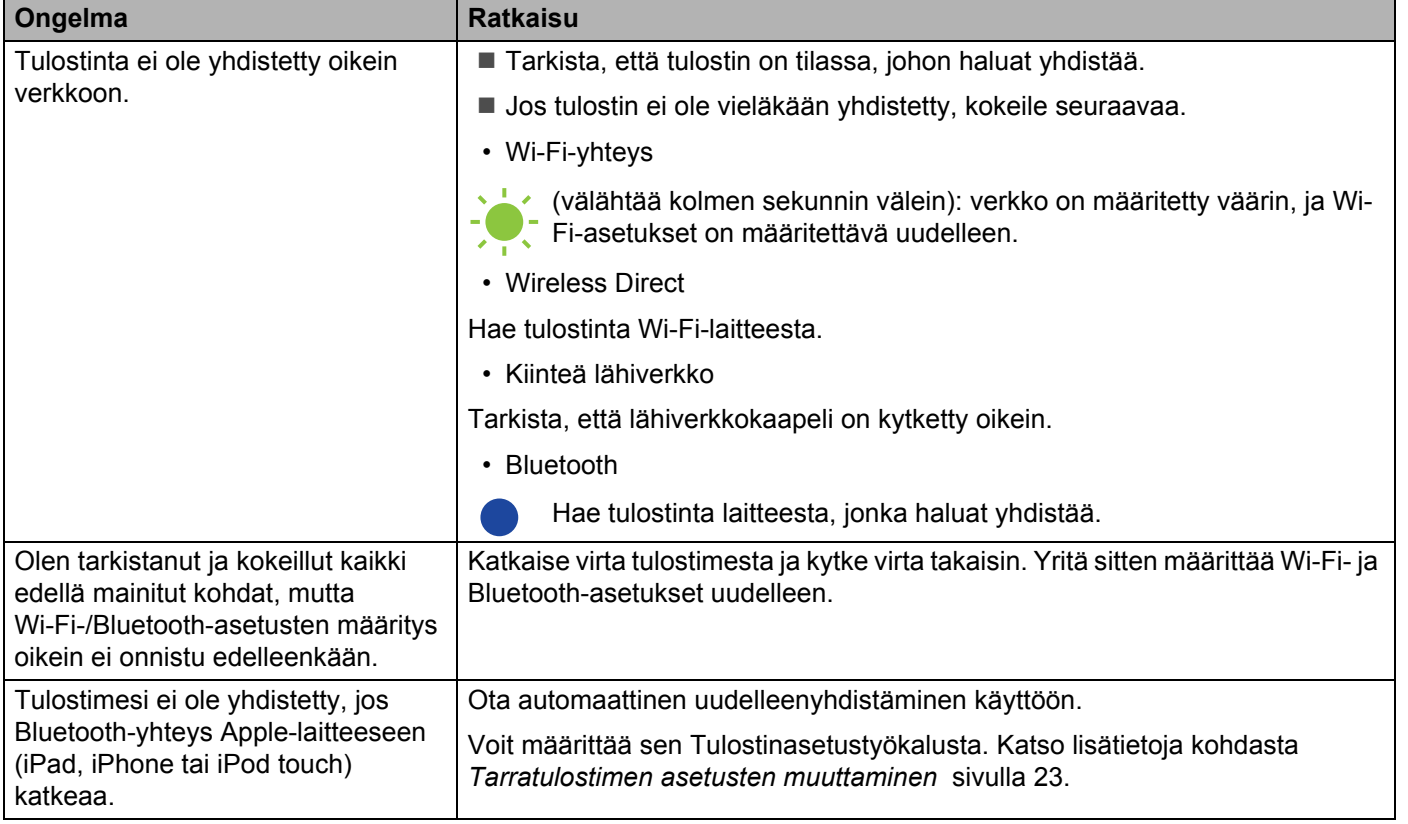

#### **Tarratulostin ei pysty tulostamaan verkon välityksellä Tarratulostinta ei löydy verkosta edes onnistuneen asennuksen jälkeen <sup>17</sup>**

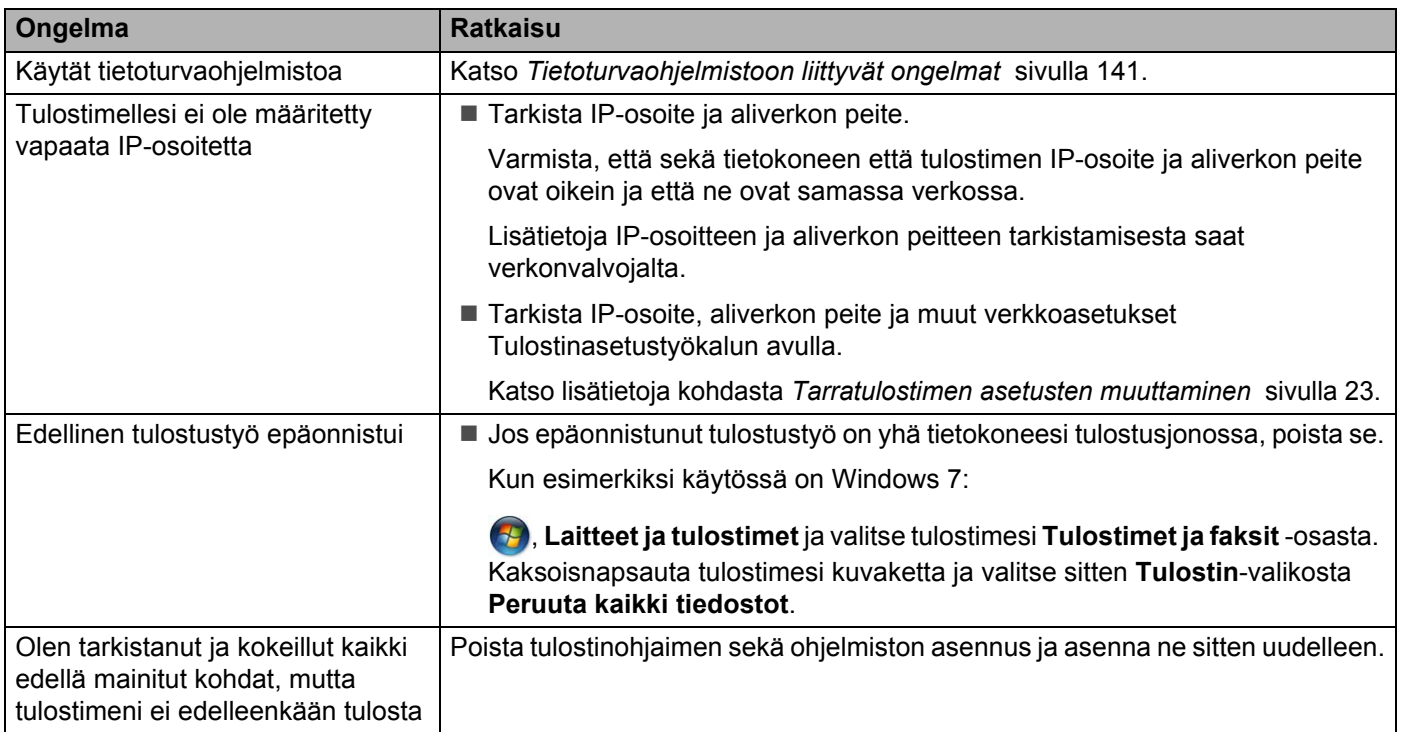

## <span id="page-149-0"></span>**Tietoturvaohjelmistoon liittyvät ongelmat <sup>17</sup>**

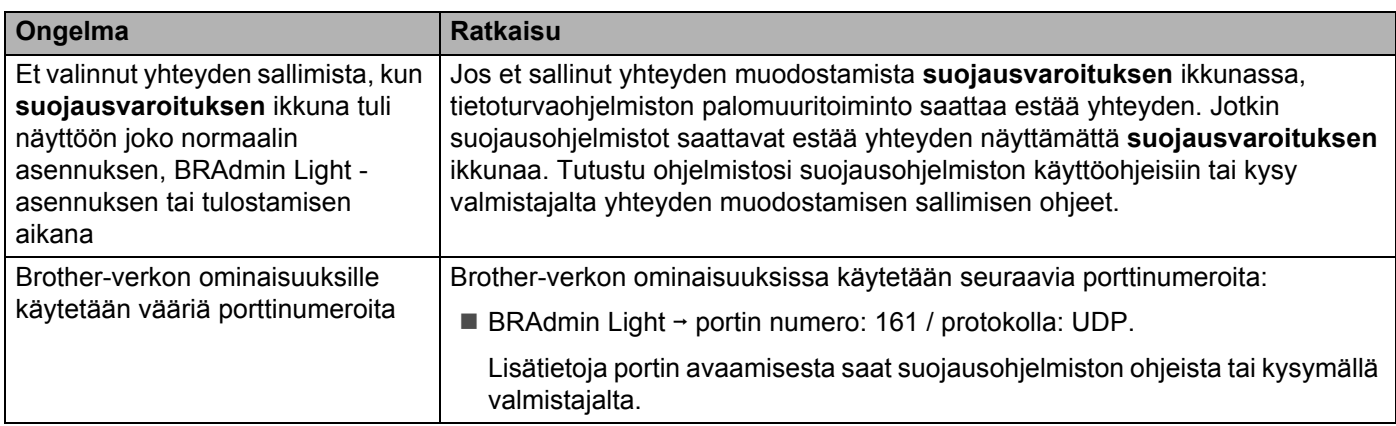

### **Verkkolaitteiden toiminnan tarkistaminen <sup>17</sup>**

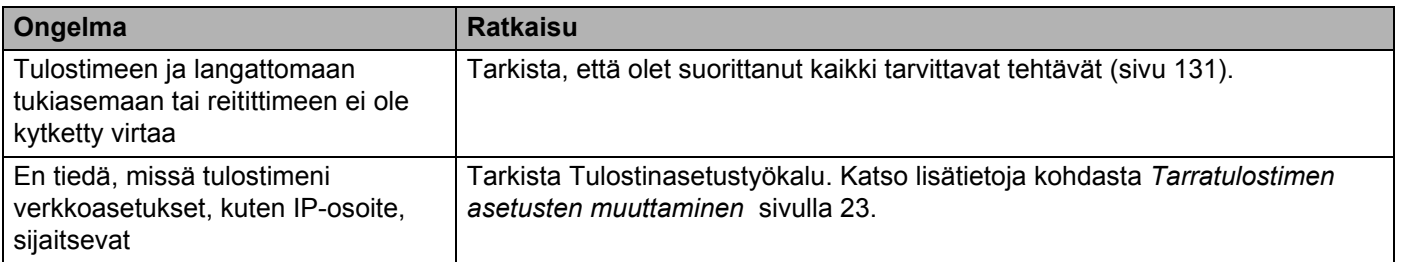

## **Versiotiedot <sup>17</sup>**

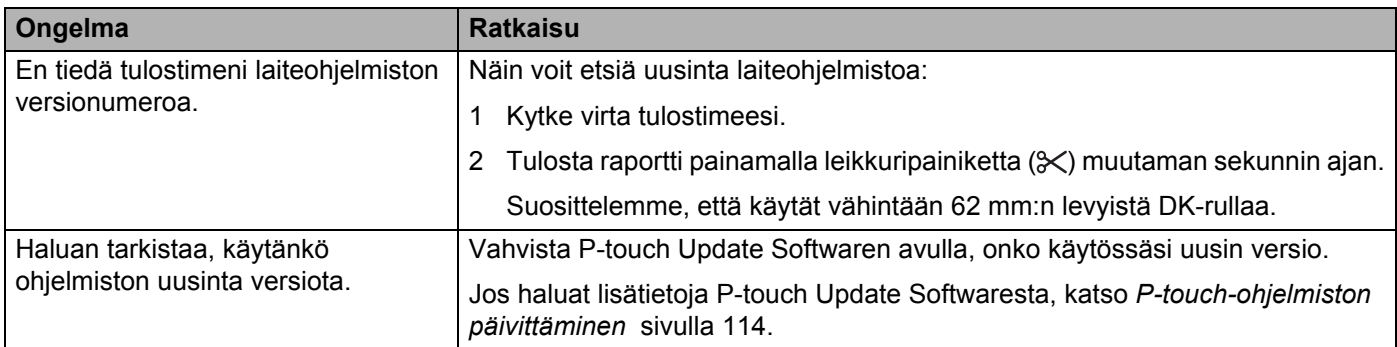

## **Tarratulostimen tekniset tiedot**

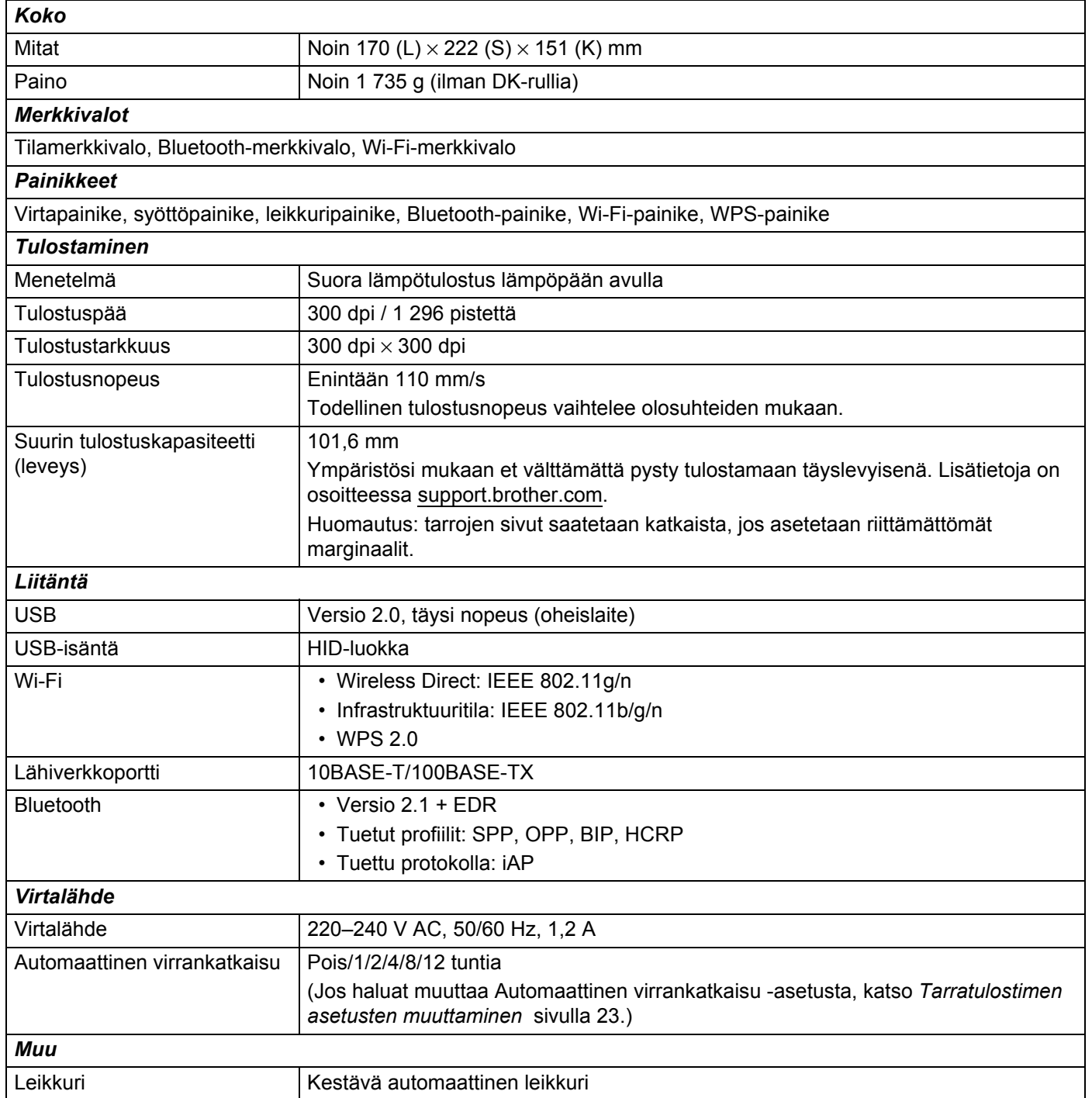

**18**

#### Tuotteen tekniset tiedot

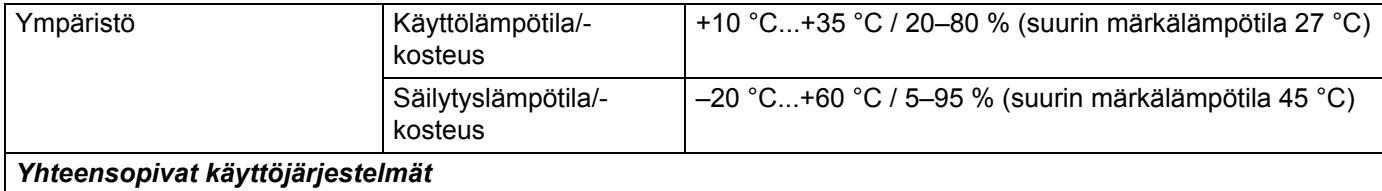

Täydellinen ja ajan tasalla oleva ohjelmistoluettelo on osoitteessa [support.brother.com.](http://support.brother.com/)

## **19 Ohjelmistokehityspaketti <sup>19</sup>**

Ohjelmistokehityspaketti (SDK, Software Development Kit) on saatavissa. Käy Brother Developer Centerissä ([brother.com/product/dev\)](http://brother.com/product/dev).

Ladattavissa ovat myös b-PAC-SDK ja mobiililaitteiden (Android, iPhone ja iPad) SDK:t. (Ladattavissa olevat SDK:t voivat muuttua ilman erillistä ilmoitusta.)

## **20 Huomautuksia P-touch Transfer Managerin käyttämisestä <sup>20</sup>**

Koska jotkin P-touch Editor -toiminnot eivät ole käytettävissä tarratulostimen kanssa, muista seuraavat seikat, kun luot malleja P-touch Editorin avulla.

Voit tarkastella esikatselua tulostetusta mallista, ennen kuin luotu malli siirretään tulostimeen. Katso lisätietoja kohdasta *[Mallin siirtäminen P-touch Transfer Manageriin](#page-97-0)* sivulla 89.

## **Huomautuksia mallien luonnista <sup>20</sup>**

- Osa tulostimeen siirrettävän mallin tekstistä tulostetaan käyttäen fontteja ja merkkikokoja, jotka ovat samankaltaisia kuin tulostimeen ladatut. Tämän tuloksena tulostettu tarra saattaa olla erilainen kuin P-touch Editorissa luodun mallin kuva.
- Tekstiobjektiasetuksen mukaan merkkikokoa saatetaan pienentää automaattisesti tai osaa tekstistä ei ehkä tulosteta. Jos näin käy, muuta tekstiobjektiasetusta.
- Vaikka merkkityylejä voidaan käyttää yksittäisille merkeille P-touch Editorissa, tyylejä voidaan käyttää vain tekstilohkolle tulostinta käytettäessä. Lisäksi kaikki merkkityylit eivät ole käytettävissä tulostimessa.
- P-touch Editorin avulla määritetyt taustat eivät ole yhteensopivia tulostimen kanssa.
- P-touch Editor -asettelua, joka käyttää jaetun tulostamisen toimintoa (tarran suurentaminen ja tulostaminen kahdelle tai useammalle tarralle), ei voi siirtää.
- Vain osa tarrasta tulostettavalla alueella tulostetaan.
- Tulostusalueen ylittäviä kenttiä ei välttämättä tulosteta kokonaan.

## **Huomautuksia mallien siirtämisestä <sup>20</sup>**

- Tulostettu tarra voi olla erilainen kuin P-touch Transfer Managerin esikatselualueella näkyvä kuva.
- Jos viivakoodi, jota ei ole ladattu tulostimeen, siirretään tulostimeen, viivakoodi muunnetaan kuvaksi, jos se on kaksiulotteinen viivakoodi. Muunnetun viivakoodin kuvaa ei voi muokata.
- Kaikki siirretyt objektit, joita tulostin ei voi muokata, muunnetaan kuviksi.
- Ryhmitellyt objektit muunnetaan yksittäiseksi bittikartaksi.

## **Huomautuksia ei-mallitietojen siirtämisestä <sup>20</sup>**

- Jos tietokannan kenttien määrää tai järjestystä muutetaan ja vain tietokanta (.csv-tiedosto) siirretään sen päivittämistä varten, tietokantaa ei välttämättä linkitetä malliin oikein. Lisäksi tulostimen on tunnistettava siirretyn tiedoston ensimmäinen tietorivi "kenttien nimiksi".
- Tulostimeen ladatut logot, symbolit ja grafiikat skaalataan automaattisesti kuten mitkä tahansa kirjastossa olevat fontit tai symbolit.

**Verkkoa koskevat termit ja tiedot <sup>21</sup>**

## **Tuetut protokollat ja suojausominaisuudet <sup>21</sup>**

**21**

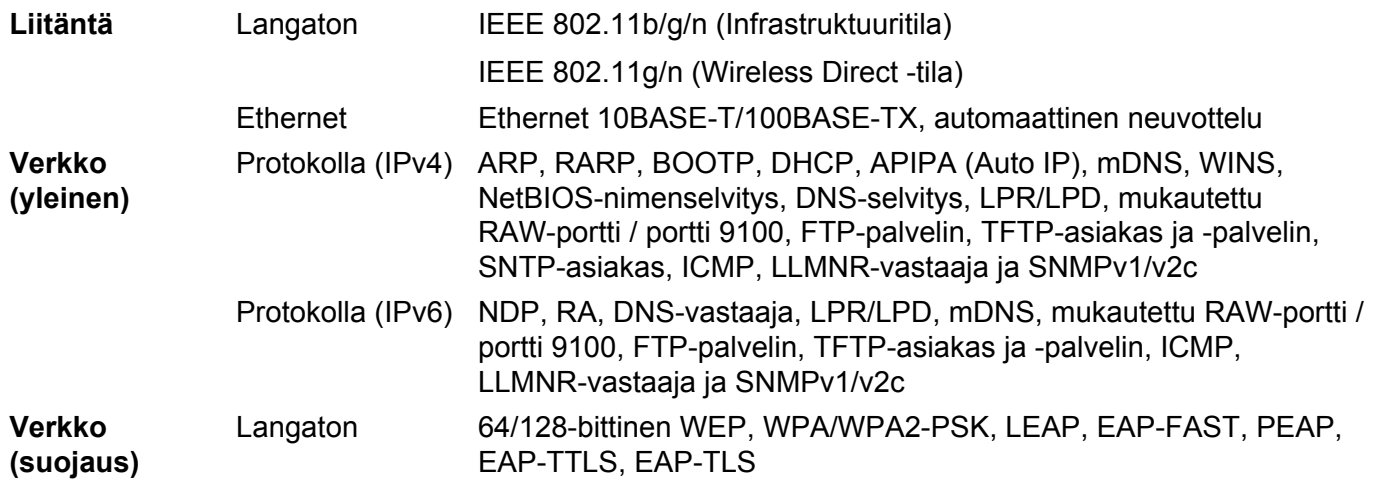

## **Verkkoyhteys- ja protokollatyypit <sup>21</sup>**

Tässä osassa on perustietoja tulostimen kehittyneistä verkkotoiminnoista sekä yleisestä verkon käytöstä ja tavallisista termeistä.

Tuetut protokollat ja verkkotoiminnot vaihtelevat käytössä olevan mallin mukaan.

#### **Verkkoyhteystyypit <sup>21</sup>**

#### **Vertaistulostus TCP/IP-protokollan avulla <sup>21</sup>**

Vertaiskoneympäristössä kukin tietokone lähettää tietoja suoraan kuhunkin laitteeseen ja vastaanottaa tietoja niistä suoraan. Keskitettyä tiedostojen käyttämisestä tai tulostinten jakamisesta huolehtivaa palvelinta ei ole.

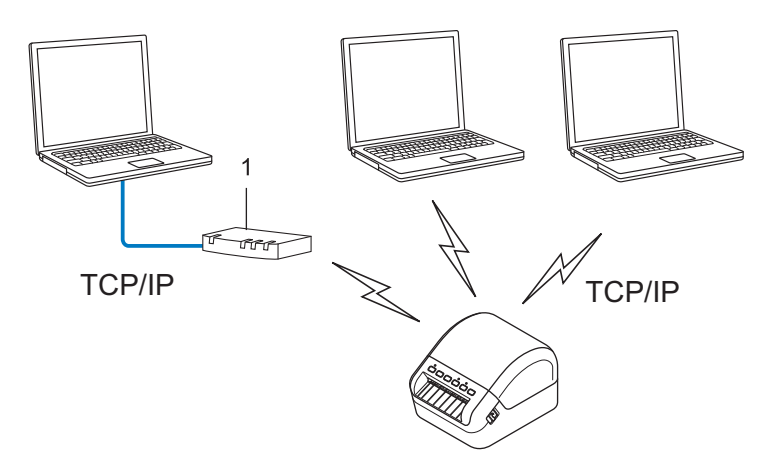

#### **1 Reititin**

- Jos kyseessä on pieni, kahden tai kolmen tietokoneen verkko, suosittelemme vertaistulostusta, koska se on helpompi määrittää kuin jaettu verkkotulostus. Katso *[Jaettu verkkotulostus](#page-158-0)* sivulla 150.
- Jokaisen tietokoneen on käytettävä TCP/IP-protokollaa.
- Tulostimellasi on oltava asianmukainen IP-osoitemääritys.
- Jos käytät reititintä, sinun on määritettävä yhdyskäytävän osoite tietokoneissa ja tulostimessasi.

Verkkoa koskevat termit ja tiedot

#### <span id="page-158-0"></span>**Jaettu verkkotulostus <sup>21</sup>**

Jaetussa verkkoympäristössä kukin tietokone lähettää tietoja keskitetysti hallitun tietokoneen kautta. Tämäntyyppistä tietokonetta kutsutaan usein palvelimeksi tai tulostuspalvelimeksi. Sen tehtävä on hallita kaikkien tulostustöiden tulostamista.

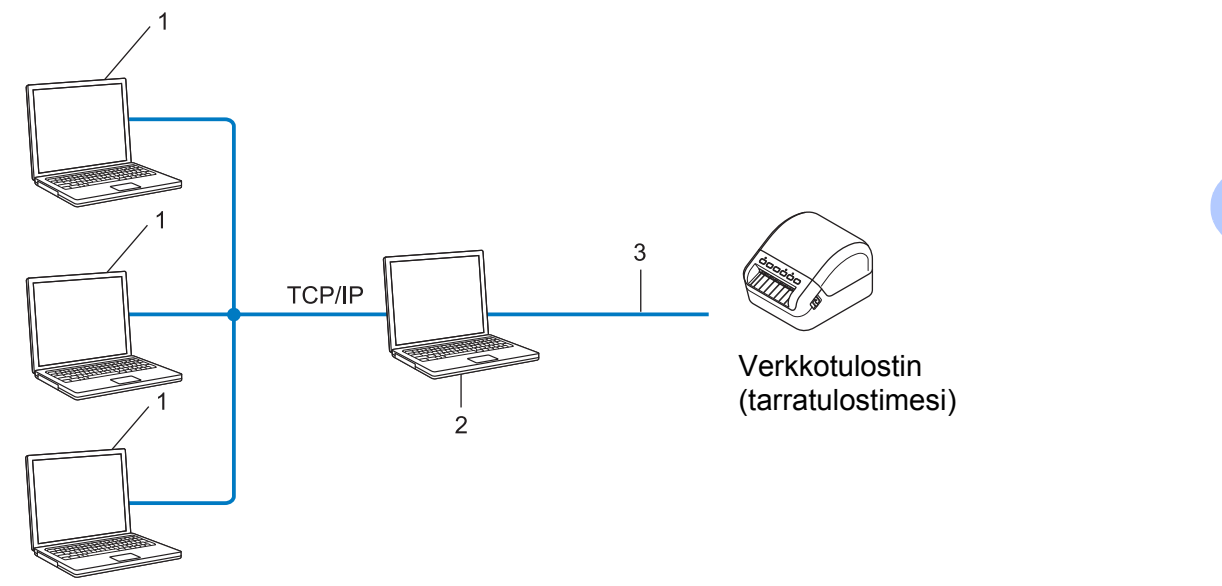

- **1 Asiakastietokoneet**
- **2 Kutsutaan myös palvelimeksi tai tulostuspalvelimeksi**
- **3 TCP/IP tai USB**
- Jos kyseessä on suurempi verkko, suosittelemme jaetun verkon tulostusympäristöä.
- Palvelimen tai tulostuspalvelimen on käytettävä TCP/IP-protokollaa.
- Tulostimellasi on oltava asianmukainen IP-osoitemääritys, ellei tulostinta ole kytketty palvelimeen USB-liitännän kautta.

## **Tarratulostimen määrittäminen verkkoa varten <sup>21</sup>**

#### **IP-osoitteet, aliverkon peitteet ja yhdyskäytävät <sup>21</sup>**

Jos haluat käyttää tulostinta TCP/IP-verkkoympäristössä, sinun on määritettävä sen IP-osoite ja aliverkon peite. Tulostuspalvelimelle määrittämäsi IP-osoitteen on oltava samassa verkossa, jossa isäntätietokoneet ovat. Jos se ei ole, sinun on määritettävä aliverkon peite ja yhdyskäytäväosoite oikein.

#### **IP-osoite <sup>21</sup>**

IP-osoite on kunkin verkkoon yhdistetyn laitteen tunnistava sarja lukuja. IP-osoite muodostuu neljästä luvusta, jotka on eroteltu pisteillä. Kukin luku voi saada arvon 0–254.

Pienessä verkossa muutetaan tavallisesti viimeinen luku:

- 192.168.1.1
- 192.168.1.2
- 192.168.1.3

#### **IP-osoitteen määrittäminen tulostuspalvelimelle <sup>21</sup>**

Jos verkossasi on DHCP/BOOTP/RARP-palvelin, tulostuspalvelin hankkii IP-osoitteensa automaattisesti kyseisestä palvelimesta.

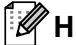

#### **Huomautus**

Pienemmissä verkoissa DHCP-palvelin voi olla myös reititin.

Jos verkossasi ei ole DHCP/BOOTP/RARP-palvelinta, APIPA (Automatic Private IP Addressing) -protokolla määrittää automaattisesti IP-osoitteen väliltä 169.254.0.1–169.254.254.254. Aliverkon peitteeksi määritetään automaattisesti 255.255.0.0 ja yhdyskäytäväosoitteeksi 0.0.0.0.

APIPA-protokolla on käytössä oletusarvon mukaan. Jos haluat poistaa APIPA-protokollan käytöstä, käytä BRAdmin Lightiä tai verkkopohjaista hallintaa (selainta).

#### **Aliverkon peite <sup>21</sup>**

Aliverkon peitteet rajoittavat verkkoliikennettä.

- Esimerkiksi Tietokone 1 pystyy vaihtamaan tietoja Tietokoneen 2 kanssa
	- Tietokone 1

IP-osoite: 192.168.1.2

Aliverkon peite: 255.255.255.0

• Tietokone 2

IP-osoite: 192.168.1.3

Aliverkon peite: 255.255.255.0

0 aliverkon peitteessä määrittää, ettei tietoliikenteelle ei ole rajoitusta kyseisessä osoitteen osassa. Edellä olevassa esimerkissä tämä tarkoittaa sitä, että voit siirtää tietoja minkä tahansa sellaisen laitteen kanssa, jonka IP-osoite alkaa sarjalla 192.168.1.x (tässä x on 0–254).

#### **Yhdyskäytävä (ja reititin) <sup>21</sup>**

Yhdyskäytävä on verkon piste, joka toimii sisäänkäyntinä toiseen verkkoon ja lähettää verkon välityksellä lähetetyt tiedot tarkkaan kohteeseen. Reititin tietää, mihin yhdyskäytävään saapuvat tiedot ohjataan. Jos kohde sijaitsee ulkoisessa verkossa, reititin lähettää tiedot ulkoiseen verkkoon. Jos verkkosi vaihtaa tietoja muiden verkkojen kanssa, sinun on ehkä määritettävä yhdyskäytävän IP-osoite. Jos et tiedä yhdyskäytävän IP-osoitetta, ota yhteyttä verkonvalvojaan.

## **Langattoman verkon termit ja käsitteet <sup>21</sup>**

#### **Suojaustermit <sup>21</sup>**

#### **Todennus ja salaus <sup>21</sup>**

Useimmat langattomat verkot käyttävät jonkinlaisia salausasetuksia. Nämä suojausasetukset määrittävät todennuksen (miten laite tunnistaa itsensä verkossa) ja salauksen (miten tiedot salataan, kun ne lähetetään verkossa). **Jos et määritä näitä asetuksia oikein, kun määrität langattoman Brother-tulostimesi, se ei pysty muodostamaan yhteyttä langattomaan verkkoon.** Varmista, että määrität nämä asetukset huolellisesti.

#### **Henkilökohtaisen langattoman verkon todennus- ja salausmenetelmät <sup>21</sup>**

Henkilökohtainen langaton verkko on pieni verkko, kuten käytettäessä tulostinta kodin langattomassa verkossa, eikä siinä ole IEEE 802.1x -tukea.

Jos haluat käyttää tulostintasi langattomassa verkossa, jossa on IEEE 802.1x -tuki, katso *[Yrityksen](#page-162-0)  [langattoman verkon todennus- ja salausmenetelmät](#page-162-0)* sivulla 154.

#### **Todennusmenetelmät <sup>21</sup>**

Avoin järjestelmä

Langattomat laitteet saavat käyttää verkkoa ilman todennusta.

■ Jaettu avain

Kaikki langatonta verkkoa käyttävät laitteet jakavat salaisen esimääritetyn avaimen.

Langaton Brother-tulostin käyttää WEP-avainta esimääritettynä avaimena.

■ WPA-PSK

Ottaa käyttöön Wi-Fi Protected Access Pre-Shared Key -tilan (WPA-PSK), joka antaa langattoman Brother-tulostimen liittää tukiasemiin käyttäen TKIP-salausta WPA-PSK-tilalle.

■ WPA2-PSK

Ottaa käyttöön Wi-Fi Protected Access Pre-Shared Key -tilan (WPA2-PSK), joka antaa langattoman Brother-tulostimen liittää tukiasemiin käyttäen AES-salausta WPA2-PSK (WPA-Personal) -tilalle.

WPA/WPA2-PSK

Ottaa käyttöön Wireless Protected Access Pre-Shared Key -tilan (WPA-PSK/WPA2-PSK), joka antaa langattoman Brother-tulostimen liittää tukiasemiin käyttäen TKIP-salausta WPA-PSK-tilalle tai AESsalausta WPA-PSK- ja WPA2-PSK-tiloille (WPA-Personal).

#### **Salausmenetelmät <sup>21</sup>**

**■ Fi mitään** 

Mitään salausmenetelmää ei käytetä.

Verkkoa koskevat termit ja tiedot

#### ■ WFP

Kun käytetään WEP (Wired Equivalent Privacy) -suojausta, tiedot lähetetään ja vastaanotetaan käyttäen suojattua avainta.

 $T$ KIP

TKIP (Temporal Key Integrity Protocol) -protokolla suorittaa pakettikohtaisen avaimen sekoituksen, sanoman eheyden tarkistuksen ja uudelleenavainnusmekanismin.

**■ AFS** 

Advanced Encryption Standard (AES) tarjoaa tehokkaamman tietojen suojauksen käyttämällä symmetrisen avaimen salausta.

#### **Kun [Tietoliikennetila] on [Ad-hoc]**

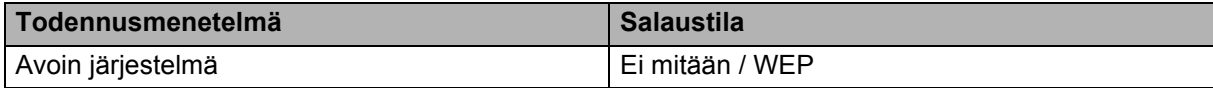

#### **Kun [Tietoliikennetila] on [Infrastruktuuri]**

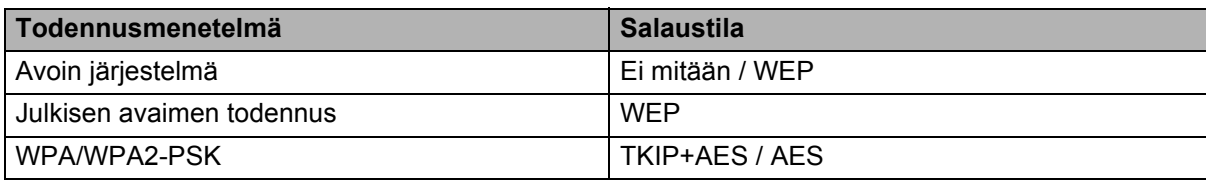

#### **Verkkoavain <sup>21</sup>**

Avoin järjestelmä / jaettu avain ja WEP

Tämä avain on 64- tai 128-bittinen arvo, joka on annettava ASCII- tai heksadesimaalimuodossa.

• 64-bittinen (40) ASCII:

Käyttää viittä tekstimerkkiä. Esimerkiksi "WSLAN" (kirjainkoko on merkitsevä)

• 64-bittinen (40) heksadesimaali:

Käyttää kymmentä heksadesimaalinumeroa. Esimerkiksi "71f2234aba"

• 128-bittinen (104) ASCII:

Käyttää 13 tekstimerkkiä. Esimerkiksi "Langatonnetti" (kirjainkoko on merkitsevä)

• 128-bittinen (104) heksadesimaali:

Käyttää 26 heksadesimaalinumeroa. Esimerkiksi "71f2234ab56cd709e5412aa2ba"

WPA/WPA2-PSK ja TKIP sekä AES

Käyttää esijaettua avainta (PSK), jonka pituus on vähintään kahdeksan merkkiä ja enintään 63 merkkiä.

#### <span id="page-162-0"></span>**Yrityksen langattoman verkon todennus- ja salausmenetelmät <sup>21</sup>**

Yrityksen langaton verkko on suuri verkko, jossa on IEEE 802.1x -tuki. Jos määrität tulostimesi langattomassa verkossa, jossa on IEEE 802.1x -tuki, voit käyttää seuraavia todennus- ja salausmenetelmiä.

#### **Todennusmenetelmät <sup>21</sup>**

■ LEAP (langattomalle verkolle)

Cisco LEAP (Light Extensible Authentication Protocol) -protokollan on kehittänyt Cisco Systems, Inc. Siinä käytetään todennukseen käyttäjätunnusta ja salasanaa.

■ EAP-FAST

EAP-FAST (Extensible Authentication Protocol-Flexible Authentication via Secured Tunnel) -protokollan on kehittänyt Cisco Systems, Inc. Siinä käytetään todennukseen käyttäjätunnusta ja salasanaa ja symmetrisen avaimen algoritmeja tunneloidun todennusprosessin tekemiseen.

Tulostin tukee seuraavia sisäisiä todennusmenetelmiä:

- EAP-FAST/NONE
- EAP-FAST/MS-CHAPv2
- EAP-FAST/GTC

#### **PEAP**

PEAP (Protected Extensible Authentication Protocol) -protokollan ovat kehittäneet Microsoft Corporation, Cisco Systems ja RSA Security. PEAP luo salatun SSL (Secure Sockets Layer) / TLS (Transport Layer Security) -tunnelin asiakkaan ja todennuspalvelimen välille käyttäjätunnuksen ja salasanan lähettämistä varten. PEAP tarjoaa molemminpuolisen todennuksen palvelimen ja asiakkaan välillä.

Tulostin tukee seuraavia sisäisiä todennusmenetelmiä:

- PEAP/MS-CHAPv2
- PEAP/GTC

#### **EAP-TTLS**

EAP-TTLS (Extensible Authentication Protocol Tunnelled Transport Layer Security) -todennuksen ovat kehittäneet Funk Software ja Certicom. EAP-TTLS luo samanlaisen salatun SSL-tunnelin kuin PEAP asiakkaan ja todennuspalvelimen välille käyttäjätunnuksen ja salasanan lähettämistä varten. EAP-TTLS tarjoaa molemminpuolisen todennuksen palvelimen ja asiakkaan välillä.

Tulostin tukee seuraavia sisäisiä todennusmenetelmiä:

- EAP-TTLS/CHAP
- EAP-TTLS/MS-CHAP
- EAP-TTLS/MS-CHAPv2
- EAP-TTLS/PAP

#### EAP-TLS

EAP-TLS (Extensible Authentication Protocol Transport Layer Security) edellyttää digitaalisen varmenteen todennusta sekä asiakkaassa että todennuspalvelimessa.

#### **Salausmenetelmät <sup>21</sup>**

#### $\blacksquare$  TKIP

TKIP (Temporal Key Integrity Protocol) tarjoaa pakettikohtaisen avaimen sekoituksen, sanoman eheyden tarkistuksen ja uudelleenavainnusmekanismin.

■ AES

Advanced Encryption Standard (AES) tarjoaa tehokkaamman tietojen suojauksen käyttämällä symmetrisen avaimen salausta.

 $C KIP$ 

LEAP:n alkuperäinen Key Integrity Protocol -protokolla, jonka on luonut Cisco Systems, Inc.

#### **Kun [Tietoliikennetila] on [Infrastruktuuri]**

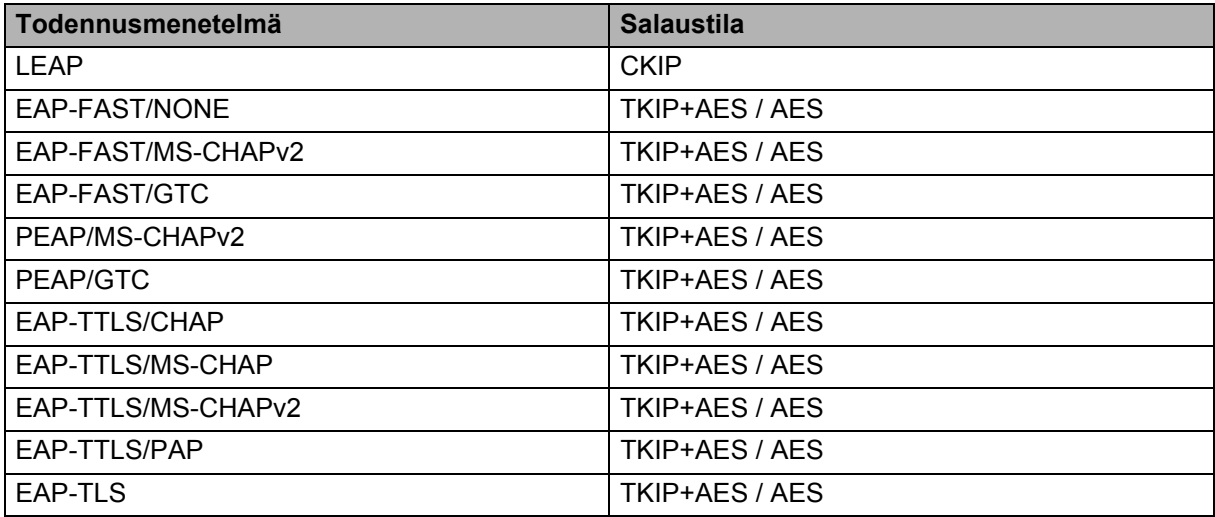

#### **Käyttäjätunnus ja salasana <sup>21</sup>**

Seuraavat suojausmenetelmät tukevat käyttäjätunnusta, jossa on alle 64 merkkiä, ja salasanaa, jonka pituus on alle 32 merkkiä:

- **LEAP**
- EAP-FAST
- $P EAP$
- EAP-TTLS
- EAP-TLS (käyttäjätunnukselle)

# **22**

## **P-touch Template -toiminnon viivakoodien luettelo <sup>22</sup>**

## **P-touch Template -toiminnon yleistoimet <sup>22</sup>**

P-touch Template -toiminnon tulostuksen yleistoimet on kuvattu alla.

Jos haluat lisätietoja eri asetusten määrittämisestä, katso *[Tarrojen tulostaminen käyttäen P-touch Templatea](#page-58-0)* [sivulla 50.](#page-58-0)

Varmista, että viivakoodiskannerin asetukset vastaavat valmistelun aikana määritetyn P-touch Template asetukset -työkalun asetuksia, ennen kuin liität viivakoodiskannerin tähän tarratulostimeen. Katso lisätietoja kohdasta *[Valmisteleminen](#page-59-0)* sivulla 51.

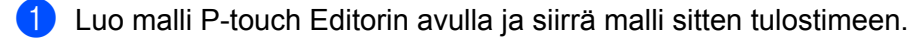

- 2 Yhdistä viivakoodiskanneri tulostimeen.
- 3 Määritä uudet asetukset tai tyhjennä aiemmat asetukset skannaamalla *P-touch-mallikomento*viivakoodi.
- 4 Määritä haluamasi asetus skannaamalla *Perusasetukset*-viivakoodi.
- 5 Määritä asianmukaiset asetukset (A, B tai C).

#### **A. Mallin vakiotulostaminen <sup>22</sup>**

1 Skannaa *Valmiin mallin numero* -viivakoodi.

#### **B. Mallin lisätulostustoiminnot <sup>22</sup>**

- 1 Skannaa *Valitse malli* -viivakoodi ja skannaa sitten *Lukujen syöttäminen* -kohdassa olevat viivakoodit.
- 2 Skannaa viivakoodi, jonka tietoja haluat käyttää tai kopioida.
- 3 Skannaa *Aloita tulostaminen* -viivakoodi.

#### **C. Tietokantahakutulostaminen <sup>22</sup>**

- 1 Skannaa *Valitse malli* -viivakoodi ja skannaa sitten *Lukujen syöttäminen* -kohdassa olevat viivakoodit.
- 2 Skannaa tietokantatietojen avainviivakoodi.
- 3 Skannaa *Erotin*-viivakoodi.
- 4 Skannaa *Aloita tulostaminen* -viivakoodi.

Määritetty tarra tulostetaan.

## **Luettelo asetusten määrittämisen viivakoodeista <sup>22</sup>**

Jos haluat lisätietoja näiden viivakoodien käyttämisestä tulostimen asetusten määrittämiseen, katso *[Tarrojen](#page-58-0)  [tulostaminen käyttäen P-touch Templatea](#page-58-0)* sivulla 50.

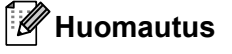

- Kun käytät tämän luettelon viivakoodeja, aseta P-touch Template -asetustyökalussa asetukset **Trigger for P-touch Template Printing** (P-touch Templaten tulostuksen käynnistin) ja **Command Prefix Character** (Komennon etuliitemerkki) niiden tehdasasetuksiksi.
- Varmista, että tulostat viivakoodit suurella tarkkuudella, jotta viivakoodiskanneri voi lukea ne oikein tulostaakseen haluamasi tarrat.
- P-touch-mallikomento (alusta ja aloita asetusten määrittäminen)

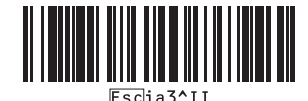

Perusasetukset

**Automaattinen leikkaus käytössä (leikkaa jokainen tarra) + leikkaus lopussa käytössä <sup>22</sup>**

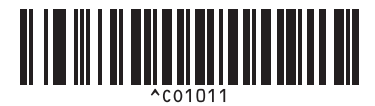

**Automaattinen leikkaus ei käytössä + leikkaus lopussa käytössä <sup>22</sup>**

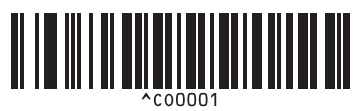

**Priorisoi tulostusnopeus <sup>22</sup> Priorisoi tulostuslaatu <sup>22</sup>**

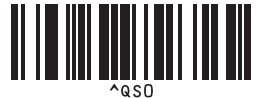

**Kopioiden määrä <sup>22</sup>**

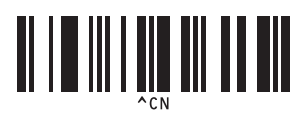

**Automaattinen leikkaus käytössä (leikkaa joka toinen tarra) + leikkaus lopussa käytössä <sup>22</sup>**

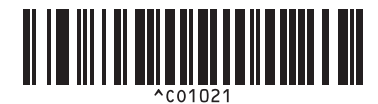

**Automaattinen leikkaus ei käytössä + leikkaus lopussa ei käytössä <sup>22</sup>**

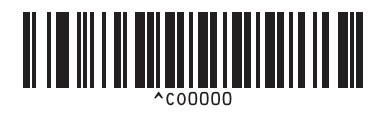

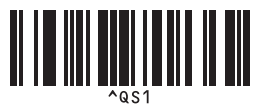

P-touch Template -toiminnon viivakoodien luettelo

 $\blacksquare$  Lukujen syöttäminen  $1$ 

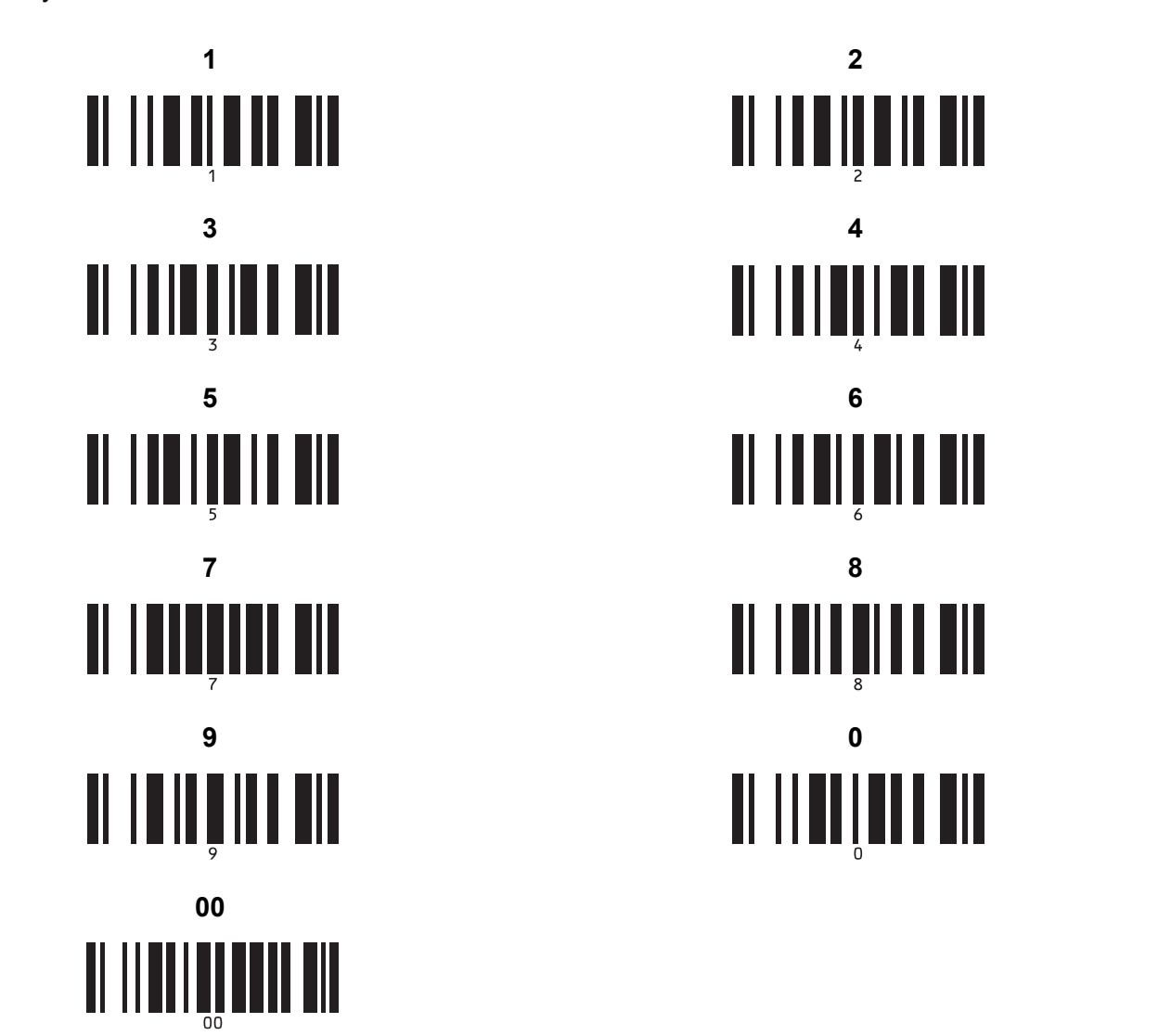

<span id="page-167-0"></span><sup>1</sup> Näitä käytetään, kun määritetään tulostettavien kopioiden määrä ja valitaan mallin numero.

Määritä kolminumeroinen luku, kuten [0][0][7] tai [0][1][5], skannaamalla viivakoodit. Asetus otetaan käyttöön automaattisesti, kun kolme numeroa on määritetty.

Jos haluat muuttaa asetuksia, skannaa "Kopioiden määrä" -viivakoodi uudelleen, kun muutat kopioiden määrää, tai skannaa "Valitse malli" viivakoodi uudelleen, kun muutat mallin numeroa, ja skannaa viivakoodit uutta kolminumeroista lukua varten.

Valmiin mallin numero

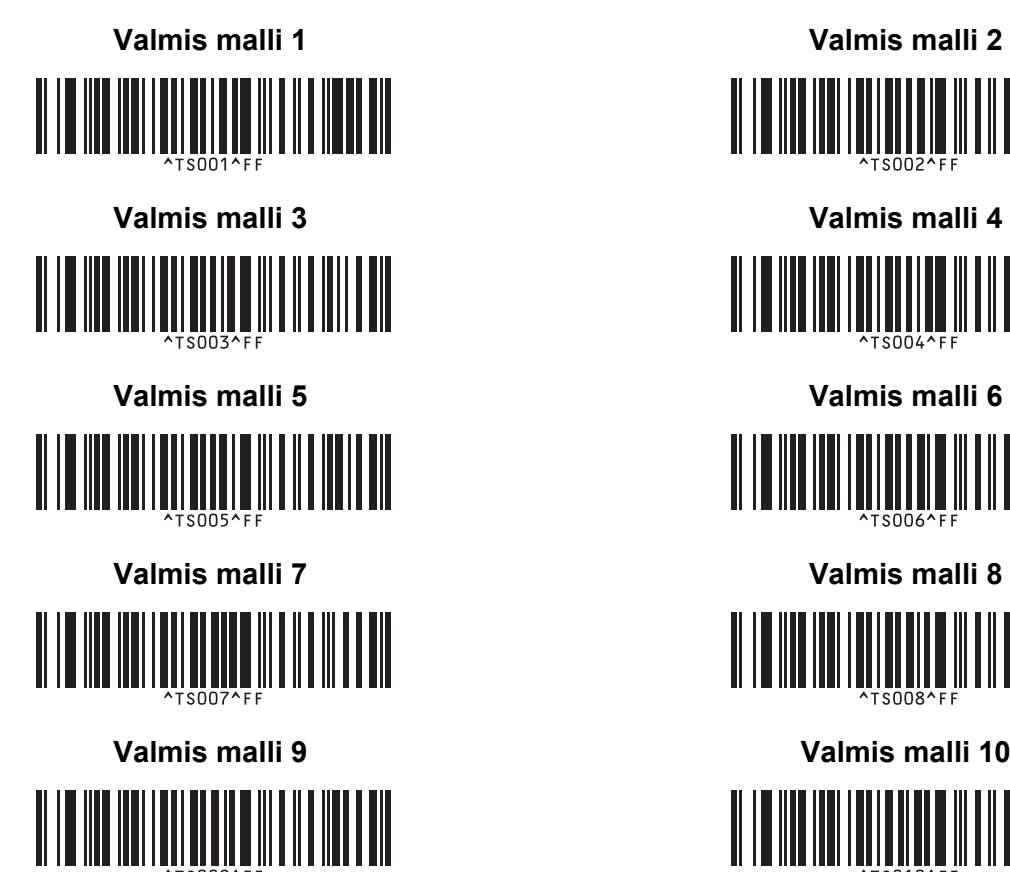

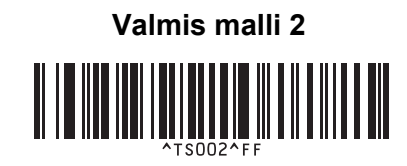

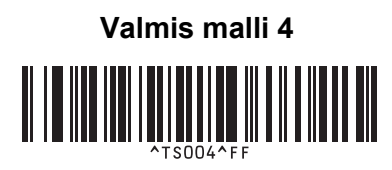

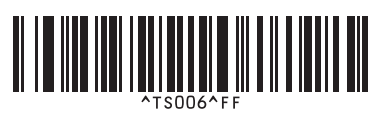

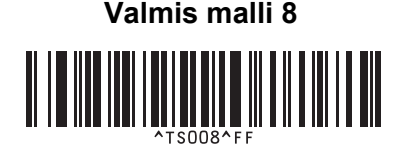

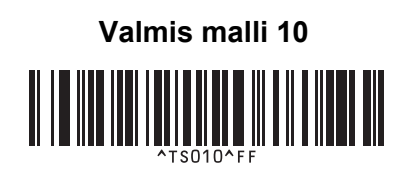

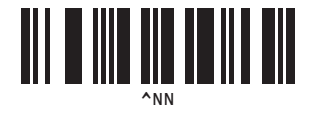

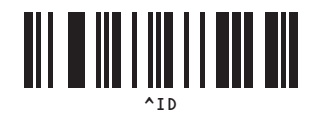

**22**

■ Valitse malli Sarjoitettu

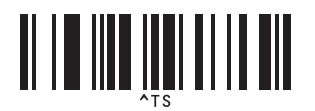

■ Erotin ■ Alusta

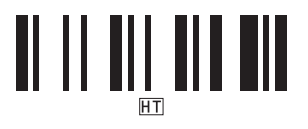

■ Aloita tulostaminen

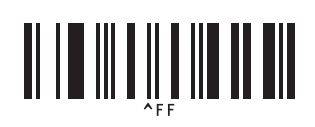

## brother